# 3M Toll RFID Reader 6204

**User's Guide** 

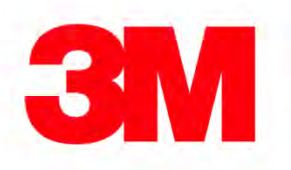

### **3M Toll RFID Reader 6204 User's Guide**

V1.4.5 October 28, 2014

© 3M 2014. All Rights Reserved.

3M is a trademark of 3M. All other trademarks are the property of their respective owners. Specifications are subject to change without notice.

#### **Disclaimer and Limitation of Liability**

The content of this manual is for information use only and is subject to change without notice. 3M assumes no responsibility or liability for any errors or inaccuracies that may appear in this publication. No part of this manual may be reproduced in any form or by any means, electronic, mechanical, recording, or otherwise, without the prior written permission of 3M.

3M products are not designed, intended, authorized or warranted to be suitable for life support applications or any other life critical applications which could involve potential risk of death, personal injury, property damage, or environmental damage.

#### **FCC Notice**

This equipment has been tested and found to comply with the limits for a Class A digital device, pursuant to Part 15 of the FCC Rules. These limits are designed to provide reasonable protection against harmful interference when the equipment is operated in a commercial environment. This equipment generates, uses, and can radiate radio frequency energy and, if not installed and used in accordance with the instruction manual, may cause harmful interference to radio communications. Operation of this equipment in a residential area is likely to cause harmful interference in which case the user will be required to correct the interference at his own expense.

Le présent appareil est conforme aux CNR d'Industrie Canada applicables aux appareils radio exempts de licence. L'exploitation est autorisée aux deux conditions suivantes : (1) l'appareil ne doit pas produire de brouillage, et (2) l'utilisateur de l'appareil doit accepter tout brouillage radioélectrique subi, même si le brouillage est susceptible d'en compromettre le fonctionnement.

**Canadian Note:** CAN ICES-3(A)/NMB-3(A)

#### **FCC Notice (Wiegand Interface Module)**

The Wiegand Interface Module has been tested and found to comply with the limits for a Class B digital device, pursuant to part 15 of the FCC Rules.

#### **FCC Radiation Exposure Statement**

The antennas used for this transmitter must be installed to provide a separation distance of at least 1.2 meters from all persons and must not be co-located or operating in conjunction with any other antenna or transmitter. This device complies with Health Canada's Safety Code. The installer of this device should ensure that RF radiation is not emitted in excess of the Health Canada's requirement. Information can be obtained at

**http://www.hc-sc.gc.ca/ewh-semt/pubs/radiation/radio\_guide-lignes\_direct/index-eng.php**

Cet appareil est conforme avec Santé Canada Code de sécurité 6. Le programme d'installation de cet appareil doit s'assurer que les rayonnements RF n'est pas émis au-delà de I'exigence de Santé Canada. Les informations peuvent être obtenues:

**http://www.hc-sc.gc.ca/ewh-semt/pubs/radiation/radio\_guide-lignes\_direct/index-fra.php**

#### **NOTICE**

The 3M Toll RFID Reader 6204 is designed to meet the regulatory requirements in those jurisdictions in which it is offered. Changes or modifications not expressly approved by 3M for compliance could void the user's authority to operate the equipment.

Patent: 3M.com/patent Product ID: RFID6204

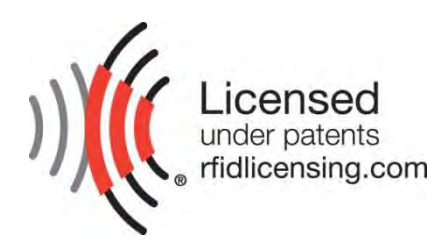

#### **3M Traffic Safety and Security Division**

Motor Vehicle Safety Systems Building 3 11705 Research Blvd Austin, TX 78759 Web: www.3m.com

### **Preface**

### Intended audience

This document is intended for those who wish to setup and operate the 3M Toll RFID Reader 6204. Before attempting to install, configure, and operate this product, you should be familiar with the following:

- Windows-based software installation and operation
- ▶ Device communication parameters including Ethernet and serial communications
- ▶ RFID reader configuration including antenna placement
- > Basic digital input/output control

### What's in this guide

The information in this guide is presented as follows:

**Chapter 1 - Reader Overview:** This chapter provides a brief overview of the 3M Toll RFID Reader 6204 hardware and software.

Chapter 2 - Safety Information - This chapter provides important safety information about the 3M Toll RFID Reader 6204. All users must read this section before installing or operating this reader.

Chapter 3 - Reader Equipment Installation – This chapter describes how to mechanically and electrically install the reader.

Chapter 4 - Reader Startup Tool (RST) Software Installation - This chapter describes how to install the Microsoft Windows RST application.

Chapter 5 - Reader Operation – This chapter describes how to initially test a reader and how to operate deployed readers.

Chapter 6 - Reader Startup Tool (RST) – This chapter describes the RST and the various functions you can perform with this Microsoft Windows application.

Chapter 7 - Reader Configuration Tool (RCT) – This chapter describes the RCT and the various functions you can perform with this embedded reader application.

Chapter 8 - Configuring Digital Inputs and Outputs - This chapter describes how to setup the reader's digital inputs and outputs.

Chapter 9 - Specifications – This chapter detailed mechanical, electrical, and environmental specifications for the 3M Toll RFID Reader 6204.

Appendix  $A -$  Using the Wiegand Interface – This appendix provides instruction for installing and configuring the Wiegand Interface Module.

Appendix B - Error Handling - This appendix lists 3M Toll RFID Reader 6204 errors and warnings. Corrective actions are provided where applicable.

Appendix C - Reader Maintenance - This appendix provides instruction for performing any reader maintenance activities.

### What's New in this Version

Version 1.4 updates the Reader Setup Wizard, Reader Startup Tool, Reader Test Tool, Reader Diagnostic Tool, and the Reader Configuration Tool. Additional product use and safety information has been added.

### Conventions used in this manual

The following conventions are used in this manual:

**Bold courier** font indicates code entered by the user

**(values)** within parentheses indicate parameters

**(values)** in italics indicate user defined variables.

**<n>** indicates a variable number used in a function that can apply to several different devices such as antennas or I/O ports.

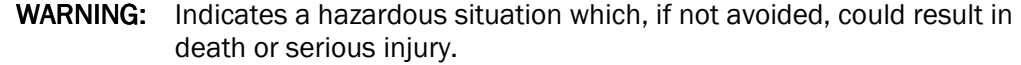

CAUTION: Indicates a hazardous situation which, if not avoided, could result in minor or moderate injury or property damage.

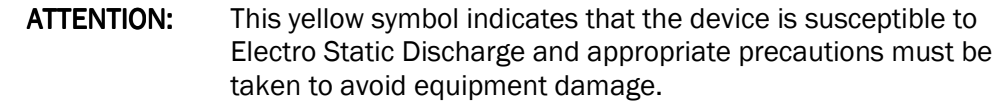

**NOTICE** NOTICE advises the reader that a condition can be created by a particular action that can cause equipment damage or result in equipment operation that violates regulatory requirements.

#### *NOTES*

*Important information and other tips are presented in light blue boxes to the left of the applicable section.* 

A

### **Product Use Statement**

**Product Use:** Many factors beyond 3M's control and uniquely within user's knowledge and control can affect the use and performance of a 3M product in a particular application Given the variety of factors that can affect the use and performance of a 3M product, user is solely responsible for evaluating the 3M product and determining whether it is fit for a particular purpose and suitable for user's method of application.

Warranty, Limited Remedy, and Disclaimer: Unless a different warranty is specifically stated on the applicable 3M product packaging, product literature, terms of sale or software license agreement, 3M warrants that (i) the 3M product will be free from substantial defects in material and workmanship under normal use and service for one (1) year from the original date of purchase, and (ii) for software products, for ninety (90) days from the original date of purchase, the software will materially perform the functions described in the accompanying documentation. 3M MAKES NO OTHER WARRANTIES OR CONDITIONS, EXPRESS OR IMPLIED, INCLUDING, BUT NOT LIMITED TO, ANY IMPLIED WARRANTY OR CONDITION OF MERCHANTABILITY OR FITNESS FOR A PARTICULAR PURPOSE OR ANY IMPLIED WARRANTY OR CONDITION ARISING OUT OF A COURSE OF DEALING, CUSTOM OR USAGE OF TRADE. If the 3M product does not conform to this warranty, then the sole and exclusive remedy is, at 3M's option, repair or replacement of the 3M product.

Limitation of Liability: Except where prohibited by law, 3M will not be liable for any loss or damage arising from the 3M product, whether direct, indirect, special, incidental or consequential, regardless of the legal theory asserted, including warranty, contract, negligence or strict liability.

#### *Preface* Preface

# **Table of Contents**

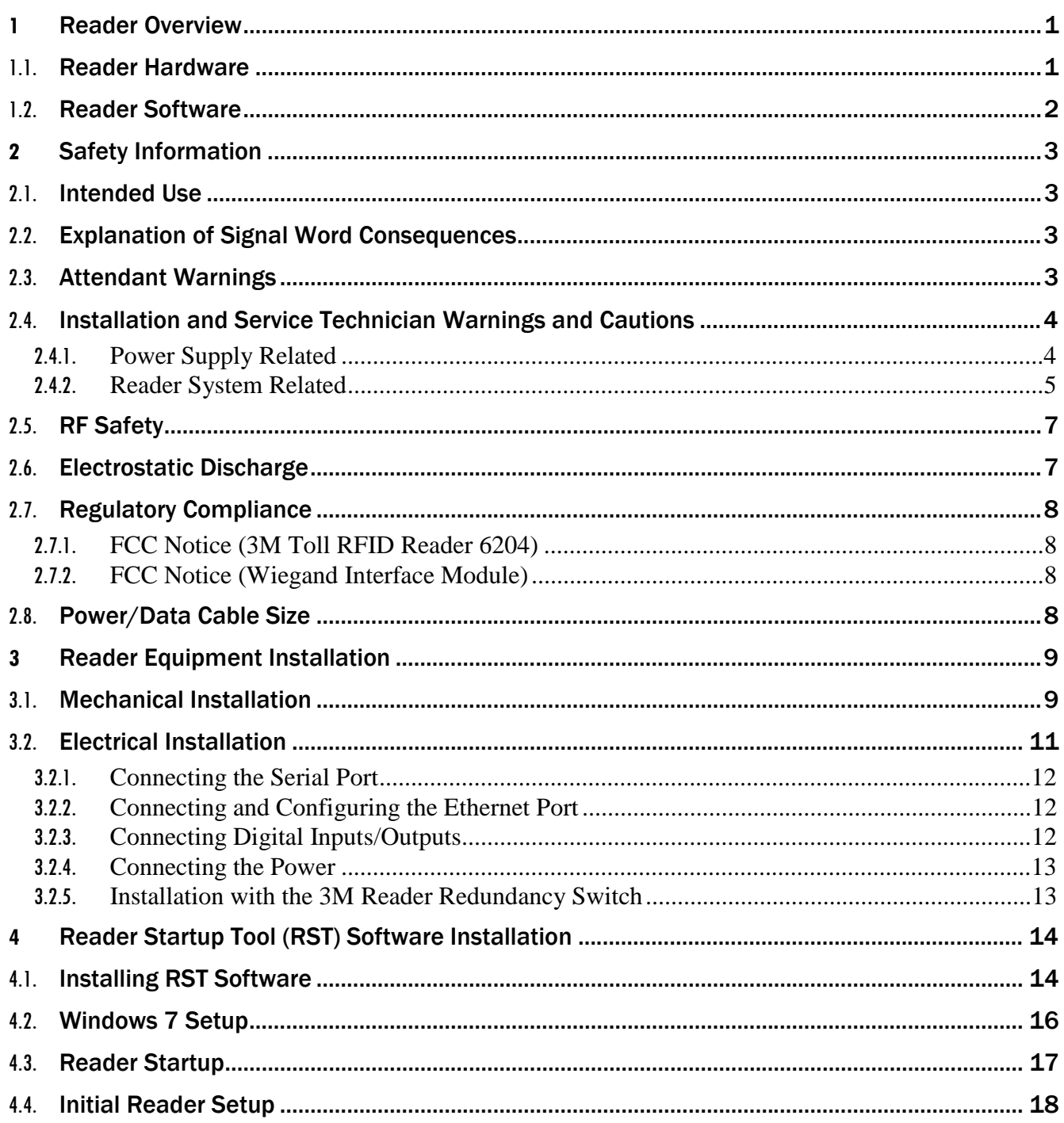

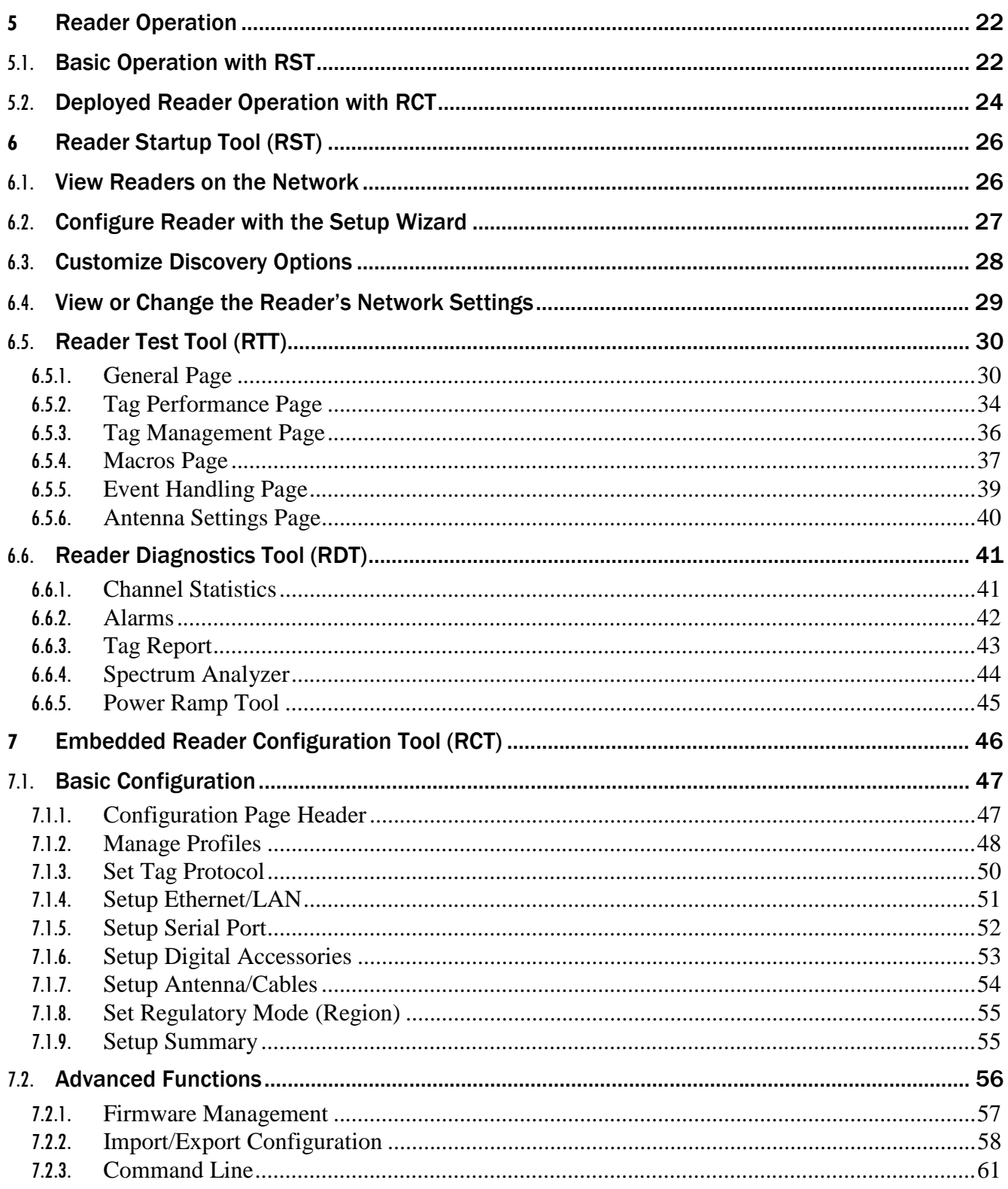

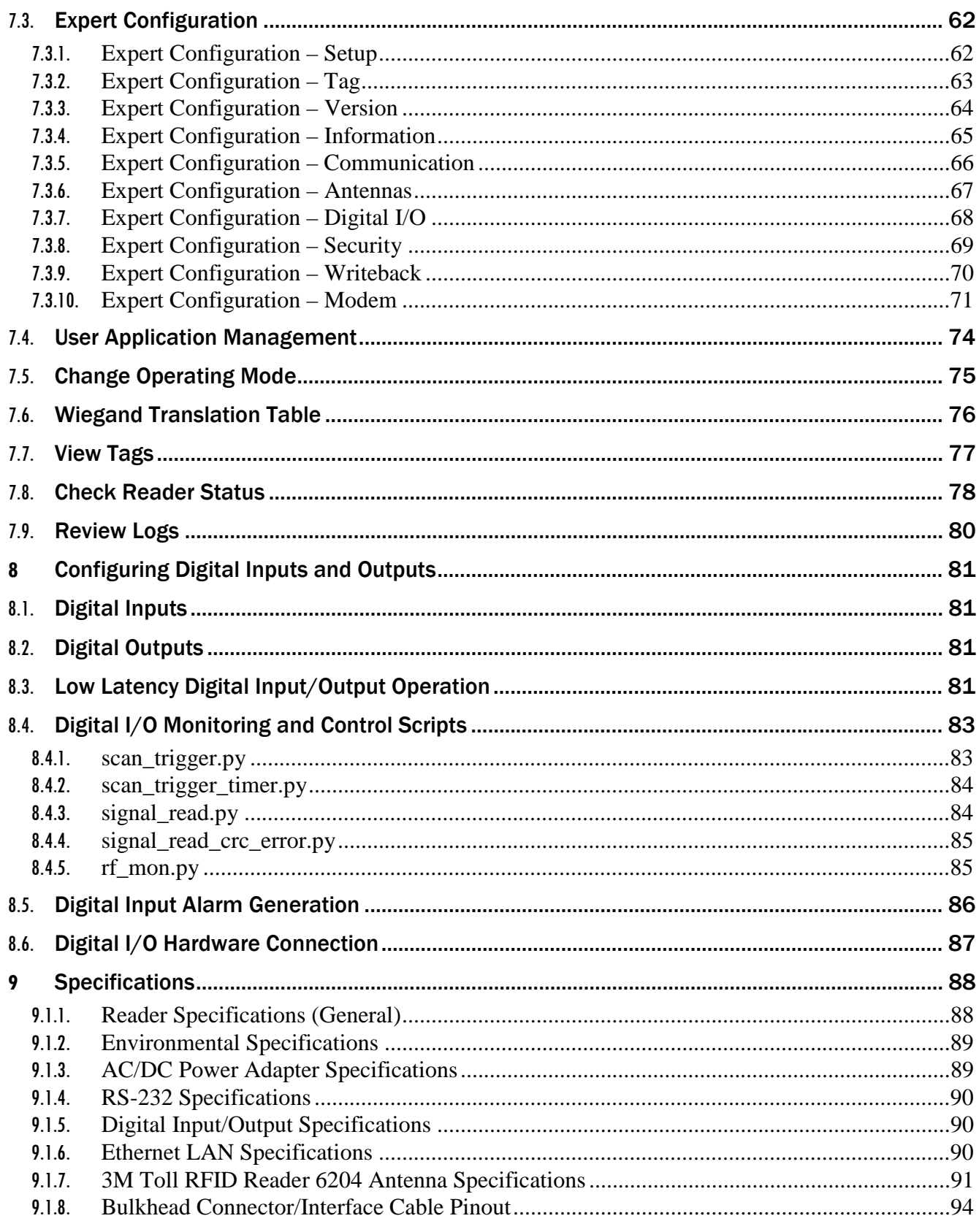

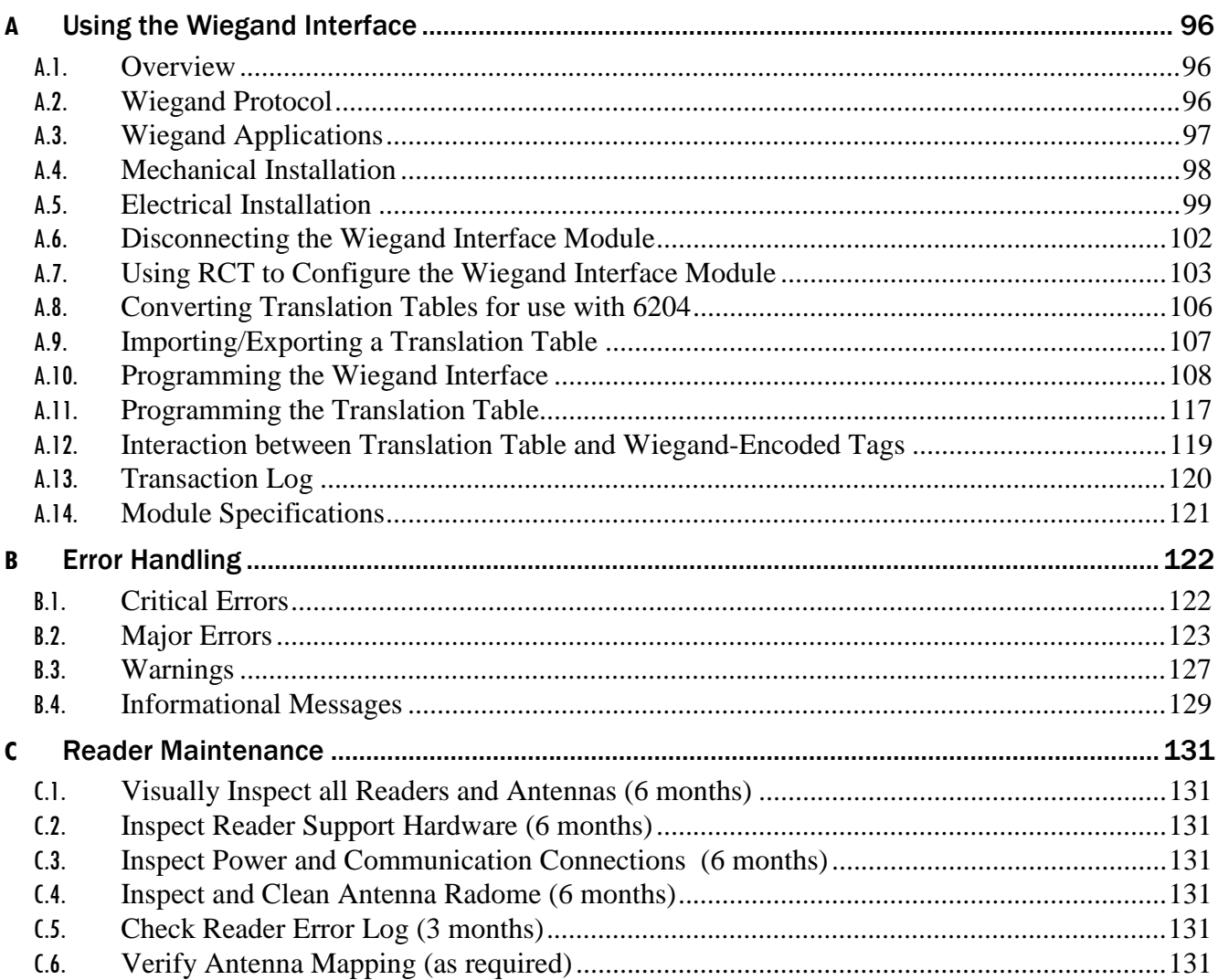

**Contents** 

This page intentionally left blank.

### **<sup>1</sup> Reader Overview**

### **1.1.** Reader Hardware

The 3M Toll RFID Reader 6204 is a multi-protocol, multi-regional Radio Frequency Identification (RFID) System that operates in the 860–960 MHz UHF band. The reader is configured at the factory to operate within a specific regulatory region (for example: FCC Part 90).

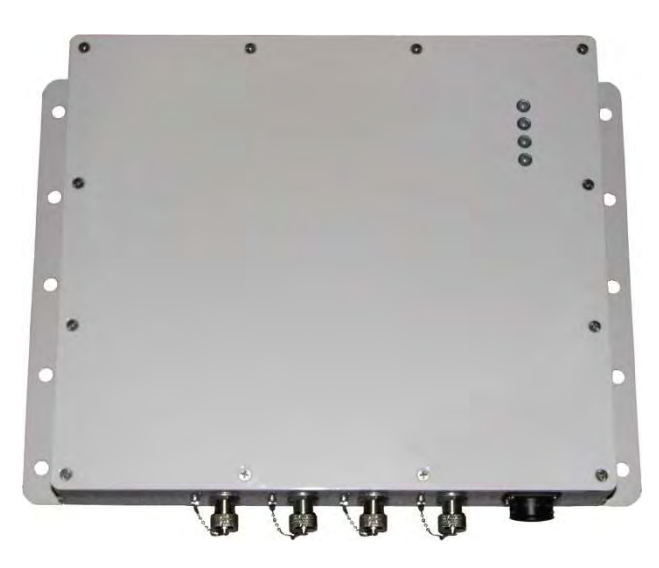

**Figure 1** 3M Toll RFID Reader 6204

As shown in the following figure, the 6204 supports four Tx/Rx antennas (not shown). The reader is also equipped with RS-232 serial and Ethernet interfaces.

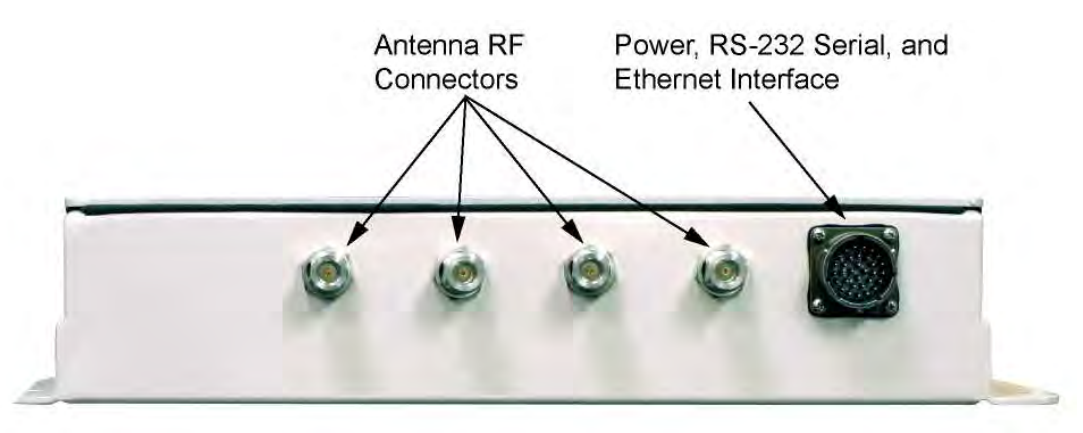

**Figure 2** 3M Toll RFID Reader 6204 Power and I/O Connections

### **1.2.** Reader Software

The 6204 is shipped with two software applications that you can use to configure and control the reader.

#### **Reader Startup Tool (RST)**

The RST is a Microsoft Windows based application you install on your computer. With RST, you can view all readers on your network. After selecting a reader, you can modify its communication, network, and operational parameters. You can also read tags, review tag data, and perform diagnostics. This RST is primarily intended for initially configuring a reader prior to deployment. After deployment, use the Embedded Reader Configuration Tool (RCT). Detailed information on the RST is provided in Chapter 5.

#### Embedded Embedded Reader Configuration Tool (RCT) (RCT)

This RCT is an embedded reader application that allows you to access your readers across a LAN or WAN. Enter the IP address of the reader into your Web browser and the RCT allows you to fully modify and operate the reader. With the same functionality as the RST, this application allows you to modify the reader's communication, network, and operational parameters. You can also read tags, review tag data, perform diagnostics, and upload new software. This application is primarily intended for configuring and managing deployed readers. Detailed information on the RCT is provided in Chapter 6.

# **<sup>2</sup> Safety Information**

 $\triangle$  Please read, understand, and follow all safety information contained in these instructions prior to the use of this RFID Interrogator/Reader product. Retain these instructions for future reference.

### **2.1.** Intended Use

This RFID Interrogator/Reader product is intended for use with RFID antennas and transponders in vehicle related applications such as Automatic Vehicle Identification (AVI), Intelligent Transportation Systems (ITS), Traffic Management Systems (TMS), Electronic Vehicle Registration (EVR) and/or parking and access control. It is expected that all users be fully trained in the safe operation of this device. Use in any other application has not been evaluated by 3M and may lead to an unsafe condition.

### 2.2. Explanation of Signal Word Consequences

- WARNING: Indicates a hazardous situation which, if not avoided, could result in death or serious injury
- **A** CAUTION: Indicates a hazardous situation which, if not avoided, could result in minor or moderate injury or property damage.
	- NOTICE: Indicates a situation which, if not avoided, could result in property damage.

### **2.3.** Attendant Warnings

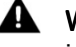

 $\triangle$  WARNING: To reduce the risks associated with hazardous voltage, and nonionizing radiation exposure:

• Do not modify or attempt to service the Reader System. Return to 3M authorized service centers for repair or service. There are no user serviceable parts.

 $\triangle$  WARNING: To reduce the risks associated with exposure to non-ionizing radiation exposure:

• Do not modify software outside the parameters stated in the manual.

### **2.4.** Installation and Service Technician Warnings and **Cautions**

**A** WARNING: To reduce the risks associated with hazardous voltage, fire and impact:

- Installation and service of 3M Toll RFID Reader systems is to be performed by qualified installation personnel.
- Installation and service activities must be in compliance with all applicable building and electrical codes.
- Inspect all system components at least every 6 months.

### **2.4.1.** Power Supply Related

 $\triangle$  WARNING: To reduce the risks associated with hazardous voltage and fire:

- Always disconnect the power supply system power before any installation, maintenance, service or modification work.
- Ensure that it cannot be re-connected inadvertently.
- Connection to main power supply in compliance with VDE01000 and EN50178.
- With Stranded wires: all strands must be secured in the terminal blocks.
- Power supply and cables must be properly fused.
- If necessary, a manually controlled disconnecting element must be used to disengage from supply mains.
- All output lines must be rated for the power supply output current and must be connected with the correct polarity.
- Do not block vents on power supply.
- For use in only a Pollution Degree 2 environment.
- Do not introduce any object into the power supply.
- Keep power supply away from fire and water.

### **<sup>1</sup> 2 <sup>3</sup> <sup>4</sup> <sup>5</sup> <sup>6</sup> <sup>7</sup> <sup>8</sup> <sup>9</sup>**Reader Equipment Installation

### **2.4.2.** Reader System Related

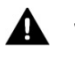

 $\triangle$  WARNING: To reduce the risks associated with hazardous voltage and fire:

- Always disconnect AC power from the power supply unit when connecting or disconnecting components of the system.
- System modification and service by 3M authorized personnel only.
- $\triangle$  WARNING: To reduce the risks associated with hazardous voltage, and nonionizing radiation exposure:
	- Do not modify or attempt to service the Reader System. Return to 3M authorized service centers for repair or service. There are no user serviceable parts.
- $\triangle$  WARNING: To reduce the risks associated with non-ionizing radiation exposure and property damage:
	- Always turn off the RF from the antenna before cleaning, inspecting, service or repair.

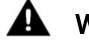

 $\mathbf A$  WARNING: To reduce the risks associated with electromagnetic interference:

• Use only the antennas described in this manual or the *3M RFID Antennas for Toll RFID Readers Application Guide*.

- $\triangle$  WARNING: To reduce the risks associated with hazardous temperature and fire related to the power supply:
	- Do not cover ventilation holes in power supply.
	- Leave sufficient space around the power supply for cooling.
	- Do not mount directly above a heat source.
	- Disconnect unit from power before installation, maintenance, service, or modification.
	- Do not use in wet or damp locations.
	- Do not use near flames.
	- -Always disconnect AC power from the power supply unit when connecting or disconnecting components of the system.
- **WARNING:** To reduce the risks associated with hazardous voltage:
	- Replace damaged components with only the 3M designated replacement parts.
	- Use only the power supply specified by 3M

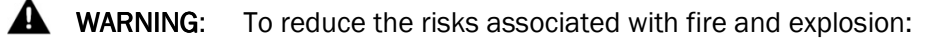

- Do not install in a hazardous location.
- $\mathbf A$  WARNING: To reduce the risks associated with impact:
	- Any mounting surface must be able to support a minimum static load of equal to the maximum weight of the reader plus any additional live load due to environmental conditions.
- $\triangle$  WARNING: To reduce the risks associated with impact, muscle strain and abrasions:
	- Use appropriate PPE and follow safe workplace practices during installation.

 $\triangle$  CAUTION: To reduce the risks associated with hot surfaces and reader performance:

- Do not paint the reader, antenna(s), and power supply any color.
- $\triangle$  CAUTION: To reduce the risk associated with rough edges:
	- Wear appropriate gloves when handling the reader and antenna mounting hardware.

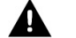

 $\mathbf A$  CAUTION: To reduce the risks associated with environmental contamination:

• Dispose of all system components in accordance with applicable local and government regulations, including removal of button battery, prior to disposal.

### **<sup>1</sup> 2 <sup>3</sup> <sup>4</sup> <sup>5</sup> <sup>6</sup> <sup>7</sup> <sup>8</sup> <sup>9</sup>**Reader Equipment Installation

NOTICE: Do not use 6204 with wire harness from previous reader installations. Power pins have been moved.

Do not use solvents or harsh cleaners on radome or antennas.

### 2.5. RF Safety

NOTICE: The 3M Toll RFID Reader 6204 UHF Reader is equipped with four (4) RF ports. To prevent reader damage, unused RF ports must be properly terminated with a 50 ohm load or a functional UHF antenna before power up if the reader has been configured to use this port. Never power up the reader unless the appropriate loads or antennas are connected. Always power down the reader before removing an antenna or load from an RF port.

The maximum antenna cable length is 10 meters.

### **2.6.** Electrostatic Discharge

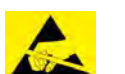

**ATTENTION** 3M Toll RFID Reader 6204 antenna ports may be susceptible to damage from static discharge or other high voltage. Use proper Electrostatic Discharge (ESD) precautions to avoid static discharge when handling or making connections to the 3M Toll RFID Reader 6204 reader antenna or communication ports. Equipment failure can result if the antenna or communication ports are subjected to ESD.

### 2.7. Regulatory Compliance

NOTICE: The 3M Toll RFID Reader 6204 is designed to meet the regulatory requirements in those jurisdictions in which it is offered. Changes or modifications not expressly approved by 3M for compliance could void the user's authority to operate the equipment.

### 2.7.1. FCC Notice (3M Toll RFID Reader 6204)

This equipment has been tested and found to comply with the limits for a Class A digital device, pursuant to Part 15 of the FCC Rules. These limits are designed to provide reasonable protection against harmful interference when the equipment is operated in a commercial environment. This equipment generates, uses, and can radiate radio frequency energy and, if not installed and used in accordance with the instruction manual, may cause harmful interference to radio communications. Operation of this equipment in a residential area is likely to cause harmful interference in which case the user will be required to correct the interference at his own expense.

### 2.7.2. FCC Notice (Wiegand Interface Module)

The Wiegand Interface Module has been tested and found to comply with the limits for a Class B digital device, pursuant to Part 15 of the FCC Rules. These limits are designed to provide reasonable protection against harmful interference in a residential installation. This equipment generates, uses, and can radiate radio frequency energy and, if not installed and used in accordance with the instructions, may cause harmful interference to radio communications. However, there is no guarantee that interference will not occur in a particular installation. If this equipment does cause harmful interference to radio or television reception, which can be determined by turning the equipment off and on, the user is encouraged to try to correct the interference by one or more of the following measures:

- Reorient or relocate the receiving antenna.
- Increase the separation between the equipment and receiver.
- Connect the equipment into an outlet on a circuit different from that to which the receiver is connected.
- Consult the dealer or an experienced radio/TV technician for help.

### **2.8.** Power/Data Cable Size

NOTICE: The 3M supplied power/data cable is only to be used with the 3M 24 VDC power supply. Use of these cables with power supplies providing lesser voltages may result in cable and/or reader damage.

## **<sup>3</sup> Reader Equipment Installation**

### **3.1.** Mechanical Installation

The 3M Toll RFID Reader 6204 is available with two mounting flanges suitable for most pole and wall mount applications. Any mounting surface must be able to support a minimum static load of 11.0 pounds (5 kg) plus any additional live load due to environmental conditions.

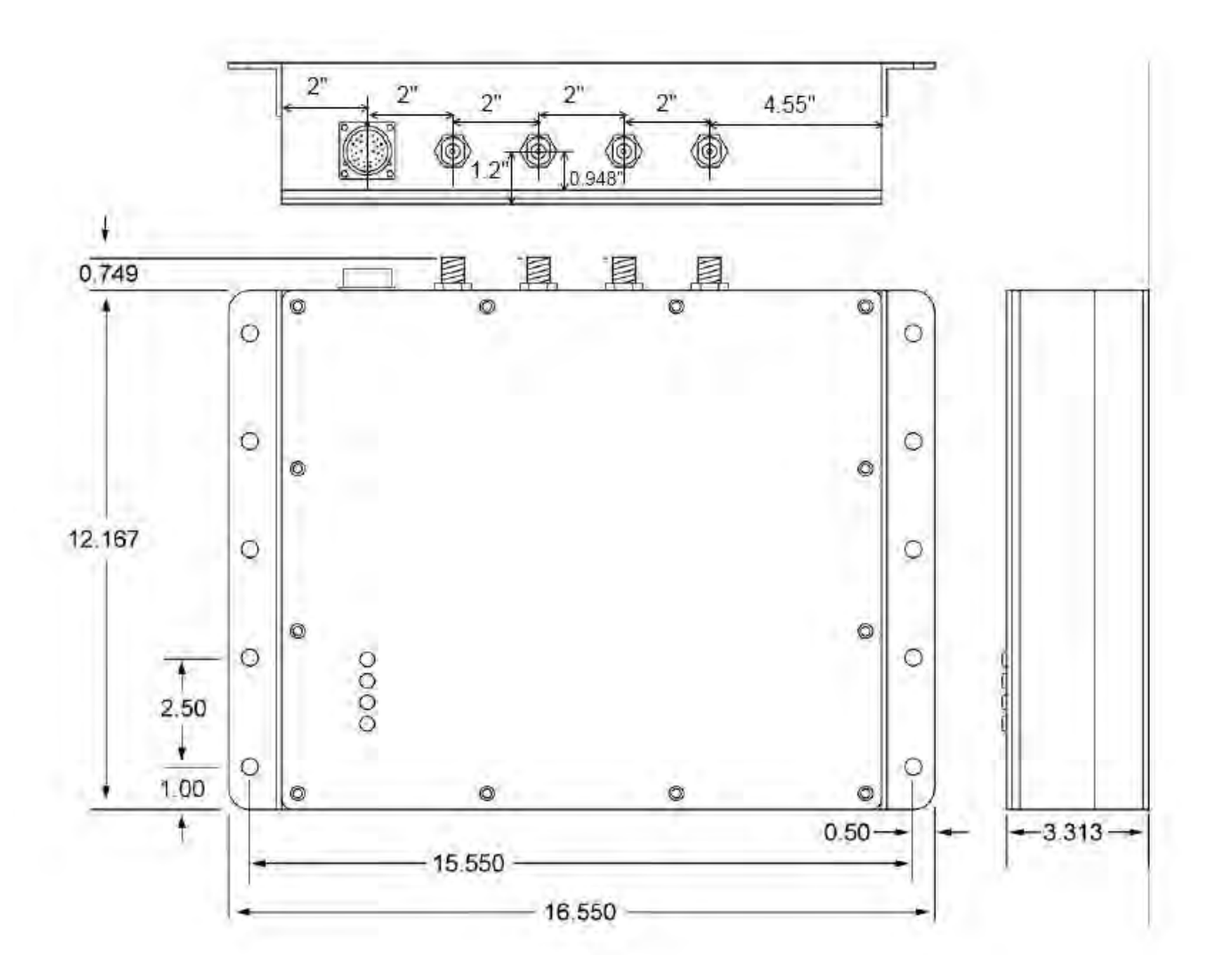

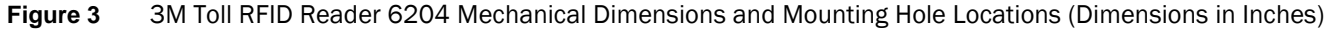

### **<sup>1</sup> <sup>2</sup> 3 <sup>4</sup> <sup>5</sup> <sup>6</sup> <sup>7</sup> <sup>8</sup> <sup>9</sup>**Reader Equipment Installation

To mount the 6204 assembly, refer to Figure 3 and perform the following:

- 1 Prepare the mounting surface to accept the 10 mounting bolts. The hole pattern should match that shown in Figure 3 and the mounting surface must be able to support 11 lbs (5 kg).
- 2 Mount the reader.
- 3 Locate the Interface Cable.
- 4 Connect the cable to the reader's bulk head connector and twist to lock in place.
- 5 Connect the antenna cables (see Figure 4).
- 6 Adjust the angle of the antennas and tighten the hardware.

### **<sup>1</sup> <sup>2</sup> 3 <sup>4</sup> <sup>5</sup> <sup>6</sup> <sup>7</sup> <sup>8</sup> <sup>9</sup>**Reader Equipment Installation

### **3.2.** Electrical Installation

A general installation diagram is shown in the following figure. Refer to Chapter 7 – *Specifications* for specific information.

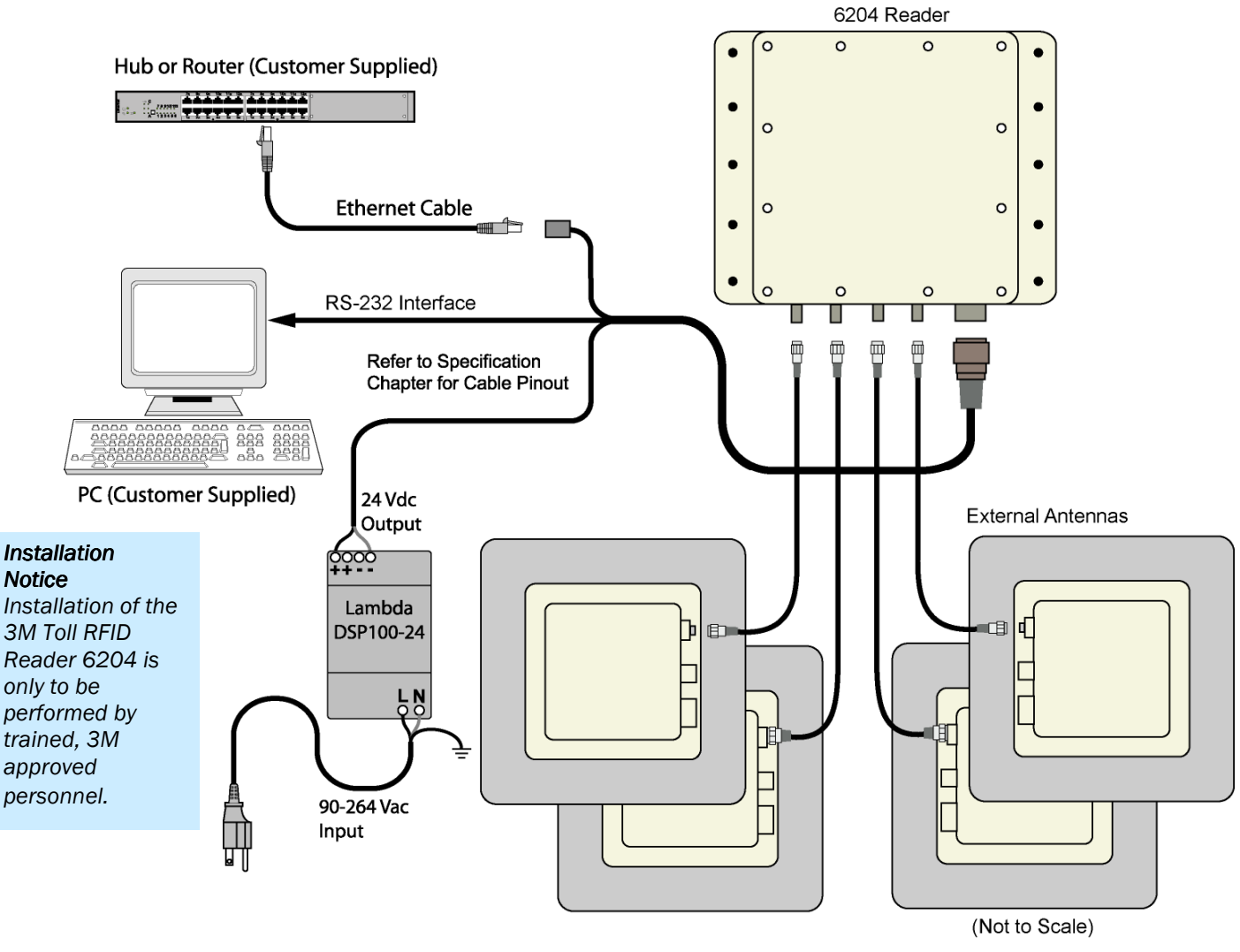

**Figure 4** 3M Toll RFID Reader 6204 Electrical Connections

*NOTICE: NOTICE:* The 3M Toll RFID Reader 6204 is designed to meet the regulatory requirements in those jurisdictions in which it is offered. Changes or modifications not expressly approved by 3M for compliance could void the user's authority to operate the equipment.

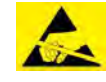

*ATTENTIONATTENTION ATTENTION*  3M Toll RFID Reader 6204 antenna ports may be susceptible to damage from static discharge or other high voltage. Use proper Electrostatic Discharge (ESD) precautions to avoid static discharge when handling or making connections to the 3M Toll RFID Reader 6204 reader antenna or communication ports. Equipment failure can result if the antenna or communication ports are subjected to ESD.

### **3.2.1.** Connecting the Serial Port

The 6204 RS-232 serial port provides communication up to 115200 Baud. This port is accessed through the bulkhead connector on the reader. If you are using the serial port for reader communication, connect a serial cable from the COM port on your PC to the serial port on the reader. See Figure 2 for location of the connector.

Refer to the Chapter 8 – *Specifications* for details on the bulkhead connector.

### **3.2.2.** Connecting and Configuring the Ethernet Port

The 6204 Ethernet port is accessed through the bulkhead connector. If you are communicating with your reader across a Local Area Network (LAN), connect an Ethernet cable from your hub or router to the bulkhead connector.

By default, the reader is configured to use a DHCP server to obtain its IP address and related information. In the event a DHCP server is unavailable, the reader will boot with an IP address in the 169.254.x.x subnet.

In the absence of other readers on the same network, and if no other network traffic is observed which references 169.254.1.1, the reader will select that address; otherwise, it will select a random address on the 169.254.x.x subnet.

IP address settings can be changed using RST. Refer to the *View or Change the Reader's Network Settings* section in Chapter 5.

Refer to the Chapter 8 – *Specifications* for details on the bulkhead connector.

### **3.2.3.** Connecting Digital Inputs/Outputs Connecting Digital Inputs/Outputs

The 6204 is equipped with a general purpose digital input/output (I/O) port that provides four optically isolated 5-24 VDC input signals and four opencollector output signals. The digital inputs can be used as general purpose inputs or to trigger the reader for tag reading. These inputs can be configured to provide an external read trigger from proximity sensors, photo switches, or other devices.

The digital outputs can be used as general purpose outputs, to indicate tag reading activity, or to indicate the reader is transmitting (RF On). The outputs can also be configured to trigger conveyor gates or other access control and sorting devices. For detailed information on configuring the digital inputs and outputs refer to Chapter 7.

### **3.2.4.** Connecting the Power

The 6204 operates on 24 Vdc ±5% provided through the bulkhead connector on the rear of the reader.

The bulkhead power connections are as follows. Note that both pairs must be connected.

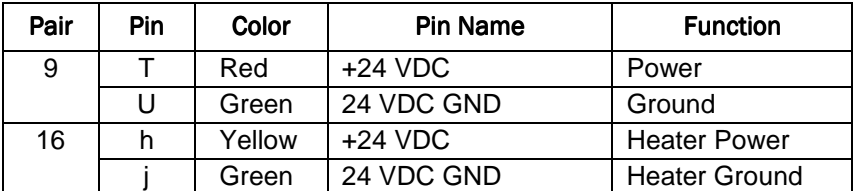

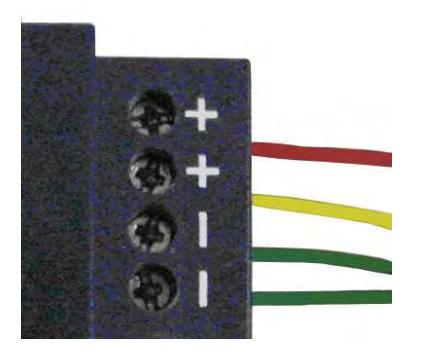

Connect the power supply to the reader cable as shown and connect the power supply to your 100–240 Vac, 50-60 Hz power source. Allow 30 seconds for the reader to initialize.

*NOTICE: NOTICE:* If DC power is disconnected from the reader, wait a minimum of 30 seconds before reapplying power.

> Refer to the Chapter 8 – *Specifications* for additional details on the bulkhead connector.

**NOTICE:** The 3M supplied power cable is only rated at 24V ±5%. Input power less than 24V ±5% while *using 3M supplied cables may result in cable and/or reader damage.* 

### **3.2.5.** Installation with the 3M Reader Redundancy Switch

The 6204 can be installed with the optional 3M Reader Redundancy Switch (RRS). The RRS interfaces two 3M Toll RFID Reade 6204s and their associated antenna systems to provide an antenna change over facility in the event of a reader failure. Please consult the 3M Reader Redundancy Switch User's Guide for installation details.

## **<sup>4</sup> Reader Startup Tool (RST) Software Installation**

### **4.1.** Installing RST Software

The 3M Toll RFID Reader 6204 is delivered with a Microsoft Windows application called Reader Startup Tool (RST). You can use this application to initially configure your reader as well as read and display tag data.

### **Install RST**

1 To install RST, load your product CD and double-click the **setup.msi** file:

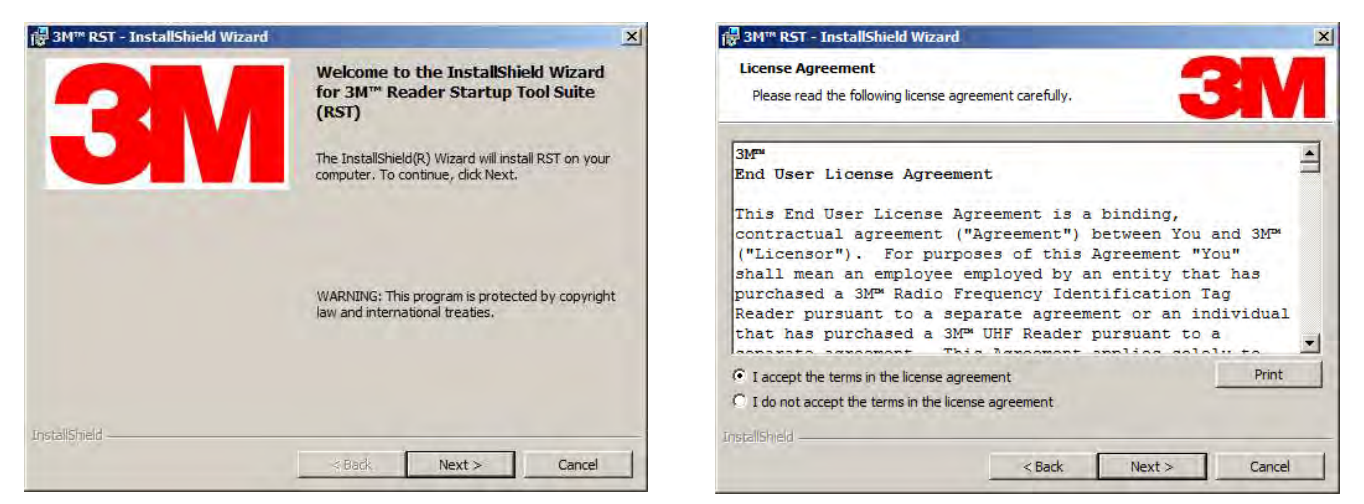

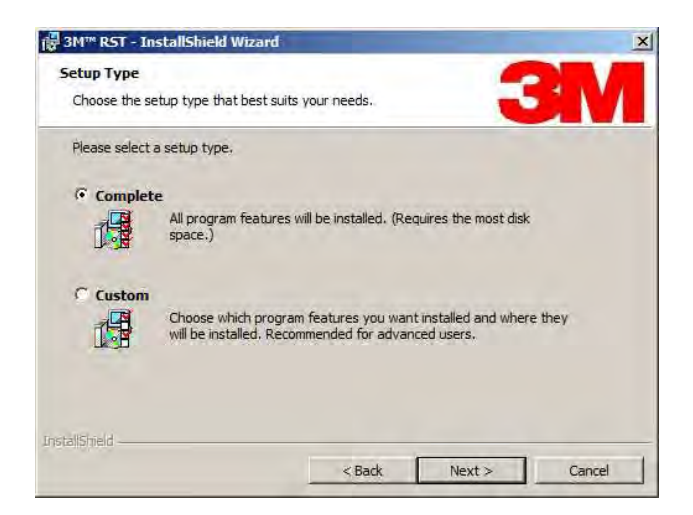

2 Press **Next>** 3 Read the License Agreement. Select **I accept the terms…** and press **Next>**

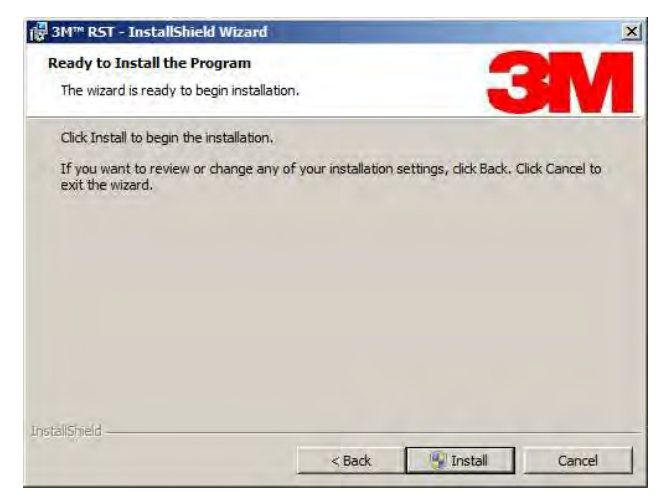

**NOTE:** The product CD provided with your reader contains a setup file called **setup.exe**. This file will fully check your system configuration and load all required software including Microsoft .Net 4.5.

#### 4 Select Setup Type. Press Next>. 5 Press Install.

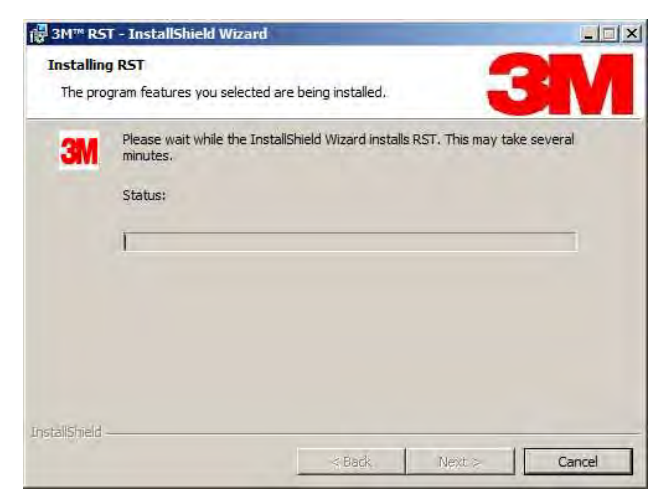

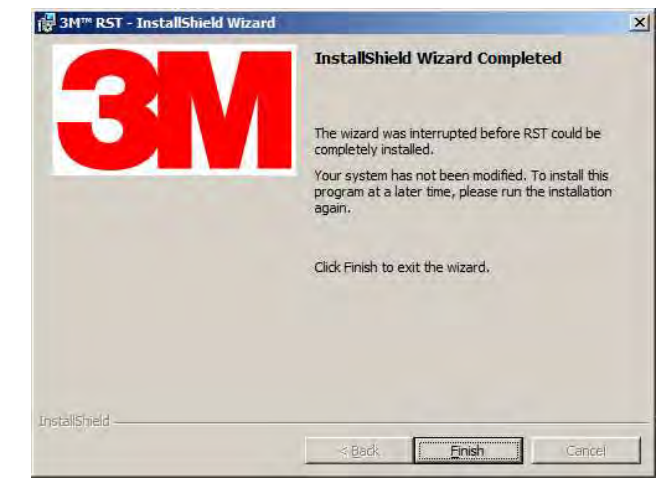

5 Monitor the progress of the installation. 6 **6** After the installation completes, press Finish.

### **4.2. Windows 7 Setup**

If you have a Windows 7 operating system, your firewall may block UDP traffic and consequently RST may not discover your readers. Perform the following to configure your system:

#### **For Microsoft Firewall**

- 1 Log into your computer as Administrator.
- 2 Navigate to the Control Panel and select **Control Panel** → **System and Security**.
- 3 Select **Allow a program through Windows firewall**.
- 4 Scroll down the list and locate **Startup Tool**, check it, and press **OK**.
- 5 If Startup Tool is not in the list, press **Allow another program**.
- 6 Locate **Startup Tool**, check it, and press **OK**.
- 7 Restart RST and it should discover readers.

#### For Third-Party Firewalls

- **1** Log into your computer as Administrator.
- 2 Set your firewall to allow RST to receive UDP traffic on port 50000 and 50001.

### **4.3. Reader Startup**

To begin using your reader, open the RST application.

#### **Open RST**

1 From your Windows desktop, select:

#### **Start→Programs→3M→Reader Startup Tool (RST)**

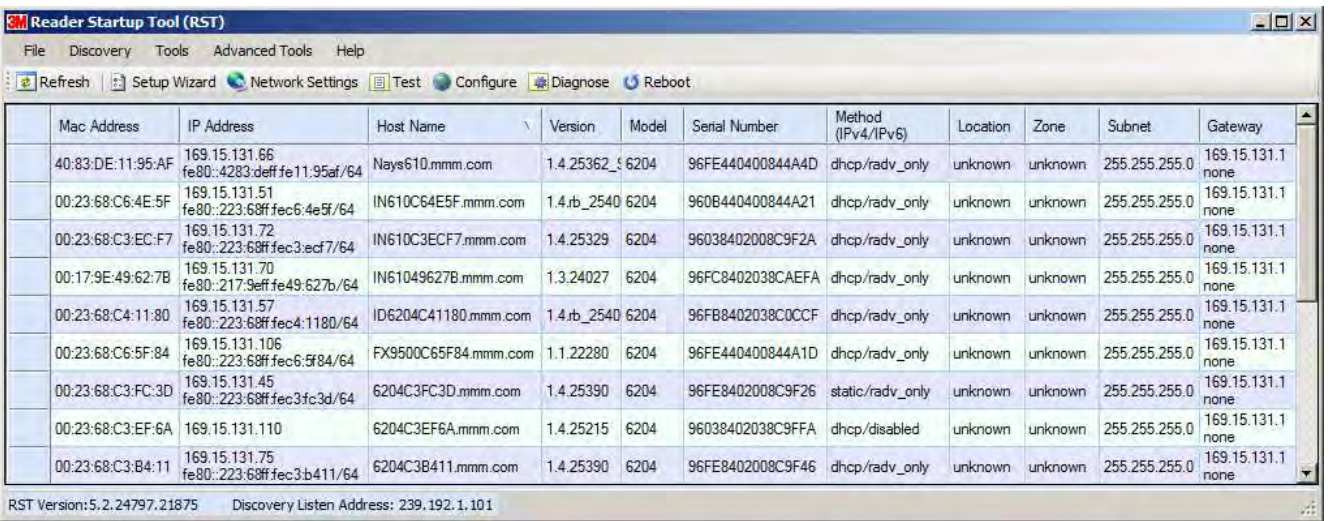

#### *NOTE:*

*Earlier versions of Microsoft Windows™ may not provide the Security Alert popup. IF RST does not discover your reader, check your Windows Firewall/Security settings.* 

- 2 If this is the first time starting the RST application, you may receive a Windows Security Alert. This warning indicates that the firewall is blocking the RST application.
- 3 If the warning window is hidden under the RST windows, collapse the RST window.

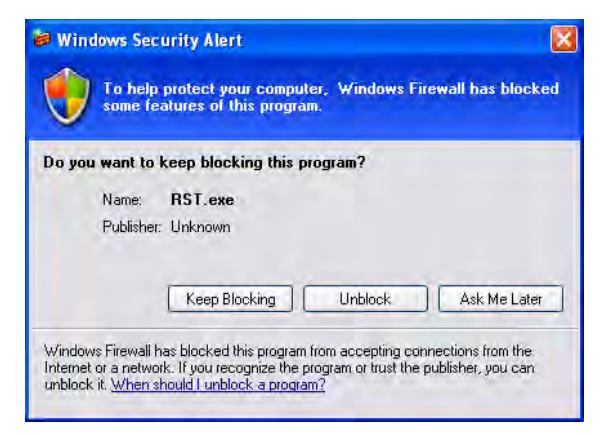

- 4 Press Unblock.
- 5 Press **Refresh** on the RST
- 6 The RST main page will display any readers currently connected to the network.

### **4.4.** Initial Reader Setup

To configure a specific reader, perform the following:

### **Reader Setup**

1 Select the reader on the main RST page by clicking the button to the left of the reader Mac address.

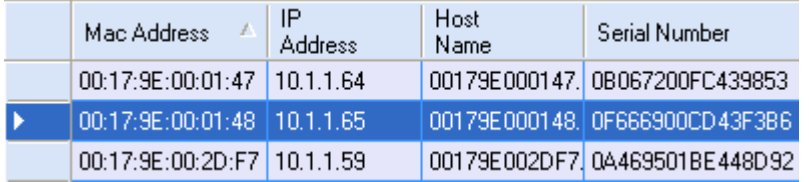

2 Press the button on the RST tool bar or select **Setup** 

**Wizard** from the **Tools** pull-down menu.

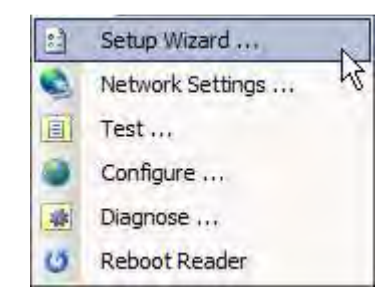

3 The Reader Setup Wizard (RSW) is displayed.

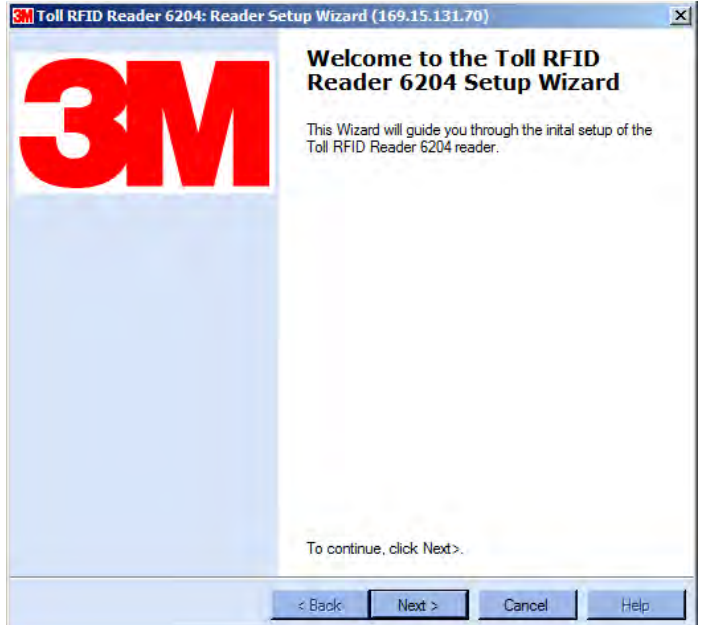

#### *Login PageLogin Page Login Page*

*The reader Login Page is only displayed when the default login is set to*  **guest***. Readers leave the factory with a default login of*  **admin***. Therefore, you will not see the login screen if you have not configured your reader.* 

#### *Region Selection*

*The reader is configured at the factory to operate within a specific regulatory region. As a result your region selections may be different from those shown in this manual.* 

*Note that Region Selection is not user configurable.* 

#### *ProtocolsProtocols Protocols*

*Only those protocols enabled in the reader will be active on the Protocol Selection page.* 

4 Press **Next>** and enter the Login (**admin**) and Password. If this is the first time configuring your reader, enter: **readeradmin**.

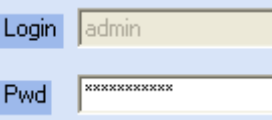

5 After entering your Login and Password, press **Next>**

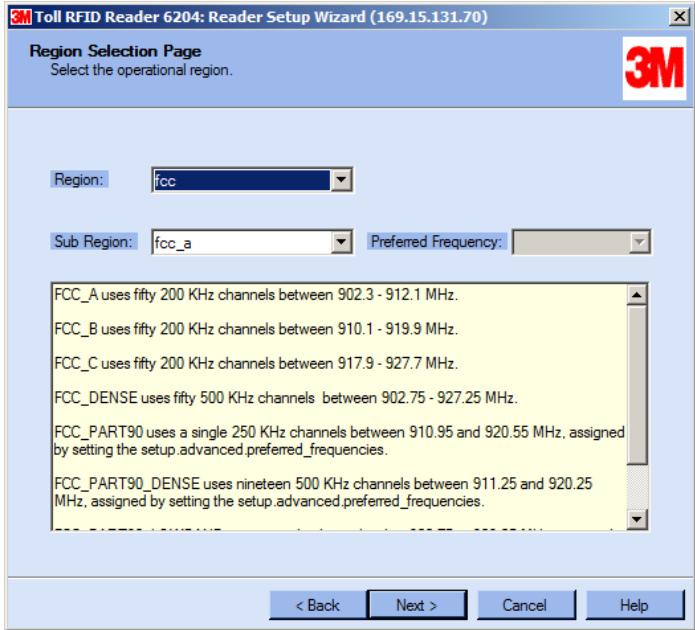

6 Select the Region and Sub Region and press **Next>**.

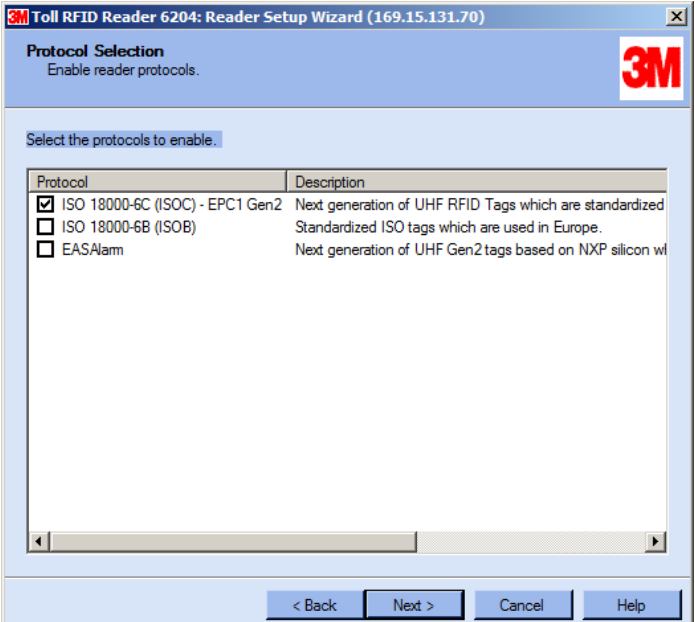

*Custom Setup* 

*If your installation type differs from one of the choices shown in the Setup Wizard, you can always customize your setup later using the embedded web interface capability. See the Advanced Setup chapter in this guide for more information.* 

7 Select the protocol of the tags you will be reading and press **Next>**.

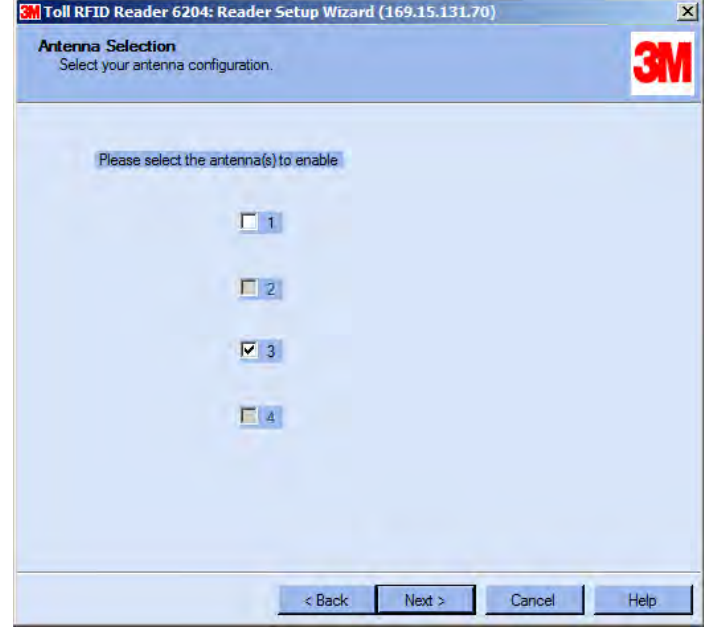

8 Select the antennas you will be installing and press **Next>**.

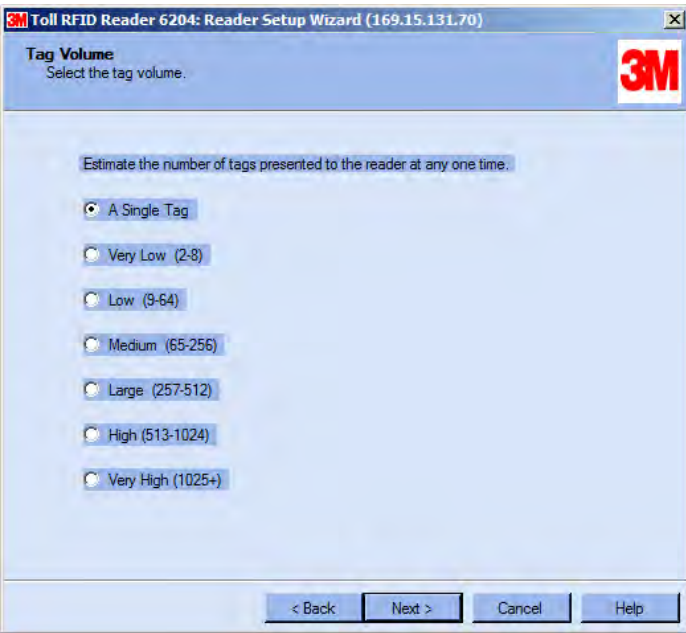

9 Estimate the number of tags that will be presented to the reader at any one time and press **Next>**.

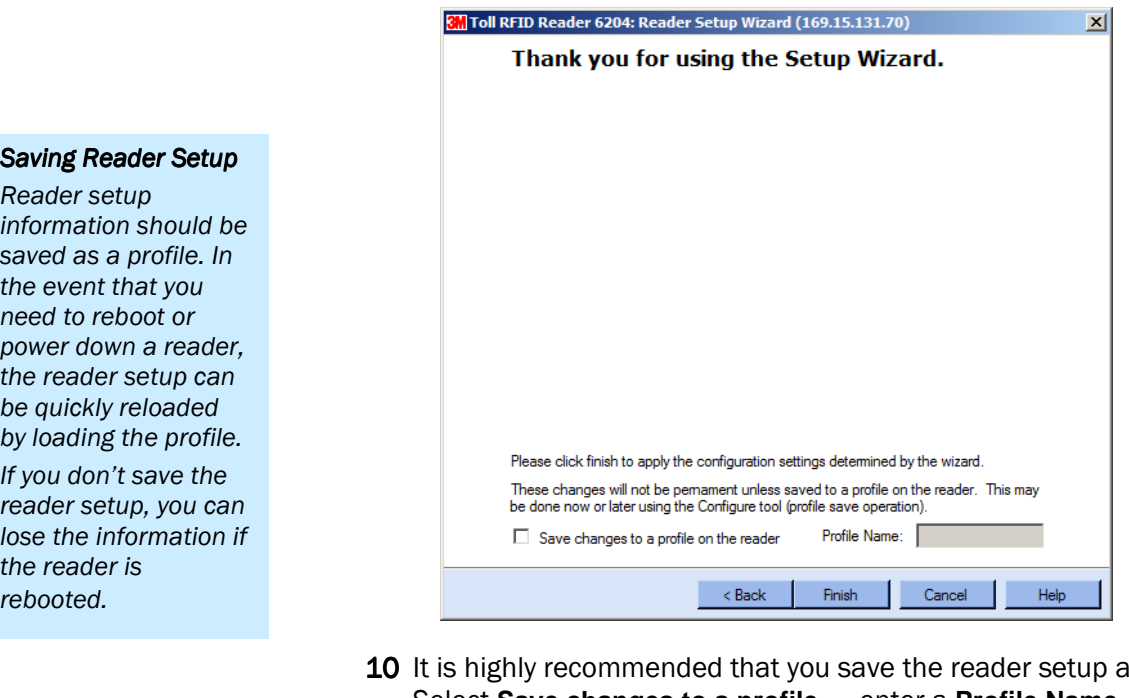

ns a profile. Select **Save changes to a profile…**, enter a **Profile Name**, and press **Finish** to complete the initial reader setup.

### *reader setup, you can*

*the reader is rebooted.* 

### **<sup>5</sup> Reader Operation**

### **5.1.** Basic Operation with RST

The 3M Toll RFID Reader 6204 can be operated either from the RST application or by logging directly into the reader's embedded Reader Configuration Tool (RCT). To operate the reader from RST, perform the following:

#### **Open RST**

1 From your Windows desktop, select:

### **Start→Programs→3M→Reader Startup Tool (RST)**

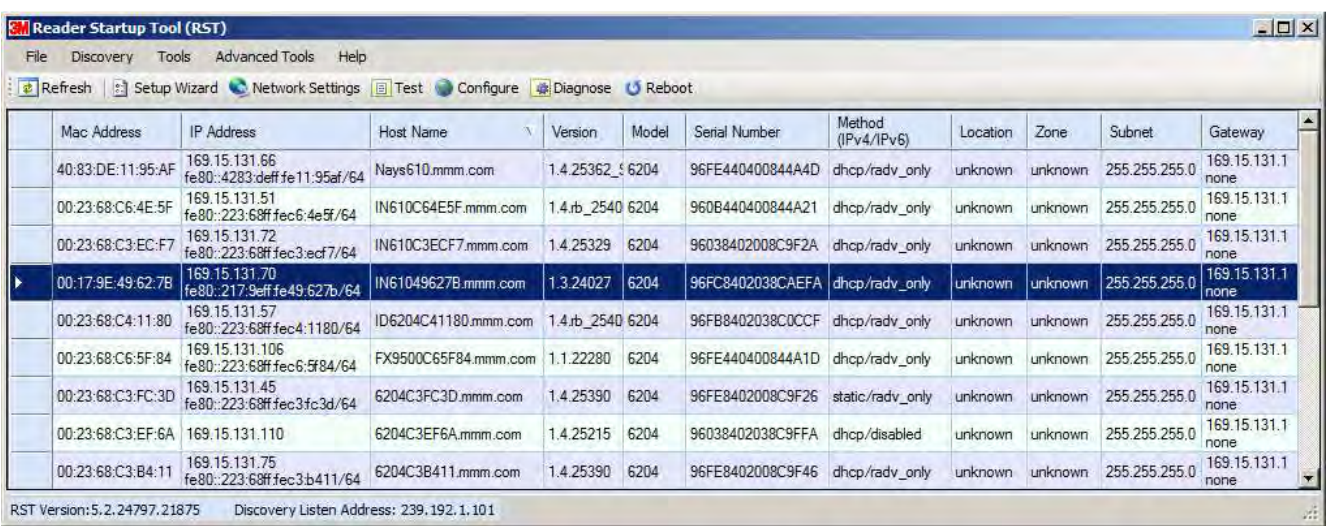

*Customize your RST display by clicking and dragging the columns. You can also sort by column.* 

2 Select a reader and press **I** Test on the RST tool bar or select Test from the **Tools** pull-down menu. *Customize the display* 

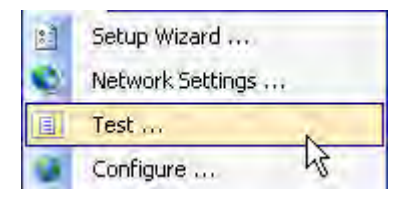

### **<sup>1</sup> <sup>2</sup> <sup>3</sup> <sup>4</sup>5 <sup>6</sup> <sup>7</sup> <sup>8</sup> <sup>9</sup>**Reader Operation

3 The Reader Test Tool (RTT) is displayed.

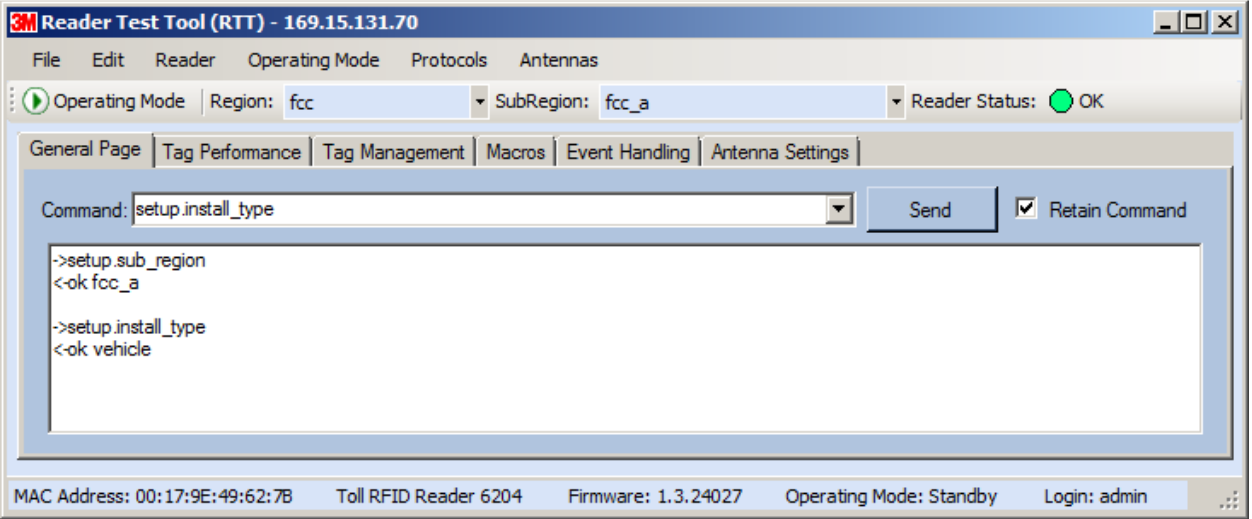

- 4 Login to the reader. From the pull-down menu select **Reader→Login…**.
- 5 For administrator login, select **admin**. The initial password (**Pwd**) is readeradmin. Refer to the 3M Toll RFID Reader 6204 Protocol Reference Guide for instructions on how to use the **reader**.set\_pwd command to change the password.
- 6 Verify the Operating Mode is set to **Active**. From the pull-down menu select **Operating Mode→Active**.
- 7 Select the **Tag Performance** tab and press **Start**.
- 8 Place tags in front of antenna and verify tags are read and displayed.

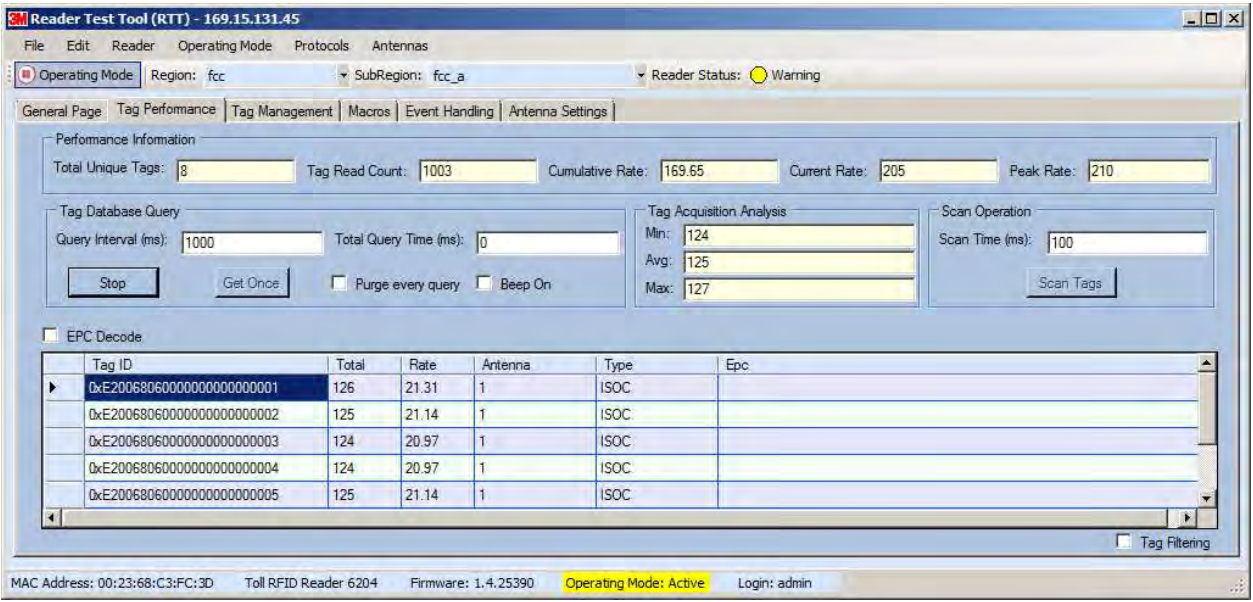

### **5.2.** Deployed Reader Operation with RCT

Once your readers are deployed, you can access them directly using the embedded Reader Configuration Tool (RCT). To access a particular reader, perform the following:

- 1 Enter the reader's IP address into your web browser, press the **Configure** button on the RST tool bar or select **Configure** from the **Tools** pull-down menu.
- 2 The reader's RCT interface is displayed.

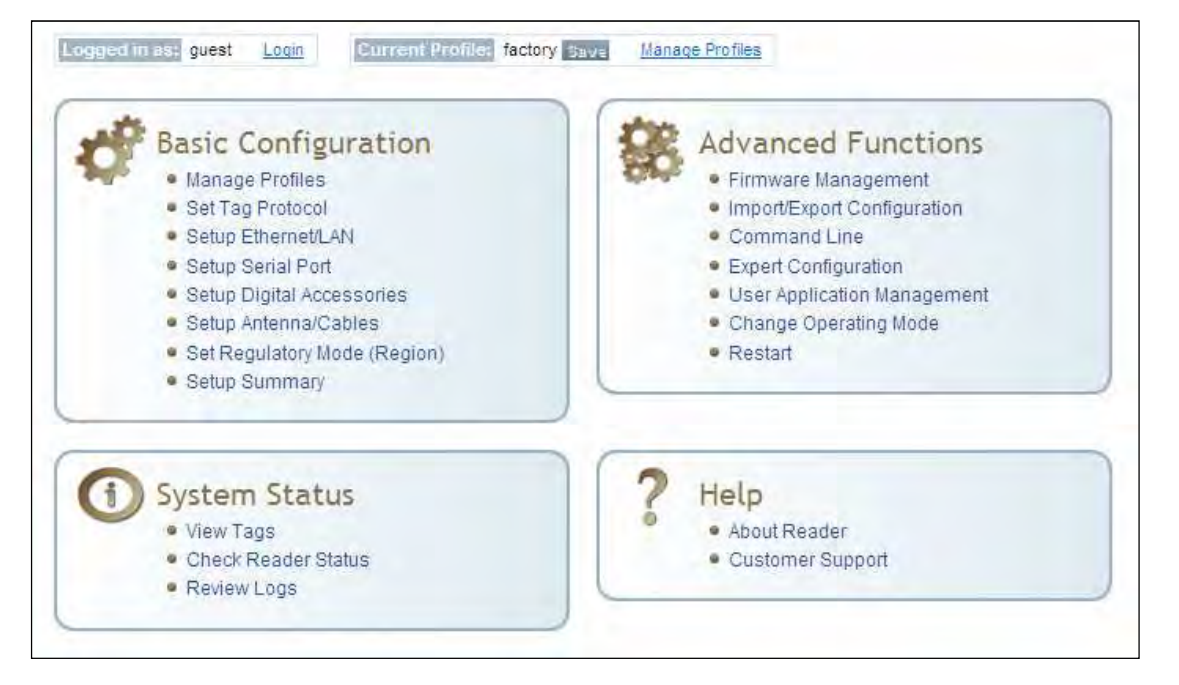

3 Log into the reader. Press **Login** for the login screen.

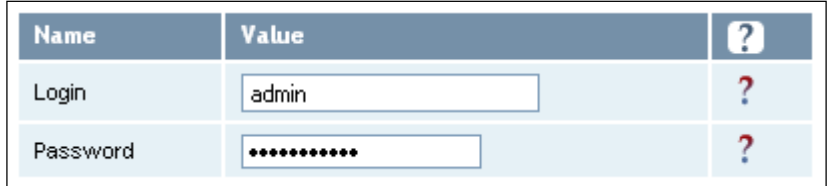

- 4 The default login is **guest**. If you need administrator privileges, login as **admin** and enter **readeradmin** as the password.
- 5 Press **Submit**.
- 6 Select **Basic Configuration** →**Setup Antenna/Cables** to configure the antennas, gain, and power settings.
# **<sup>1</sup> <sup>2</sup> <sup>3</sup> <sup>4</sup>5 <sup>6</sup> <sup>7</sup> <sup>8</sup> <sup>9</sup>**Reader Operation

- 7 Select **Advanced Functions** →**Change Operating Mode** to verify the reader is in the proper mode.
- 8 Select **Basic Configuration** →**Set Tag Protocol** to verify the reader is configured for the proper tag protocol.

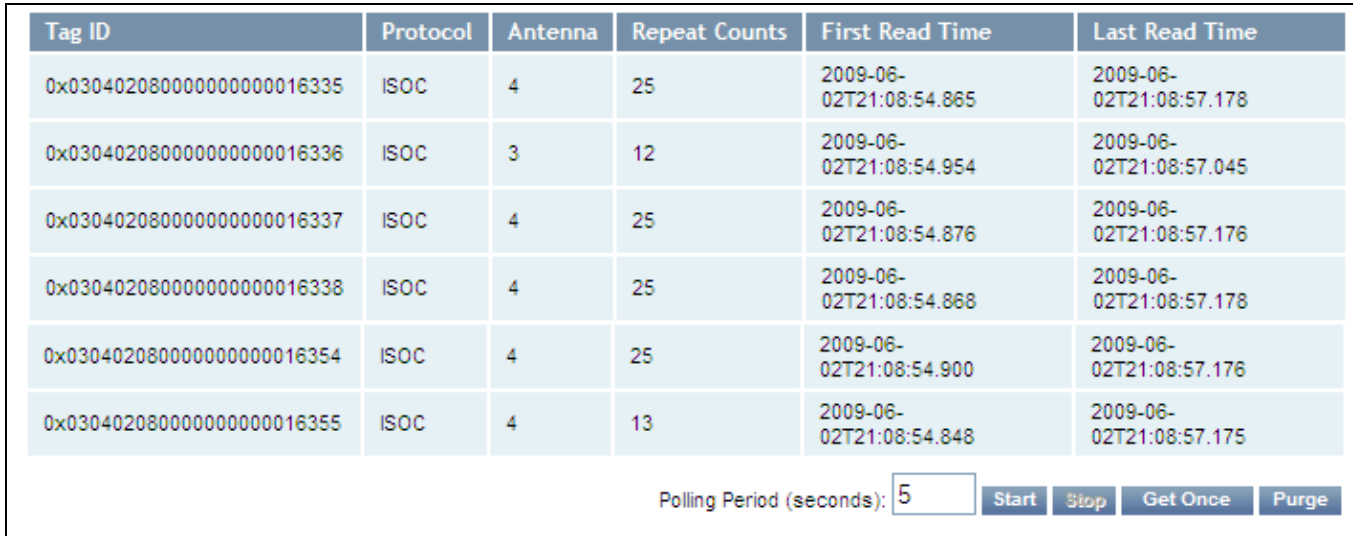

9 Press **System Status** →**View Tags** to view tag data.

10 If you need to configure additional changes to your reader, refer to *Chapter 7 – Reader Configuration Tool* for information on using RCT to adjust configuration variables and parameters.

# **<sup>6</sup> Reader Startup Tool (RST)**

The Reader Startup Tool (RST) provides an easy-to-use interface for the 3M Toll RFID Reader 6204 configuration and operation functions. This application resides on your Windows based computer and allows you to perform the following:

- $\blacktriangleright$  View all readers on the network
- Launch the **Reader Setup Wizard** to configure a reader
- ▶ View and change a reader's network settings
- $\blacktriangleright$  Add a new reader to the network
- Launch **Reader Test Tool** to perform basic reader/tag operations
- Launch **Reader Diagnostic Tool** to view statistics, alarms, and reports

# **6.1.** View Readers on the Network

When RST starts up, all readers currently connected to the network and powered up are displayed.

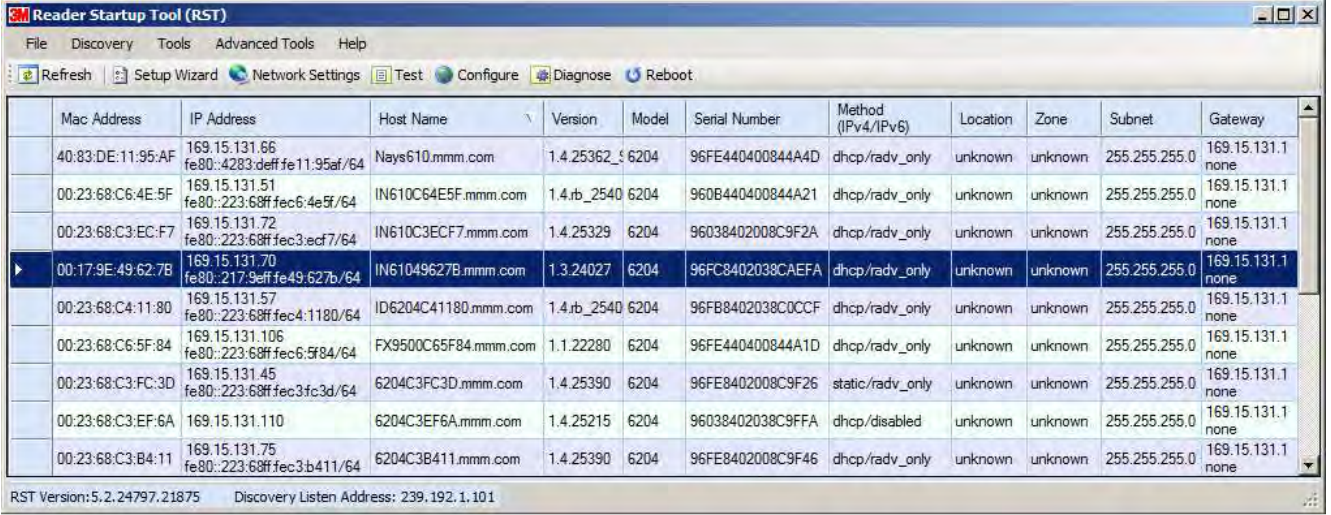

# **6.2.** Configure Reader with the Setup Wizard

The Reader Setup Wizard is used to initially configure your reader for operation. With this application, you can select the following:

- $\blacktriangleright$  Installation type
- Regulatory region and sub-region
- $\blacktriangleright$  Protocol
- $\blacktriangleright$  Number of antennas
- Estimated tag volume

#### To initially configure your reader perform the following:

1 Press the **E** setup Wizard button on the RST tool bar or select Setup **Wizard** from the **Tools** pull-down menu.

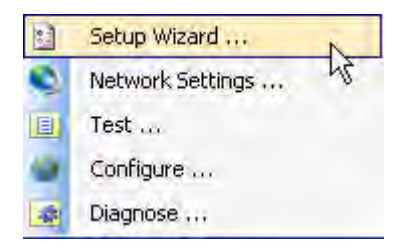

2 The Reader Setup Wizard (RSW) is displayed.

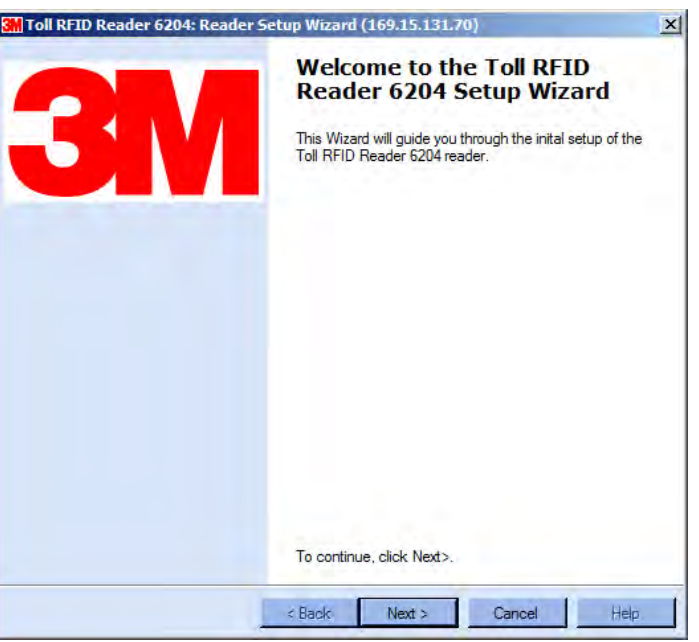

3 Refer to Chapter 2 – *Reader Configuration* for detailed instructions on using the Reader Setup Wizard.

*Only Display Specific Reader Models Reader Models*  **Select Options→Filter** *to view only specific reader models.* 

# **6.3.** Customize Discovery Options

You can customize the reader discovery options including the Listen Address and Request Multicast Address.

- **Listen Address** Address that RST uses to listen for UDP discovery packets from the reader. This is customizable on the reader.
- **Request Multicast Address** –Address used by RST to send out the UDP update request packets. This is customizable on the reader.

In addition, you can select if you want a secure connection for the Test, Configure, and Diagnostic Tools. This connection uses the HTTPS protocol and any data transferred between devices is encrypted.

1 On the RST tool bar select **Options** from the **Discovery** pull-down menu.

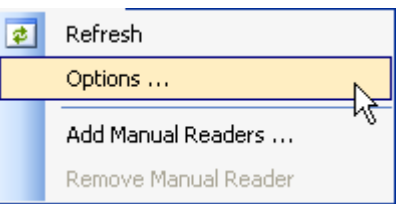

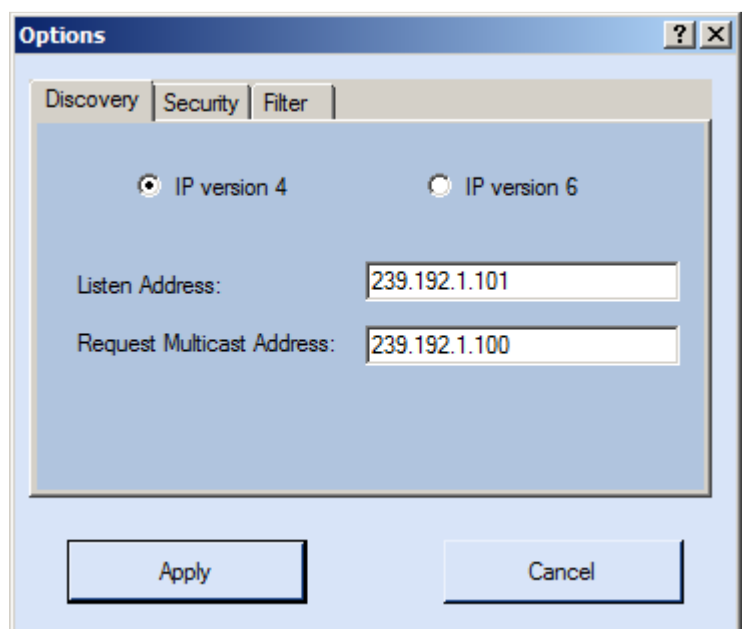

2 Select either **IP version 4** or **IP version 6**.

- 3 Enter the **Listen Address** and **Request Multicast Address** as required.
- 4 Select whether you require a secure connection for the Test, Configure, and Diagnostic Tools.
- 5 Press **Apply**.

# **6.4.** View or Change the Reader's Network Settings

**1** From the RST main page, press the **B** Network Settings button.

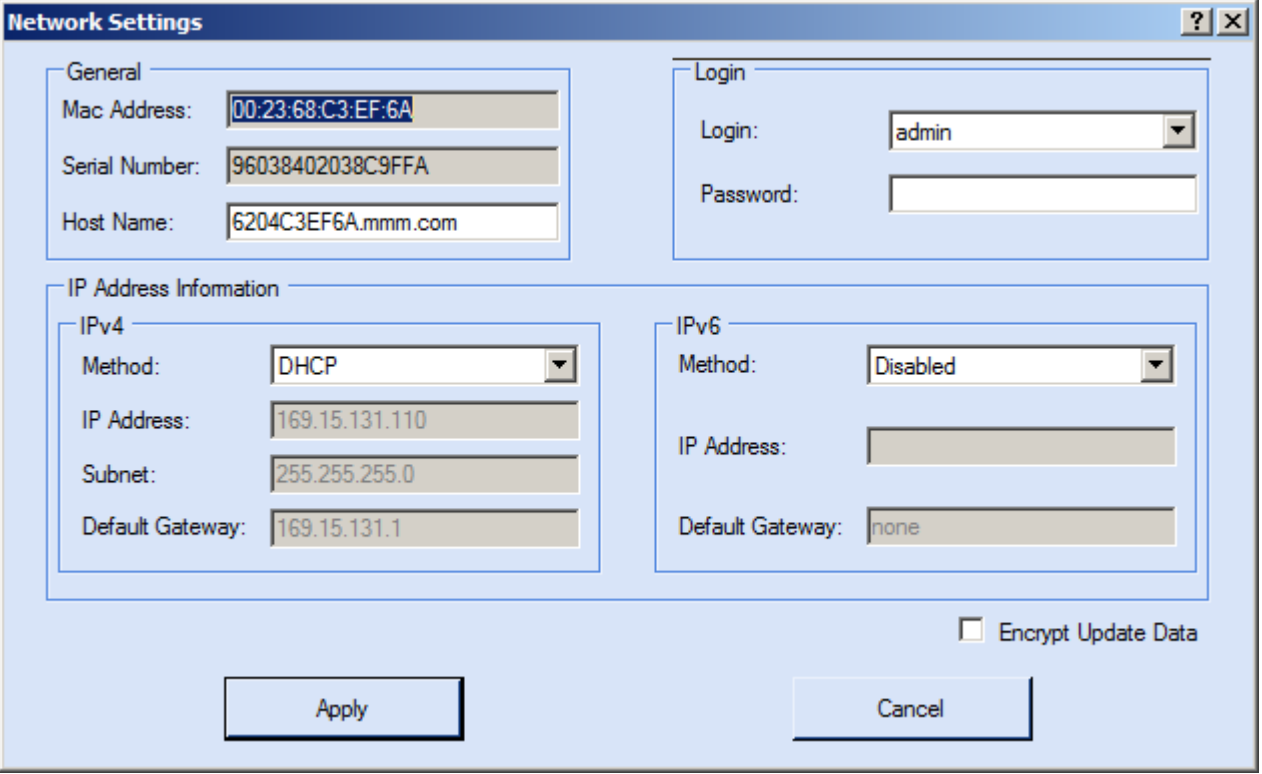

- 2 Verify the **IP Address**, **Subnet**, and **Default Gateway** are correct.
- 3 If **Method: DHCP** is selected these fields will be locked.
- 4 If required, change the values.

# **6.5.** Reader Test Tool (RTT)

The Reader Test Tool (RTT) is primarily designed for new users to test reader operation and perform a few basic reader functions. With RTT, you can perform the following:

- $\blacktriangleright$  Read tags
- $\blacktriangleright$  Issue commands to the reader and view the responses
- $\blacktriangleright$  Run macros
- ▶ Observe reader events
- To access the Reader Test Tool, select a reader and press  $\boxed{1}$  Test on

the RST tool bar or select **Test** from the **Tools** pull-down menu.

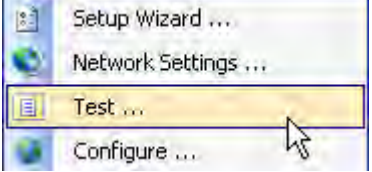

# **6.5.1.** General Page

The **General Page** allows you to issue commands to the reader and view any responses. From the pull-down menus, you can also login to the reader, change the operating mode, select another protocol, and select which antennas are active.

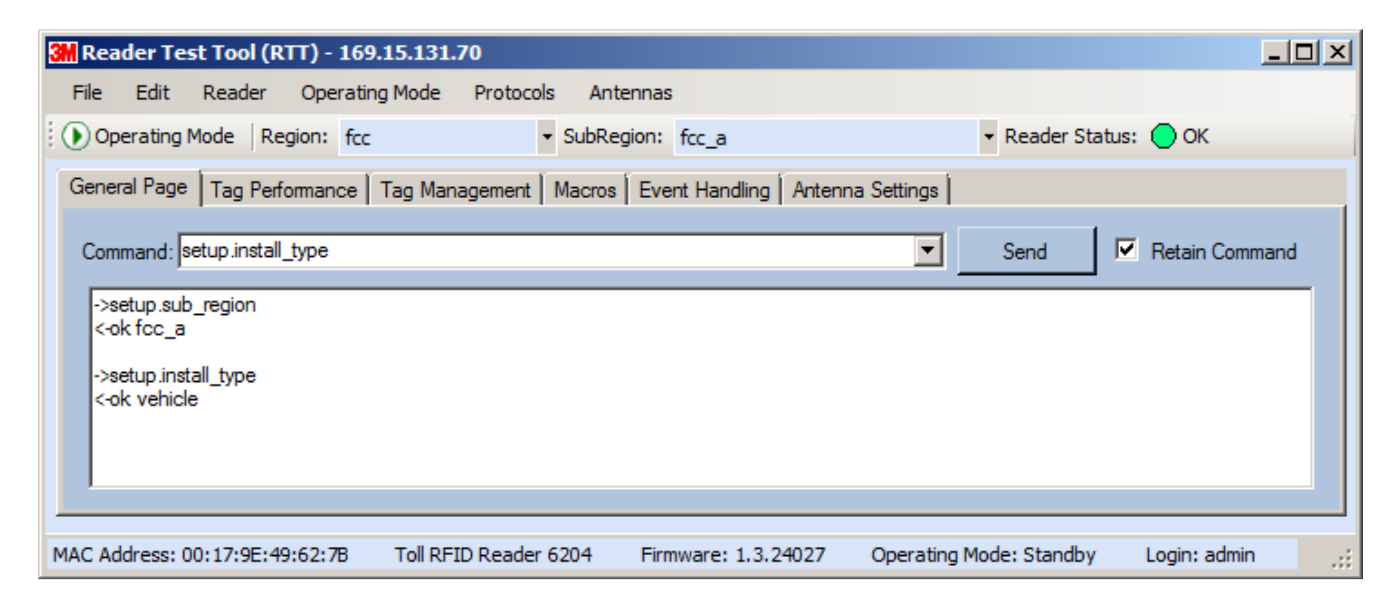

#### Login to Reader

To login to the reader, perform the following:

1 From the pull-down menu, select **Reader→Login…**.

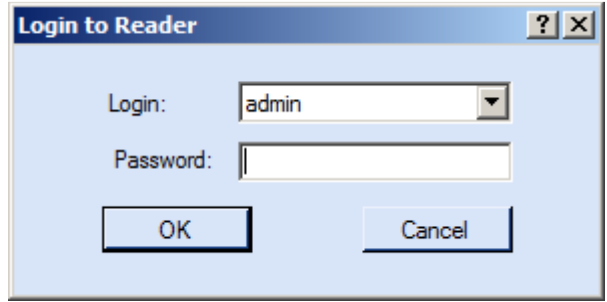

- 2 Select the type of **Login** from the pull down. The default login is **guest**. If you need administrator privileges, login as **admin**.
- 3 Enter your **Password**. Enter **readeradmin** as the password if you logged in as **admin**.
- 4 Press **OK**.

#### **Select Operating Mode**

From the pull-down menu, select **Operating Mode→<Active | Standby>** 

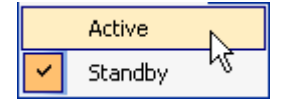

or, press the Operating Mode select button on the left side of the tool bar.

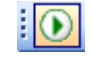

- **Active** Reader is continuously attempting to singulate tags and automatically reports any singulated tag via an asynchronous event notification on the event channel.
- **Standby** Reader is not transmitting any RF energy, unless processing a tag related command. The transmitter is enabled at the beginning of the command processing, protocol operations required for the command are performed, and then the RF transmitter is turned off.

#### *Default Admin*  **Password**

*3M recommends changing the default Admin password once installation, configuration, and testing are complete.* 

### **<sup>1</sup> <sup>2</sup> <sup>3</sup> <sup>4</sup> <sup>5</sup> 6 <sup>7</sup> <sup>8</sup> <sup>9</sup>**Reader Startup Tool

# **Select Protocol**

You can activate one or more protocols on the 6204 using RST. From the pull-down menu, select **Protocols→<protocol**>.Active protocols are indicated by **.** 

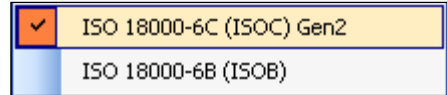

#### **Antenna Selection**

You can select the ports that have antennas connected and which antennas are active. Perform the following:

1 From the pull-down menu, select **Antennas→<n>.** Active antennas are indicated by  $\vert \cdot \vert$ .

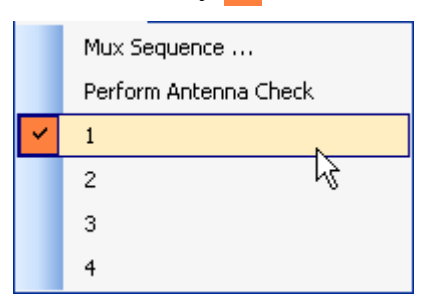

2 You can also select the order in which antennas are activated. From the pull-down menu, select **Antennas→Mux sequence....** 

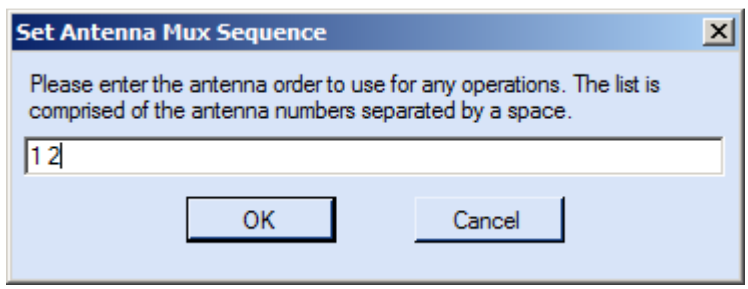

- **3** Enter the antenna numbers in the order to be activated.
- 4 Press **OK**.

#### *NOTE*

*Certain protocols require licensing and may not be available. Contact 3M for more information.* 

### **Set Reader Options**

You can setup other reader options including help type macro highlighting.

From the pull-down menu, select **Edit→Options**.

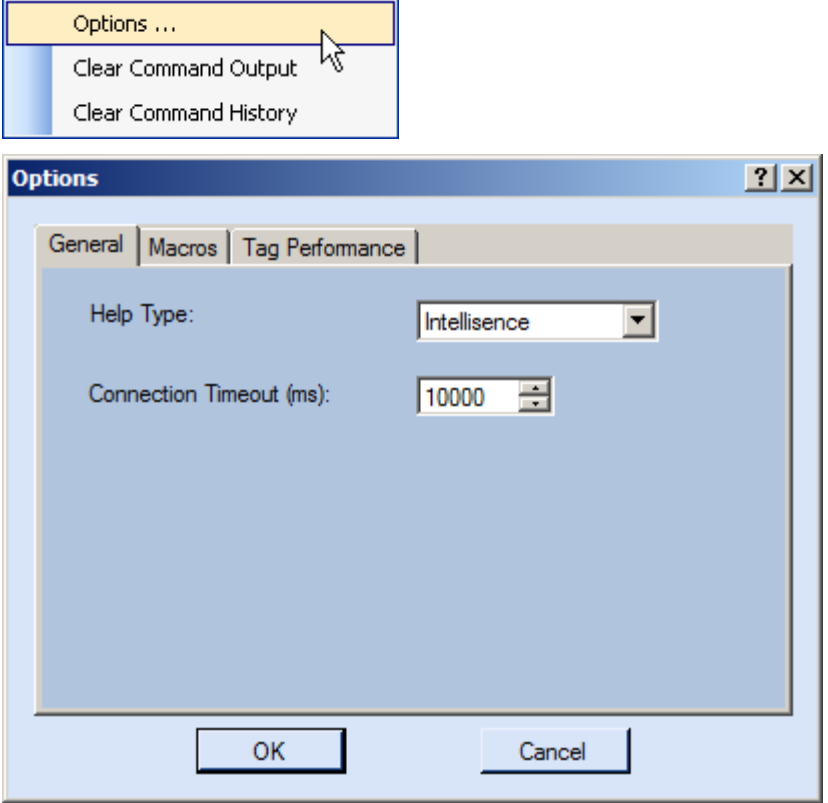

### **6.5.2.** Tag Performance Page

The **Tag Performance** page is used to test the reader performance.

To initiate a timed test, enter the length of test (in ms) into the **Total Query Time** field. For example, to verify to number of tags read in a 30-second interval, select **Active** Operating Mode, enter 30000, and press the **Start** button. The test will complete after 30 seconds and the output statistics are updated for the query time.

Output statistics are read-only and include: Total Unique Tags, Tag Read Count, Cumulative Rate, and Current Rate.

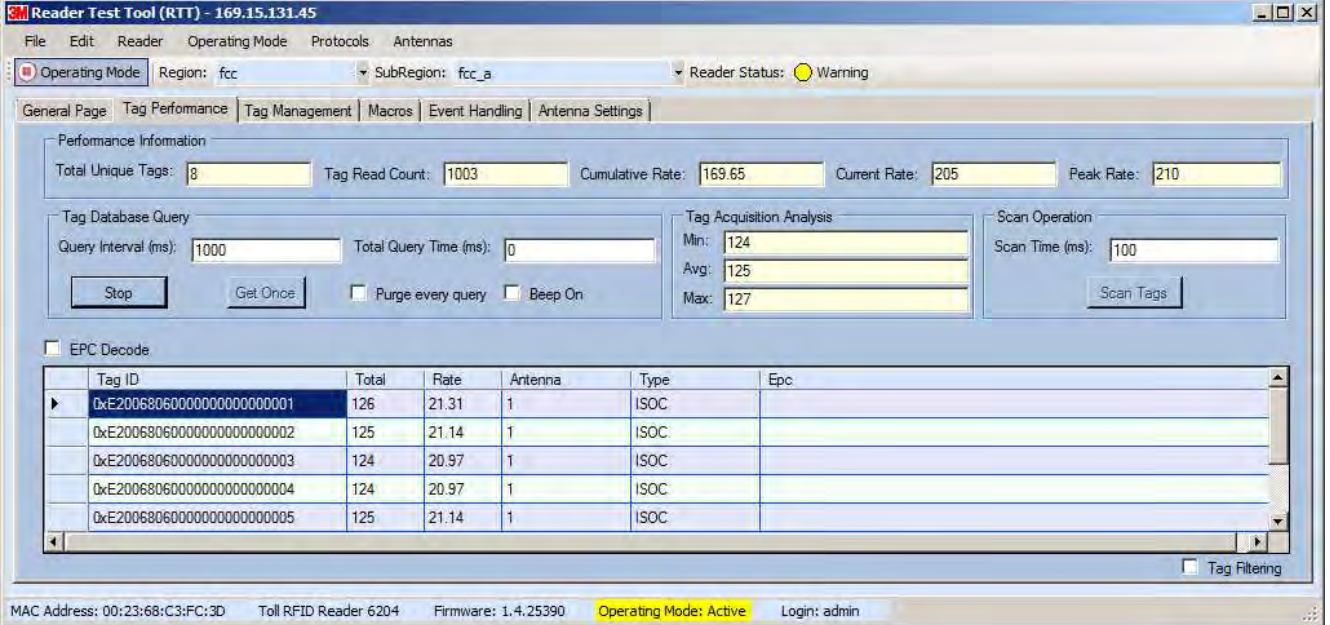

Detailed descriptions of the various Tag Performance fields and functions are provided in the following sections.

Tag read controls are provided by the **Tag Database Query** and **Scan Operation** blocks. Use the **Query** controls when the reader is in Active mode. Use the **Scan Operation** controls when in Standby mode.

Tag and reader performance data is provided in the **Performance Information** and **Tag Acquisition Analysis** blocks.

#### Performance Information

**Total Unique Tags** – Number of unique tags in the tag database.

**Tag Read Count** – Total number of tags read (including repeat reads).

**Cumulative Rate** – Cumulative read rate in tags/second since the **Start** button was pressed.

**Current Rate** – Current read rate in tags/second.

#### Tag Database Query Controls

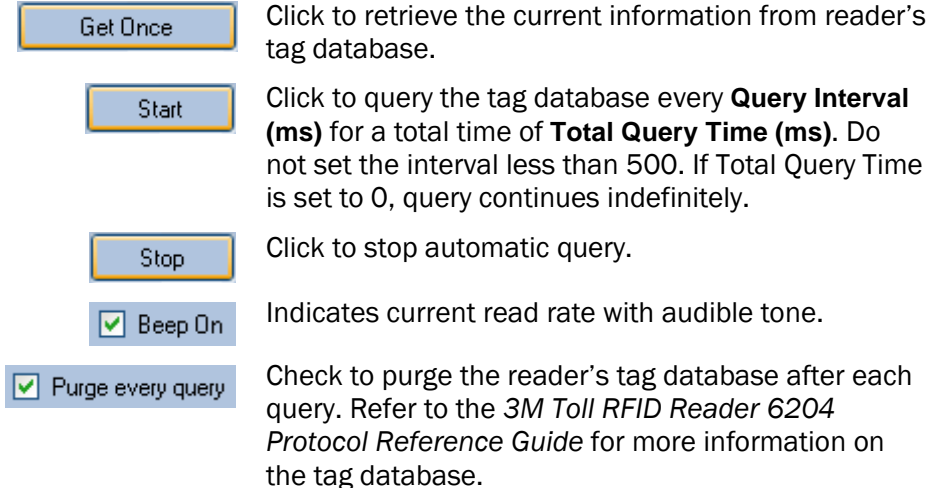

#### Tag Acquisition Analysis

The **Tag Acquisition Analysis** fields provide the minimum, maximum, and average number of times each tag was read. For example, assume five tags (A, B, C, D, and E) are read 107, 59, 223, 187, and 94 times respectively. The displayed values are as follows:

**Min** = 59  $Avg = 134$ **Max** = 223

#### Scan Operation

**Scan time (ms)** – Enter the duration of reader operation in milliseconds. After this time expires, the tag information is displayed.

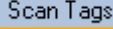

Scan Tags  $\parallel$  Press this button to activate the reader.

#### **Purge and Clear Reader Statistics**

Select the reader and then select **Edit→Purge and Clear Statistics**.

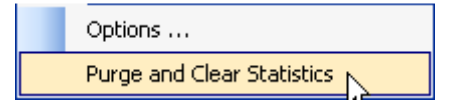

# **<sup>1</sup> <sup>2</sup> <sup>3</sup> <sup>4</sup> <sup>5</sup> 6 <sup>7</sup> <sup>8</sup> <sup>9</sup>**Reader Startup Tool

# **6.5.3.** Tag Management Page

The **Tag Management** page is used for reading individual fields on a single tag as well as writing the access password and locking a tag. The **Read** button will cause the reader to singulate and read a tag in the selected antennas' RF field. Specific fields you can read include:

- $\blacktriangleright$  Kill Code
- ▶ Access Code
- $\blacktriangleright$  Tag ID
- $\blacktriangleright$  TID
- ▶ User Data

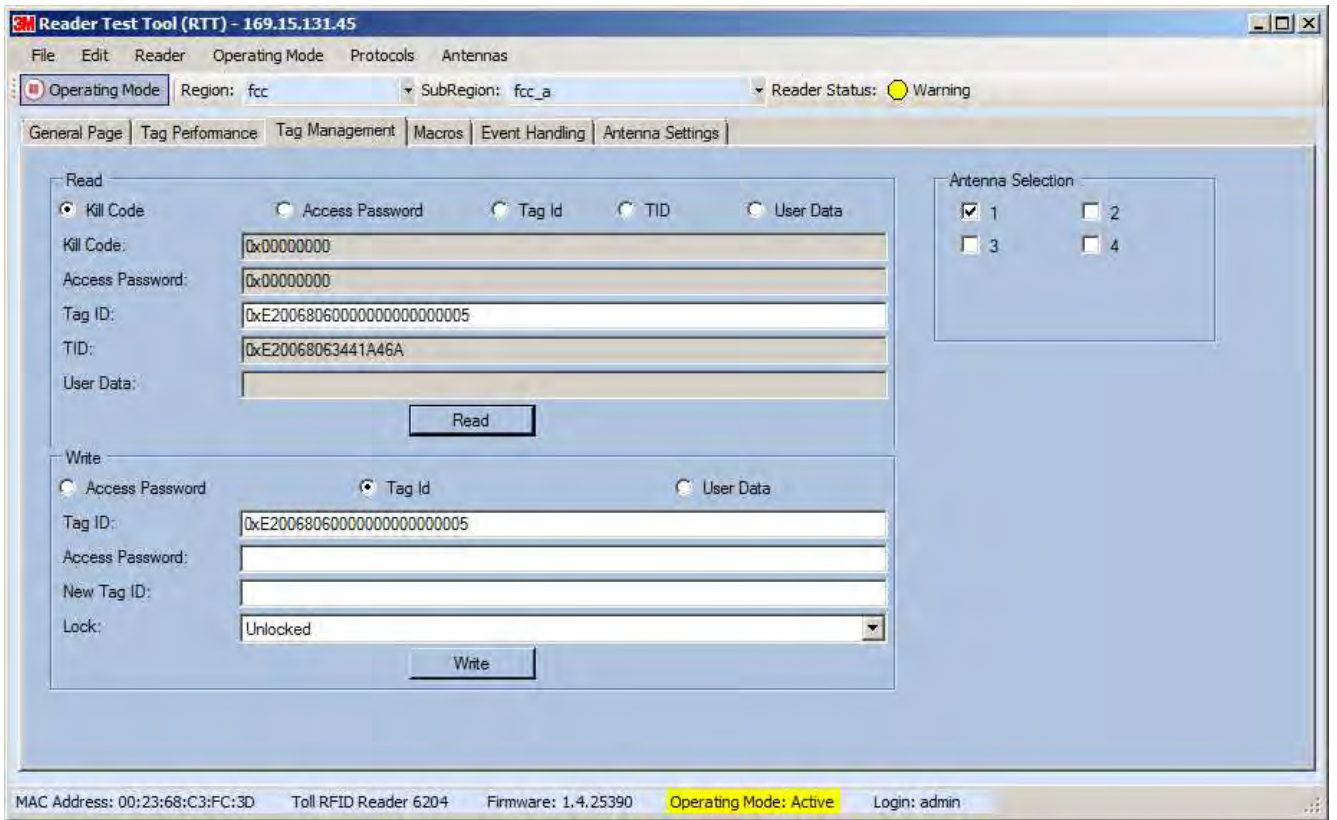

#### **Clear Read and Write Fields**

To clear the Read or Write fields, select **Edit→Clear…**.

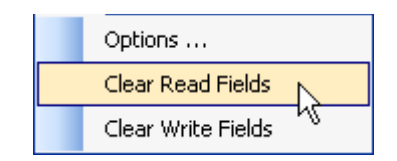

### **6.5.4.** Macros Page

The **Macros** page allows the reader to manage macro files. The macros are provided by 3M or can be written by the end user. Some of the macros provided are dependent on the operating region of the reader.

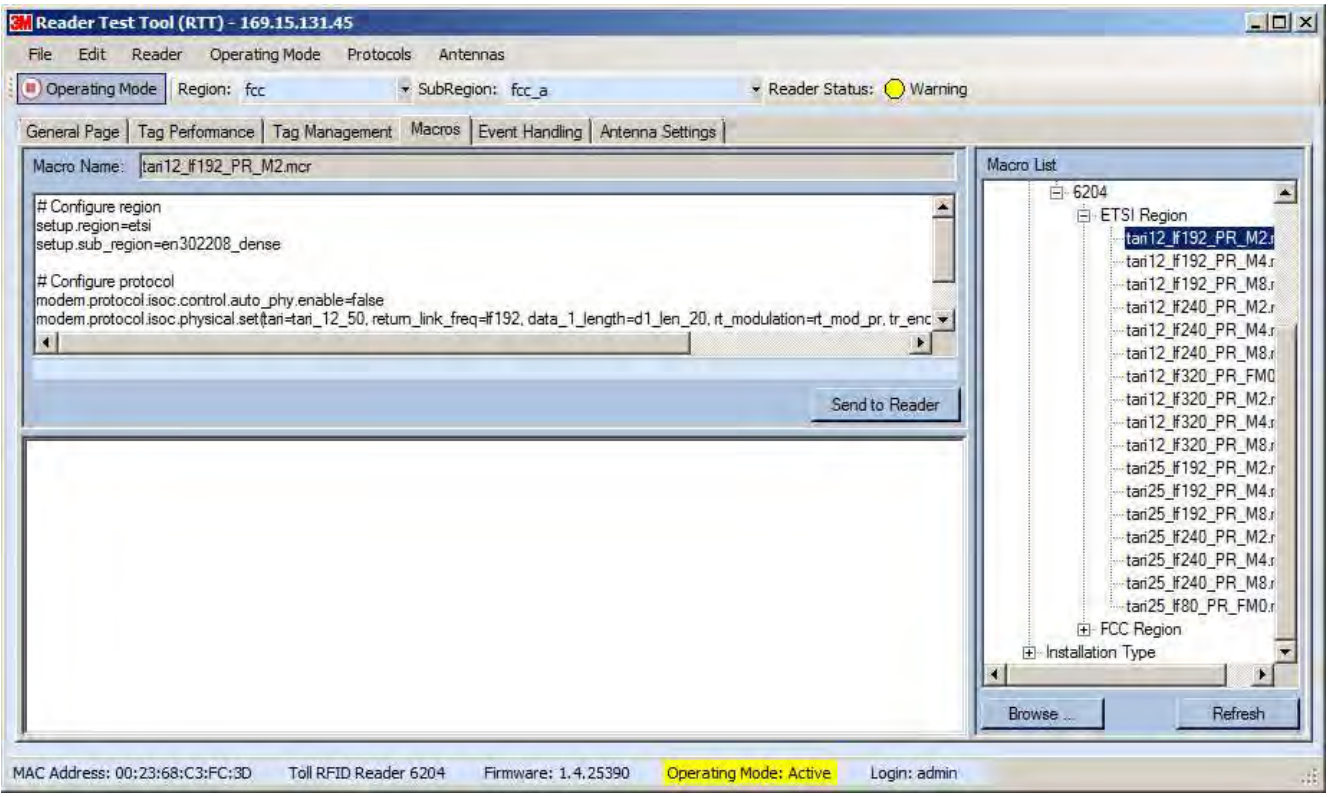

A macro (script or command file) is a text file that contains one or more reader commands. These commands are used to configure the reader to a known configuration. The Macros can contain variables. These variables are resolved by a dialog box (**Macro Variables**) that appears when the **Send to Reader** button is selected. The syntax of a variable is:

#### **[\$variable\_name]**

During execution, the variable is replaced with user entries into the **Macro Variables** dialog box. Macros can be edited with any text editor including Windows Notepad.

#### Macro Input sub-window

The **Macro Input** window shows the current script that will be sent to the reader when the **Send to Reader** button is selected. The text in the **Macro Input** window can be edited prior to being sent to the reader.

#### **Macro Output sub-window**

The **Macro Output** window is updated after the **Send to Reader** button is selected. Look at this window to verify that each command line in a script executed correctly. Look for the **−−>> ok** response from the reader for each command line.

#### Macro Variables Dialog box

When a macro is sent to the reader, the values for variables must be resolved via this Windows Dialog box. You can **[tab]** to each value field and enter the desired value.

For example, one macro can be used for two different applications by using variables for antenna selection and transmit power.

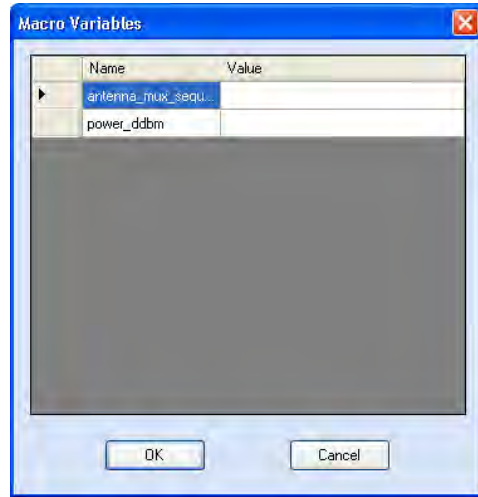

#### **Macro Example**

To configure the reader for FCC, Part 90 Dense operation, send the following macro (**part90\_6tari\_lf640\_PR\_M2.mcr**):

```
# configure region 
setup.region=fcc 
setup.sub_region=fcc_part90
```
**# set frequency setup.advanced.preferred\_frequencies=915950** 

```
# configure protocol
```
**modem.protocol.isoc.control.auto\_phy.enable=false** 

```
modem.protocol.isoc.physical.set(tari=tari_06_25, 
return_link_freq=LF640, data_1_length=d1_len_20, 
rt_modulation=rt_mod_pr, 
tr_encoding=tr_enc_miller_2,interrogator_mode=dense)
```
### **6.5.5.** Event Handling Page

The **Event Handling** page allows you to register for Reader Events. After registration, events are displayed with the newest on the bottom and the most recent event will scroll to the bottom of the window. Individual events or a group of events can be registered. For detailed information on individual events, refer to *Chapter 18 - Events Namespace* of the 3M Toll RFID Reader 6204 Protocol Reference Guide.

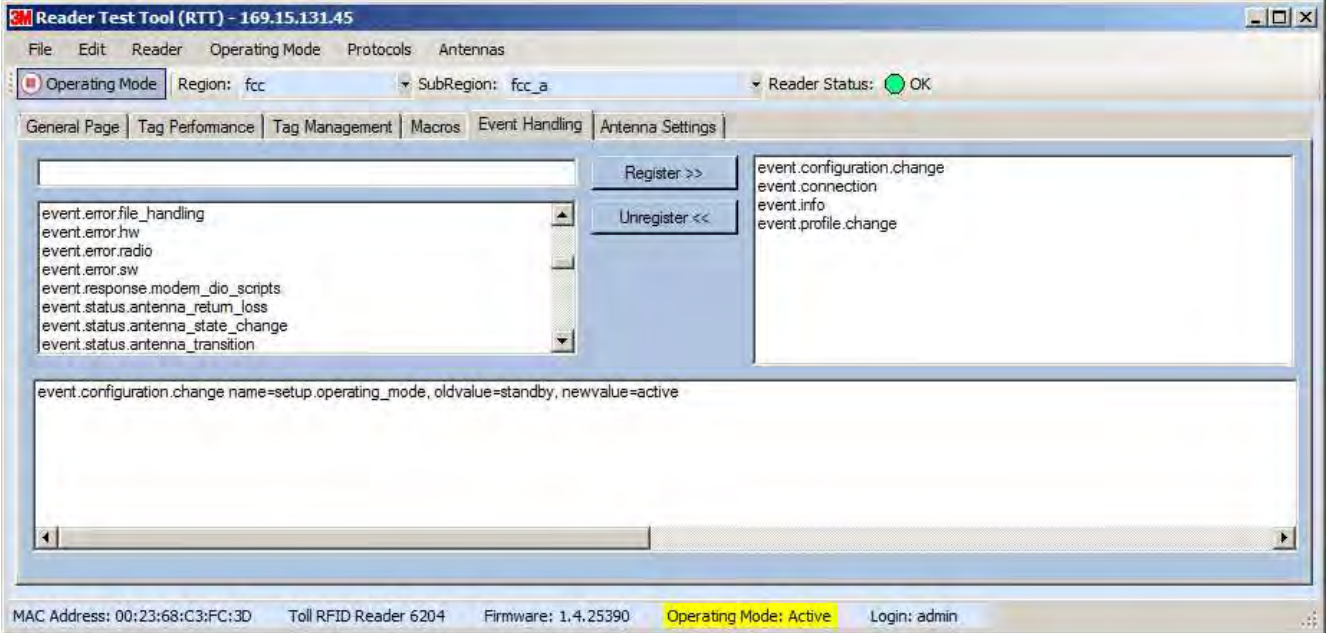

#### Registering for an individual event

To register for an individual event, either type the event name or select an event from a pull-down list.

#### Registering for a group of events

Registering for **event.error** events, will cause the reader to autonomously send all events in the **event.error** namespace to the RTT program and be displayed in the window of this page. Enter **event.error** in the **Events:** field and press the **Register** button. The **Clear** button can be selected at any time to clear the window.

# **<sup>1</sup> <sup>2</sup> <sup>3</sup> <sup>4</sup> <sup>5</sup> 6 <sup>7</sup> <sup>8</sup> <sup>9</sup>**Reader Startup Tool

# **6.5.6.** Antenna Settings Page

The **Antenna Settings** page allows you to adjust the power settings for each antenna. Only the controls for those antennas that are connected are activated.

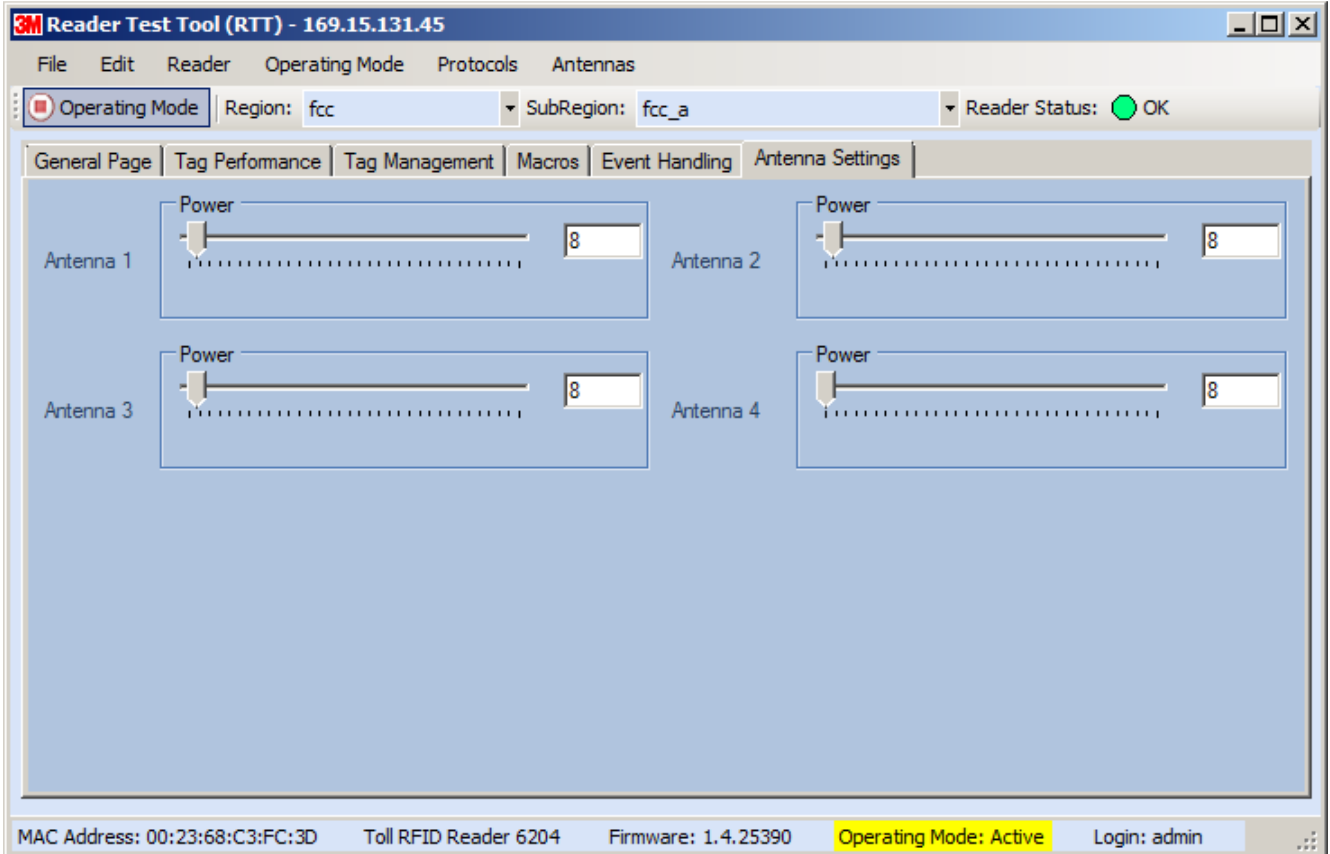

# **6.6.** Reader Diagnostics Tool (RDT)

The RDT is to be used by 3M trained technicians to troubleshoot and diagnose various reader issues. Administrator login is required.

To use RDT, you must login as an administrator, perform the following. When you first start RDT, the following login will appear:

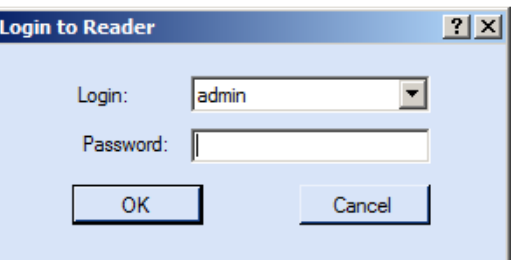

Enter your **Password**. Enter **readeradmin** or your current administrator password. Press **OK**.

# **6.6.1.** Channel Statistics

The **Channel Stats** page shows details of channel changes. This page is typically used to observe regional behavior.

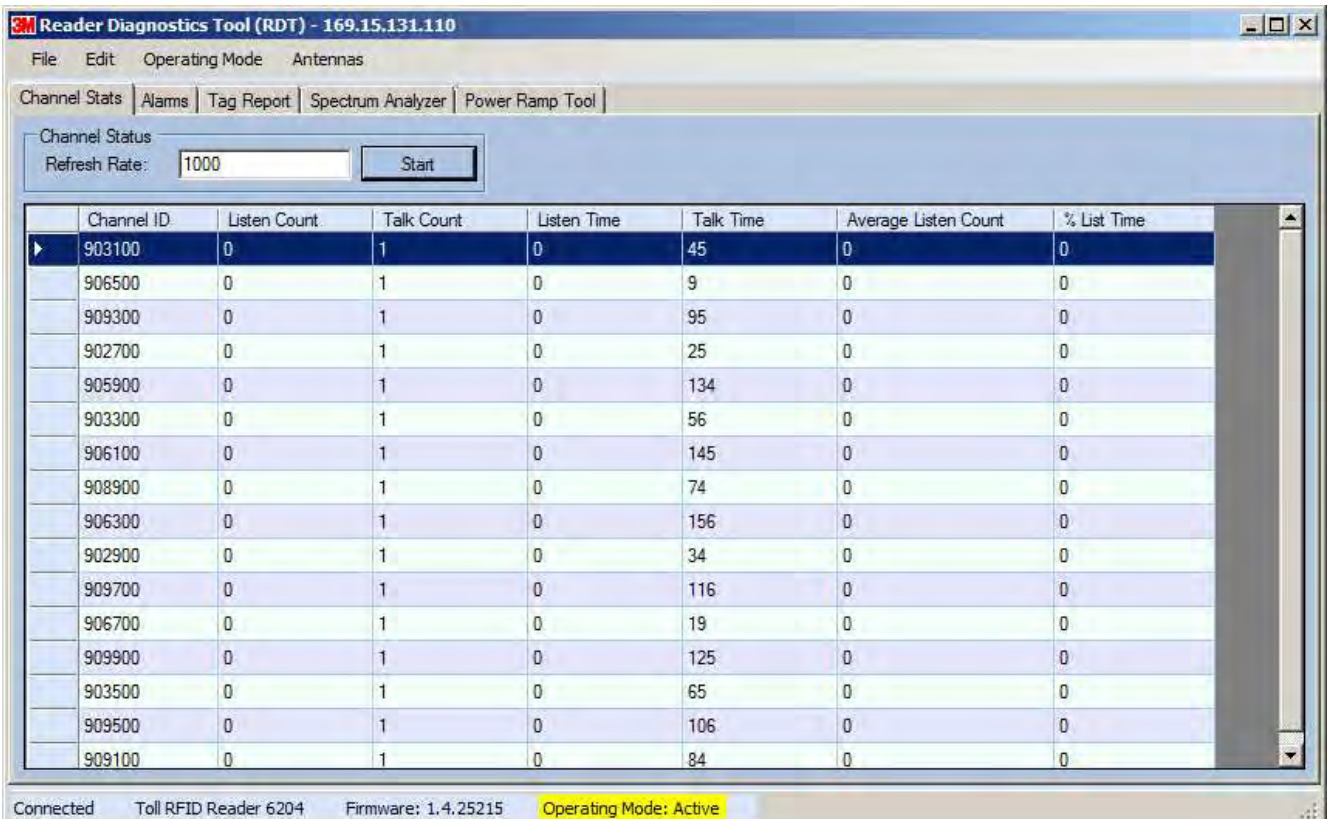

# **<sup>1</sup> <sup>2</sup> <sup>3</sup> <sup>4</sup> <sup>5</sup> 6 <sup>7</sup> <sup>8</sup> <sup>9</sup>**Reader Startup Tool

# **6.6.2.** Alarms

The **Alarms** page is used to capture autonomous alarms generated by the reader during normal operation. The alarms are defined as autonomous reader events for the following namespaces:

event.error

event.warning

File Edit Operating Mode Antennas

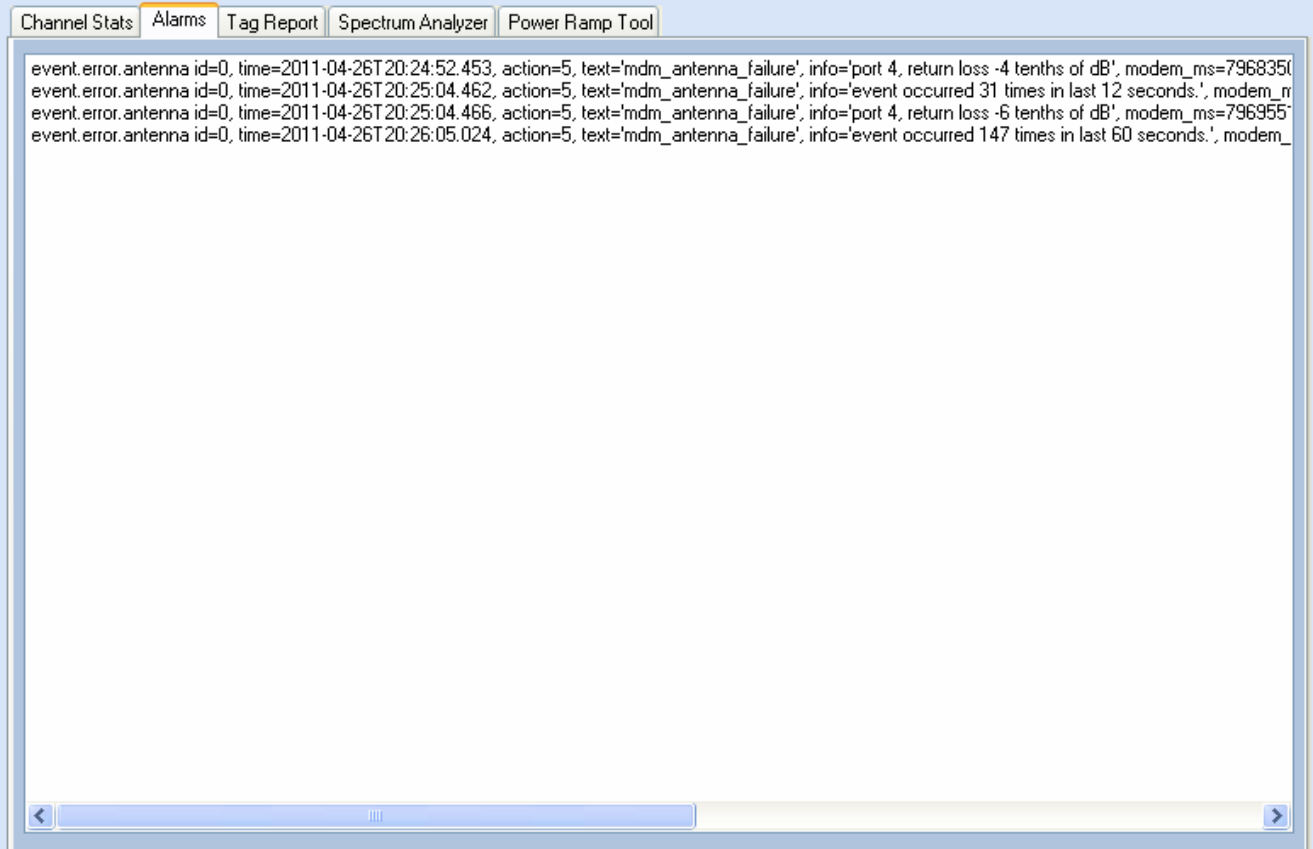

# **6.6.3.** Tag Report

The Tag Report page is used to view specific information for each tag singulation. This feature provides detailed attributes of tag singulations such as tag power (RSSI) and on which antenna that tag singulated.

*NOTICE: NOTICE: Use of this tool can adversely affect tag reader performance, particularly if many tag fields are enabled. Use the* **RTT->Tag Performance** *page for normal tag performance testing.* 

|                        | Operating Mode                                                                                                    | Antennas |                                     |                 |     |   |      |                 |               |   |           |                  |
|------------------------|----------------------------------------------------------------------------------------------------|----------|-------------------------------------|-----------------|-----|---|------|-----------------|---------------|---|-----------|------------------|
|                        | Channel Stats   Alarms Tag Report                                                                                                    |          | Spectrum Analyzer   Power Ramp Tool |                 |     |   |      |                 |               |   |           |                  |
| <b>Field Selection</b> |                                                                                                    |          |                                     |                 |     |   |      |                 |               |   |           |                  |
| ⊽<br>Antenna           | <b>V</b> Frequency                                                                                                    |          | <b>V</b> RSSI                       | $\nabla$ Tag ID | TID | ⊽ | Time | <b>Tx Power</b> | $\nabla$ Type | п | User Data | Register<br>Beep |
|                        | event tag.report tag id=0x300300300300300300300300.type=ISOC; antenna=1, frequency=908900, rssi=-350, time=2014-08-07T22:30:10.762                                                                                                    |          |                                     |                 |     |   |      |                 |               |   |           |                  |
|                        | event.tag.report tag id=0x100100100100100100100100,type=ISOC, antenna=1, frequency=908900, rssi=-342, time=2014-08-07T22:30:10.768                                                                                                    |          |                                     |                 |     |   |      |                 |               |   |           |                  |
|                        | event.tag.report.tag_id=0x200200200200200200200200_type=ISOC_antenna=1_frequency=908900_rssi=-347_time=2014-08-07T22:30:10.771<br>event tag.report tag id=0x5005005005005005005005000, type=ISOC, antenna=1, frequency=908900, rssi=-341, time=2014-08-07T22:30:10.777      |          |                                     |                 |     |   |      |                 |               |   |           |                  |
|                        | event.tag.report tag id=0x400400400400400400400400,type=ISOC; antenna=1, frequency=908900, rssi=-344, time=2014-08-07T22:30:10.778                                                                                                    |          |                                     |                 |     |   |      |                 |               |   |           |                  |
|                        | event.tag.report tag_id=0x600600600600600600600600, type=ISOC, antenna=1, frequency=908900, rssi=-352, time=2014-08-07T22:30:10.782                                                                                                    |          |                                     |                 |     |   |      |                 |               |   |           |                  |
|                        | event.tag.report.tag_id=0x300300300300300300300300.type=ISOC, antenna=1, frequency=908900, rssi=-349, time=2014-08-07T22:30:10.793                                                                                                    |          |                                     |                 |     |   |      |                 |               |   |           |                  |
|                        | event.tag.report.tag id=0x100100100100100100100100,type=ISOC,antenna=1,frequency=908900,rssi=-342,time=2014-08-07T22:30:10.797                                                                                                    |          |                                     |                 |     |   |      |                 |               |   |           |                  |
|                        | event tag report tag id=0x500500500500500500500500, type=ISOC, antenna=1, frequency=908900, rssi=-341, time=2014-08-07T22:30:10.805                                                                                                    |          |                                     |                 |     |   |      |                 |               |   |           |                  |
|                        | event.tag.report tag id=0x600600600600600600600600, type=ISOC, antenna=1, frequency=902700, rssi=-359, time=2014-08-07T22:30:10.826                                                                                                    |          |                                     |                 |     |   |      |                 |               |   |           |                  |
|                        | event.tag.report.tag_id=0x100100100100100100100100.type=ISOC.antenna=1.frequency=902700.rssi=-351.time=2014-08-07T22:30:10.826                                                                                                    |          |                                     |                 |     |   |      |                 |               |   |           |                  |
|                        | event tag.report tag id=0x200200200200200200200200, type=ISOC, antenna=1, frequency=902700, rssi=-355, time=2014-08-07T22:30:10.836                                                                                                    |          |                                     |                 |     |   |      |                 |               |   |           |                  |
|                        | event tag report tag id=0x400400400400400400400400, type=ISOC, antenna=1, frequency=902700, rssi=-354, time=2014-08-07T22:30:10.836<br>levent.tag.report.tag_id=0x500500500500500500500500, type=ISOC, antenna=1, frequency=902700, rssi=-351, time=2014-08-07T22:30:10.846 |          |                                     |                 |     |   |      |                 |               |   |           |                  |
|                        | event.tag.report.tag_id=0x300300300300300300300300,type=ISOC,antenna=1,frequency=902700,rssi=-360,time=2014-08-07T22:30:10.846                                                                                                    |          |                                     |                 |     |   |      |                 |               |   |           |                  |
|                        | event tag report tag id=0x100100100100100100100100 type=ISOC_antenna=1_frequency=902700_rssi=-351_time=2014-08-07T22-30-10.867                                                                                                    |          |                                     |                 |     |   |      |                 |               |   |           |                  |
| $\blacksquare$         |                                                                                                    |          |                                     |                 |     |   |      |                 |               |   |           |                  |
|                        |                                                                                                    |          |                                     |                 |     |   |      |                 |               |   |           |                  |

# **6.6.4.** Spectrum Analyzer

The Spectrum Analyzer allows you to examine the spectral composition of the radio waves in your surrounding environment. This feature provides a graphical representation of the current spectral RF noise in units of dBm with a range of 0 to -120 dBm. This feature is intended for expert users to verify RF environmental conditions during an installation.

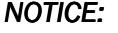

*NOTICE: NOTICE: Using this feature during normal reader operation can significantly degrade tag reading performance.* 

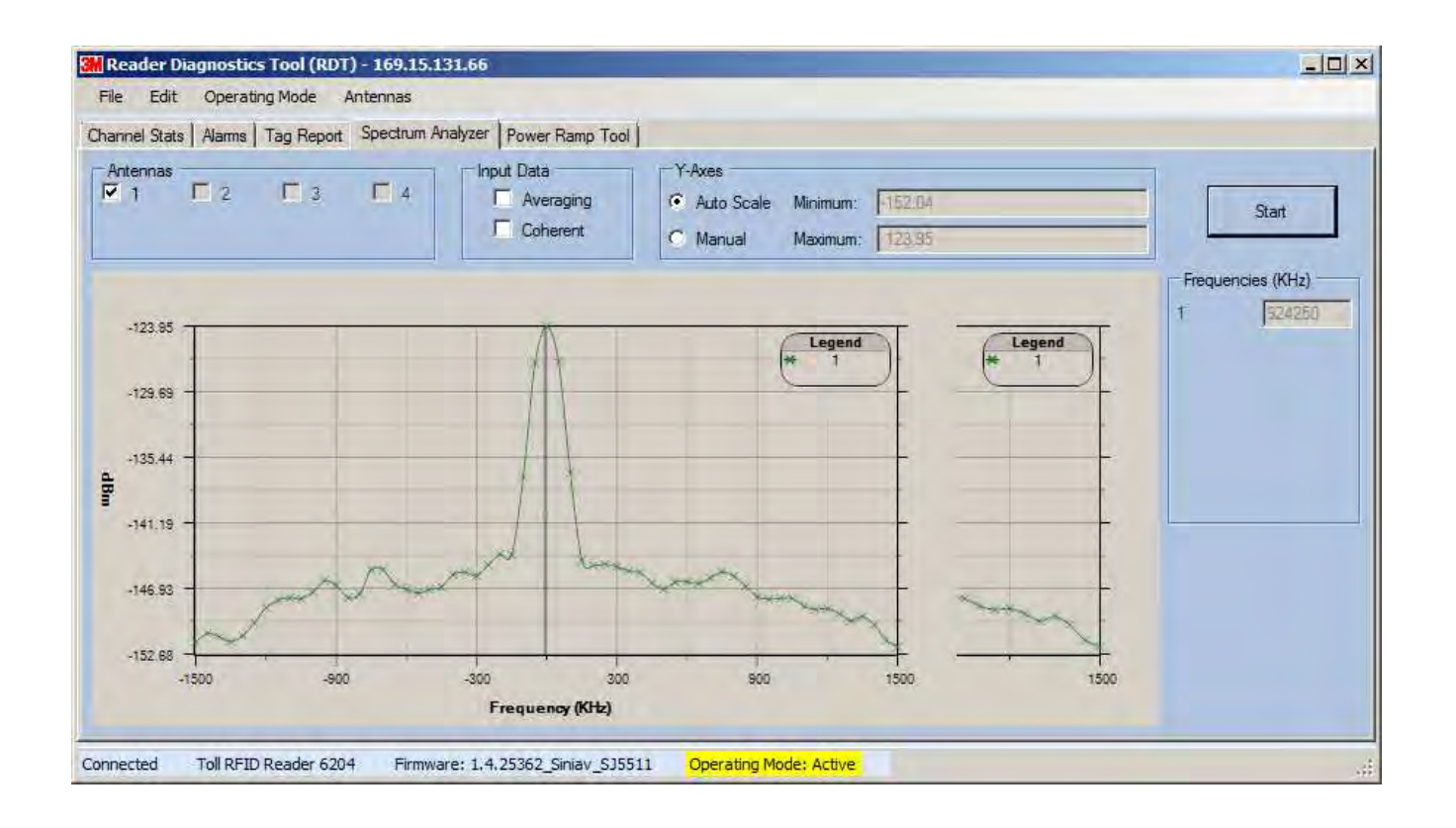

### **6.6.5.** Power Ramp Tool

The Power Ramp Tool determines the minimum power to activate a tag and can help determine tag quality. This activation power level can help determine the read range at various attenuation levels and, for AVI applications, can help determine the "read-zone" or an antenna pattern.

The tool starts by configuring the reader to start transmitting at a high attenuation level (usually maximum allowed for reader) and decrements the level until it observes a response from the tag. The transmitter is turned off and the minimum value to activate the tag for a given antenna and distance is reported.

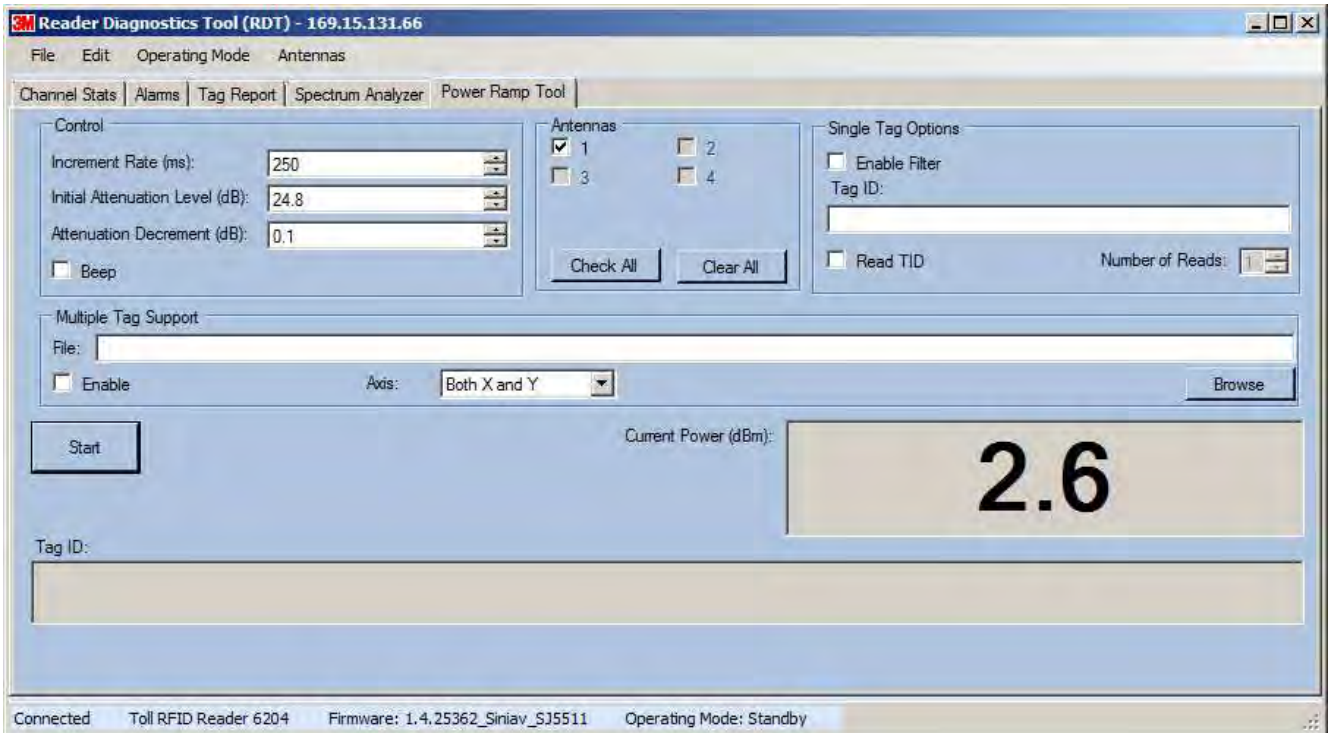

The Power Ramp controls include:

- **Increment Rate (ms)** Time tool stays at a particular power level before incrementing to the next power level.
- **Initial Attenuation Level (dBm)** Starting attenuation level.
- **Attenuation Decrement (dBm)** Step-size for attenuation decrement.
- **Antennas** section allows you to select which antenna(s) to test with.
- **Filter** section allows you to apply a filter to only look for a particular tag.

# **<sup>7</sup> Embedded Reader Configuration Tool (RCT)**

The embedded Reader Configuration Tool (RCT) allows you to access your reader across the internet by entering the reader's IP address into your web browser. With the RCT, you can fully configure your reader for operation in a variety of applications and environments. With this application, you can perform the following:

- Basic Configurations
- > Advanced Configurations
- ▶ Check System Status
- $\blacktriangleright$  Access the online Help

To access the RCT, press the  $\bigcirc$  Configure button on the main RST page.

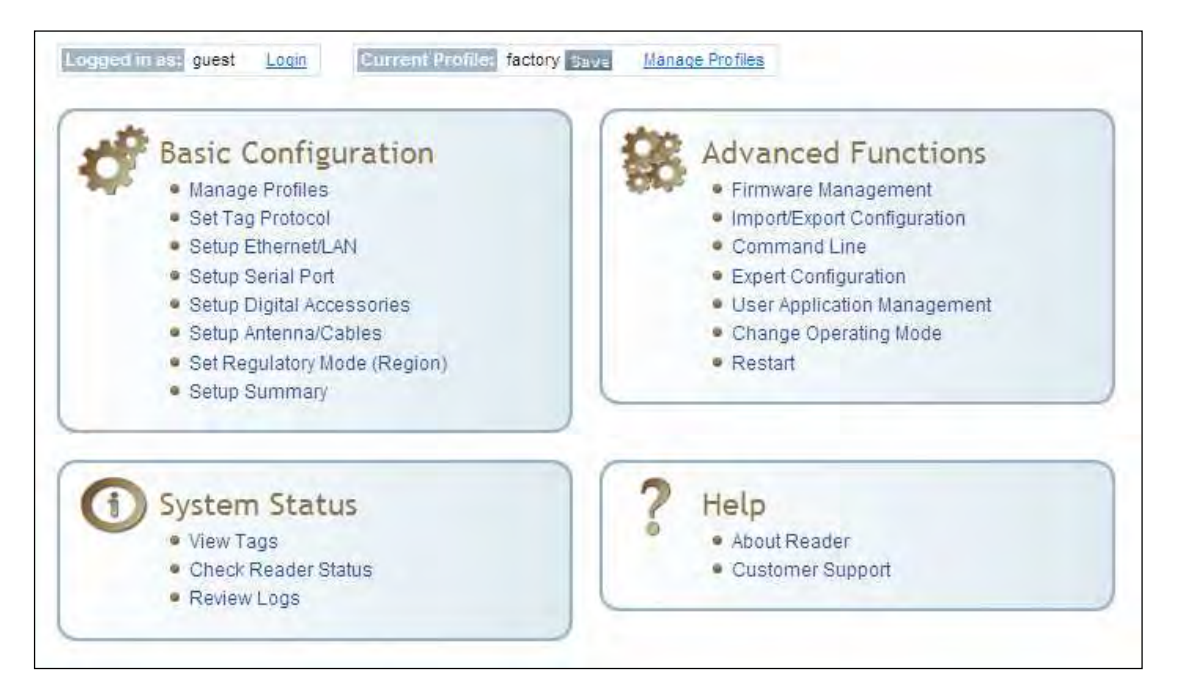

# **7.1. Basic Configuration**

With the Basic Configuration functions you can perform the following:

- > Manage reader profiles
- $\triangleright$  Set tag protocols
- $\blacktriangleright$  Setup the Ethernet/LAN configuration
- $\triangleright$  Setup the serial port
- $\triangleright$  Setup digital accessories
- $\blacktriangleright$  Setup antennas
- $\triangleright$  Set regulatory modes

#### **7.1.1.** Configuration Page Header

Each page displayed by the RCT has the following header.

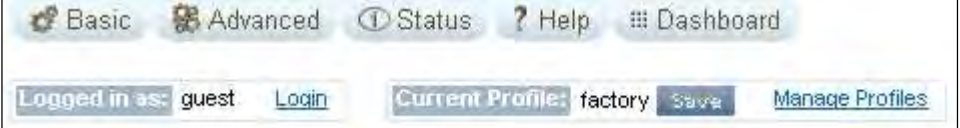

This header provides pull-down menus for each of the configuration function categories. Additional functions include the user login and the currently loaded reader profile.

#### Login

The reader's default user level is guest. However, a user can login as **admin**. If not logged in as **admin**, the default level is always guest.

The guest login level provides read-only access to the reader. Clients that login in at the guest level can read the settings of the reader and can access the tags that the reader has inventoried. Clients at this level cannot change the configuration of the reader.

The admin login level provides read-write access to the reader. Clients that login in at the admin level can read and write the settings of the reader and can access the tags that the reader has inventoried.

#### Logout

After logging in as **admin**, the **Logout** button logs you out of the reader. Logging out automatically sets the login level to guest.

#### Profile:

Profile is the currently active profile in the reader. Refer to the *Manage Profiles* section for detailed information on reader profiles.

#### Save

The Save button saves the reader's current configuration to the specified profile. Refer to the *Manage Profiles* section for detailed information on reader profiles.

#### **Manage Profiles**

This link allows you to list, save, and delete profiles. Refer to the *Manage Profiles* section for detailed information on reader profiles.

#### **7.1.2.** Manage Profiles

The reader's configuration is stored in a profile. A profile contains the setting of all the configuration variables in the reader. The reader can support up to 8 unique profiles. Detailed information about reader profiles is provided in *Chapter 4 – Reader Behavior* of the **3M Toll RFID Reader** 6204 Protocol Reference Guide.

The **Manage Profiles** page provides a list of all profiles stored in the reader.

### **Manage Profiles**

This page helps you manage profiles. You can restore the factory profile, create a new profile (saving the current configuration state of the reader), activate a profile or delete a profile. If you delete the current active profile, the system will revert to the factory profile.

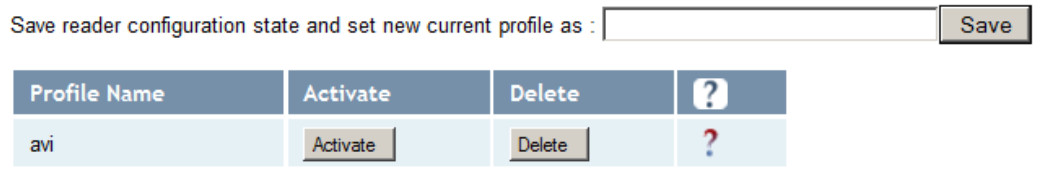

### **Factory Defaults**

Reset Factory Profile (Reader will reboot)

Stop All Embedded Applications

Reset Serial Port

Reset Network Interface Configuration

**Apply** 

#### *Profile Names*

*The profile name factory* is reserved *and cannot be used. This profile is a read only profile.* 

#### Save a Profile

To save your current reader configuration under a new profile, enter a profile name and press **Save**. The new profile will appear in the Profile Name list. Profile names must consist of the characters A - Z, a - z, 0 - 9, '-' or '\_' and must be between 1 and 32 characters in length. The reader can store up to 8 different profiles.

#### **Activate a Profile**

To activate a previously saved profile, press the **Activate** button beside the profile name. The selected profile will be loaded into the reader.

#### Delete a Profile

To delete a previously saved profile, press the **Delete** button beside the profile name. This is a destructive operation. Once a profile is deleted, it cannot be recovered.

#### **Reset to Factory Default**

In addition to managing reader profiles, you can also reset the reader back to its factory default configuration. From the Profiles page select one or more of the following:

- **Stop All Embedded Applications** This option terminates any embedded applications currently running on the reader.
- **Reset Serial Port** This option resets the serial port configuration to the factory default settings.
- **Reset Network Interface Configuration** This option resets the network configuration to factory defaults.
- *NOTICE: NOTICE: Resetting the 3M Toll RFID Reader 6204 to Factory Default will reboot the reader.*

# **7.1.3.** Set Tag Protocol

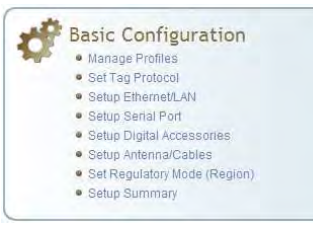

This **Set Tag Protocol** page consists of two forms. The first form (top) allows you to select which type of tags the reader will acquire or the type of protocol(s) to utilize on the air interface.

# **Protocol Configuration**

Advanced protocol options are available under Advanced->Expert Configuration->Modem.

Protocols: ☑ ISOC ☑ ISOB ☑ EASALARM Enable Selected Protocols

Select Protocol to Configure:

ISOC/EASALARM | ISOB

Select the check box for the protocol(s) to enable and then press **Enable Selected Protocols** to activate the protocol.

Click on a specific protocol to view the lower form. This form allows you to configure various protocol level parameters. The protocol level parameters are divided into two categories: control and physical. Control parameters configure the protocol control. Physical parameters configure the physical air interface for the protocol.

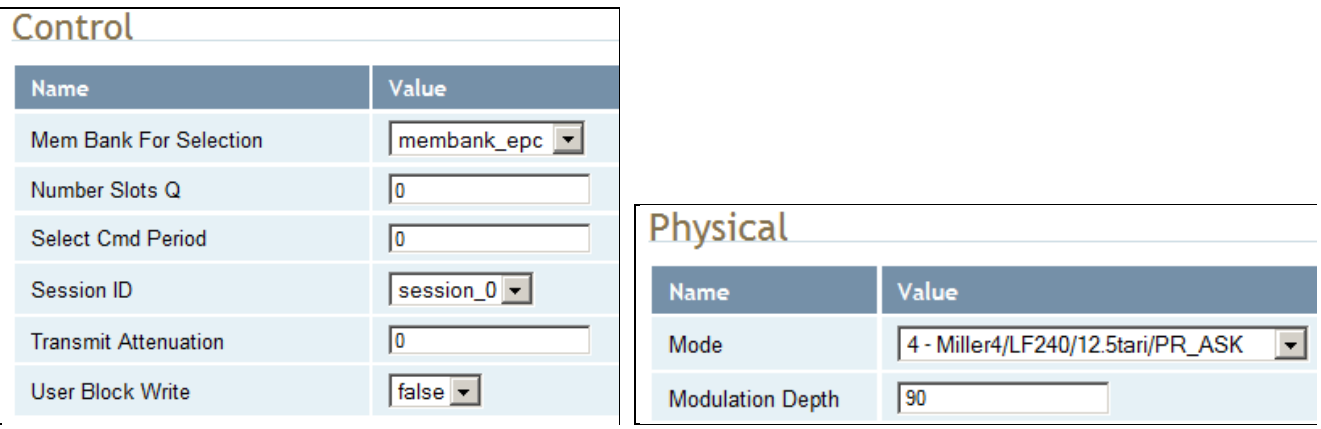

For detailed information on each of the Control and Physical parameters, refer to Chapter 15 – Modem Namespace of the 3M Toll RFID Reader 6204 Protocol Reference Guide. Parameter descriptions are provided in the modem.protocol.isoc.control and modem.protocol.isoc.physical configuration variable sections.

### **7.1.4.** Setup Ethernet/LAN

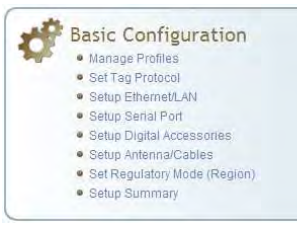

#### *NOTE:*

*Always record the IP, Mac, subnet, and default gateway addresses for your readers and keep this data in a safe location. You can use this data to reconfigure the network in the event of application failure or data loss.* 

The Setup Ethernet/LAN page allows you to configure the network interface of the reader.

# **Ethernet-LAN Configuration**

This page can be used to configure ethernet adapter of the reader.

### **General Settings**

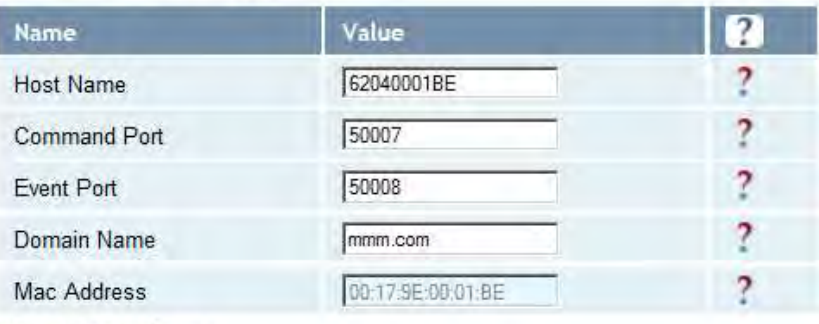

# **IPv4 Settings**

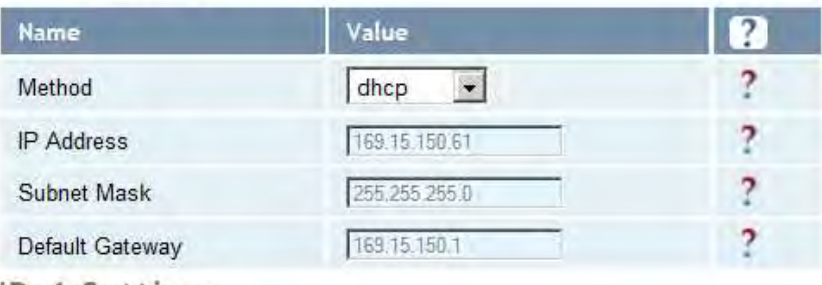

### **IPv6 Settings**

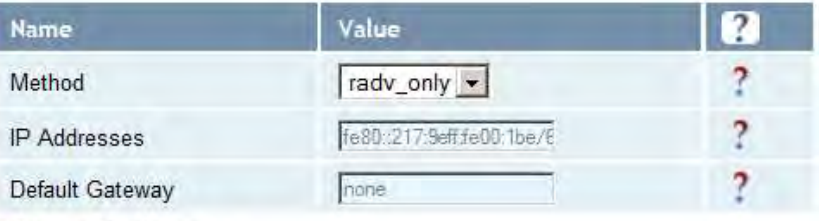

# **Other Settings**

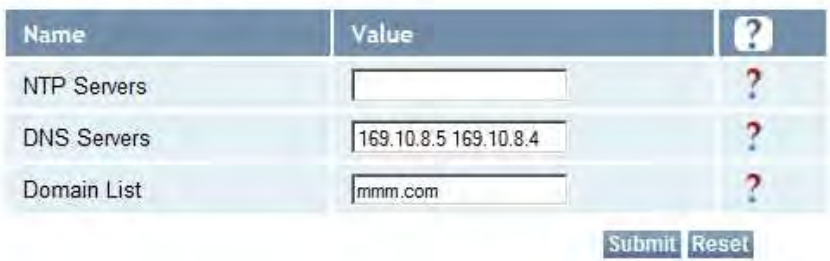

**General Settings** allow you to specify the host and domain name of the reader. The Command and Event Ports are also shown. You can also select your domain name in this window.

**IPv4/IPv6 Settings** allow you to configure the reader's IP address. If the reader is to automatically acquire its IP address, subnet mask and default gateway from a DHCP server, select **Enable DHCP**. To manually specify this information, deselect **Enable DHCP** and fill in the desired IP address, subnet mask and default gateway.

**Other Settings** allow you to configure the NTP servers the reader can contact to obtain the current time, DNS servers the reader can contact for domain name resolution, and the Domain list to resolve names to IP addresses.

Enter all the required information and press **Submit**.

# **7.1.5.** Setup Serial Port

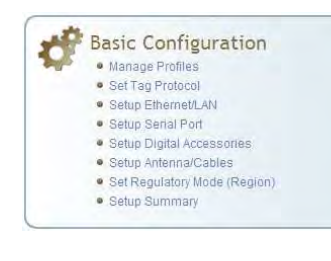

The Setup Serial Port function allows you to configure the serial port parameters. These parameters include:

- $\blacktriangleright$  Baud rate
- $\blacktriangleright$  Data bits
- > Parity
- > Echo
- $\blacktriangleright$  Stop bits

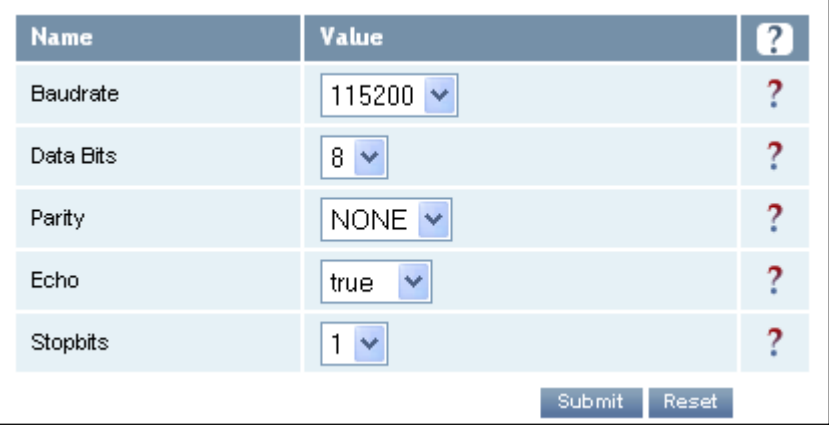

Use the pull-down menus to select a value and press **Submit** to update the reader.

# **7.1.6.** Setup Digital Accessories

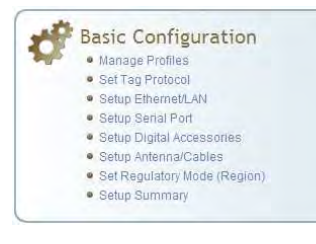

The Setup Digital Accessories function allows you to configure the Digital Inputs and Outputs on the reader.

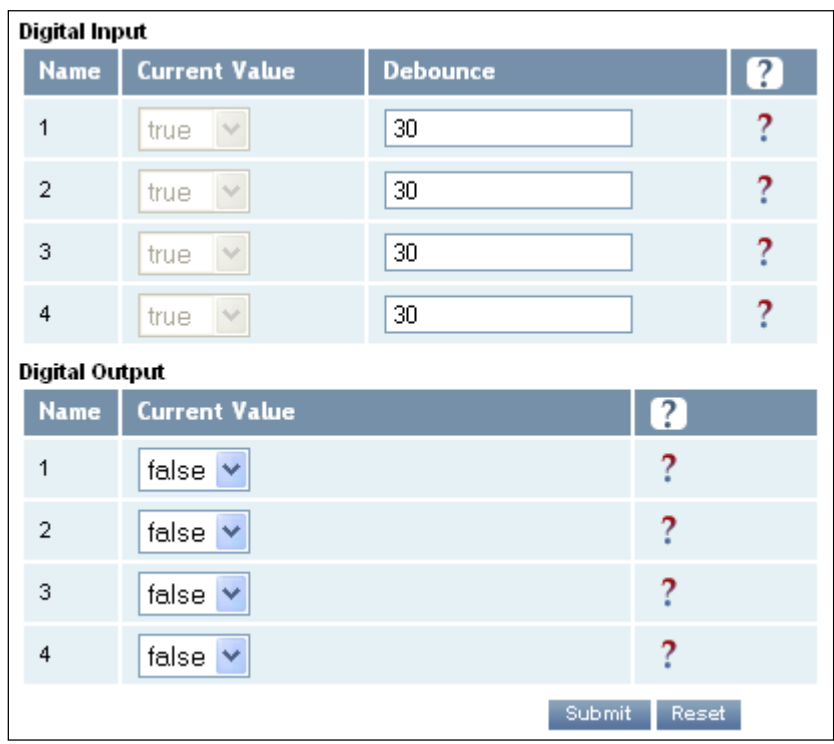

#### Digital Input

The status of the four digital input values (1–4) can be seen in this window. The **Current Value** is not configurable and is shown as **true** or **false**. The Debounce value can be set and is in milliseconds.

#### Digital Output

The output value for each digital output can be set to **true** or **false**. Press the **Submit** button to send the appropriate commands to the reader to update the digital inputs and outputs.

Refer to the 3M Toll RFID Reader 6204 Protocol Reference Guide for more information on configuring the digital inputs and outputs.

# **7.1.7.** Setup Antenna/Cables

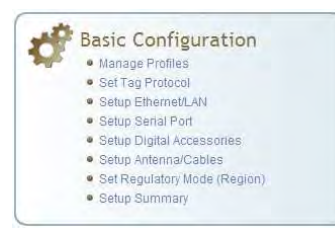

This page allows you to configure the reader's antenna multiplexer sequence as well as conducted power. For detailed descriptions of each of the antenna and cable variables, refer to Antenna Configuration in *Chapter 4 – Reader Behavior* of the **3M Toll RFID Reader 6204 Protocol Reference** Guide.

To configure an antenna, enter the antenna number in the **Mux Sequence** field. The individual antenna **Conducted Power** fields will be activated in the lower window. The current values will be displayed. Only those antennas listed in the **Mux Sequence** will be shown. Also, you must set **Conducted Power** to **0** in order to set or change the **Attenuation**, **Cable Loss**, or **Gain**.

To change, enter the appropriate values for each antenna parameter and press the **Submit** button to update the antenna and cable configuration. Select the next antenna and repeat.

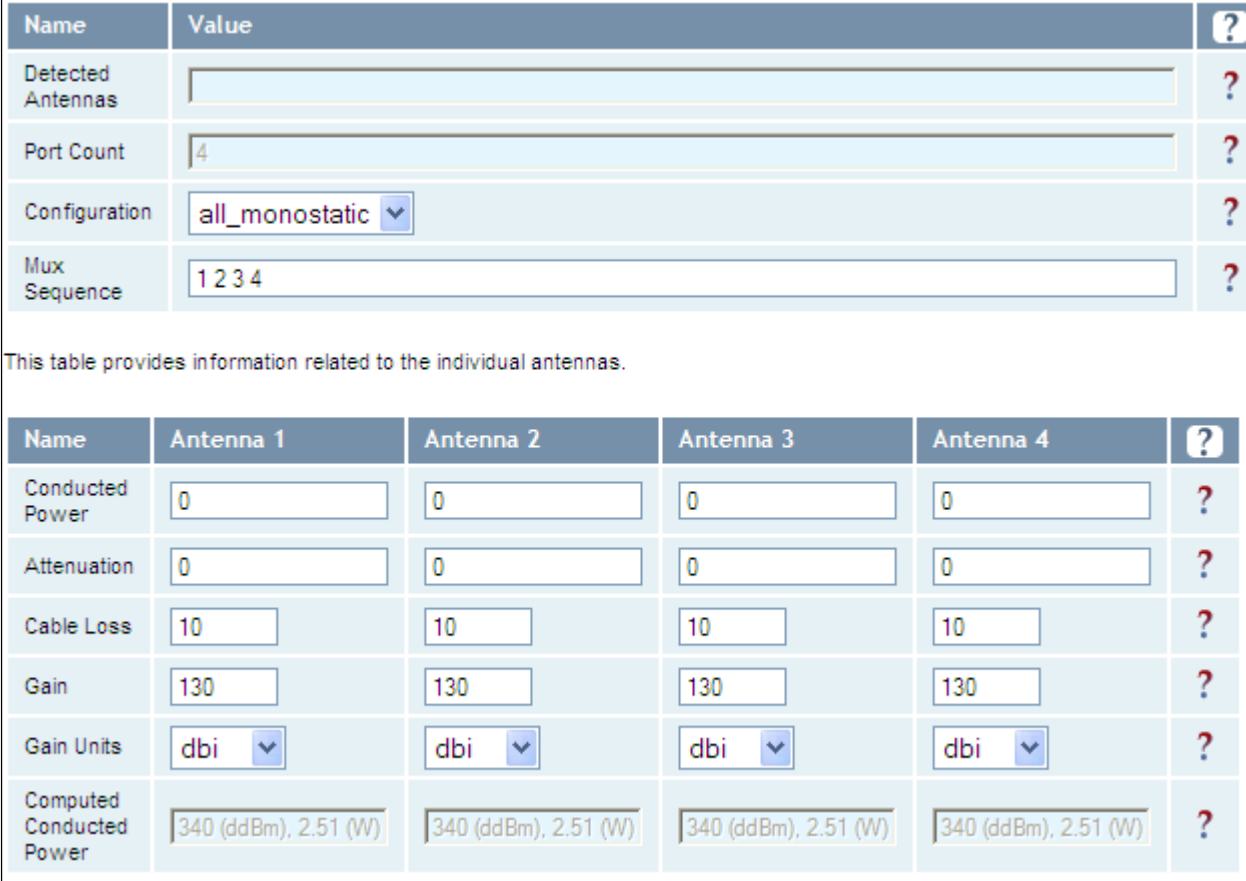

#### *ADDITIONAL ANTENNA NOTES:*

- *1. The required antenna impedance is 50 ohms.*
- *2. To reduce potential radio interference to other users, the antenna type and its gain should be so chosen that the equivalent isotropically radiated power (EIRP) is not more than that required for successful communication.*
- *3. The installer of this radio equipment must ensure that the antenna is located or pointed such that it does not emit an RF field in excess of Health Canada limits for the general population; consult Safety Code 6, obtainable from Health Canada's website at:*

 *http://www.hc-sc.gc.ca/ewh-semt/pubs/radiation/radio\_guide-lignes\_direct/index-eng.php.* 

4. *Additional details for the approved antennas for the 3M Toll RFID Reader 6204 can be found in Section 9.1.7., 3M Toll RFID Reader 6204 Antenna Specifications.* 

# 7.1.8. Set Regulatory Mode (Region)

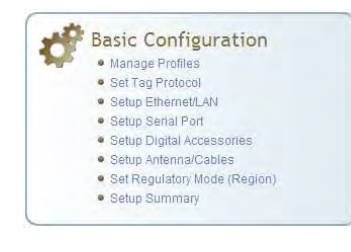

This page allows the user to configure the reader to meet the regulatory requirements for the geographic region where the reader is deployed. The sub-region sets the secondary regulatory mode for the geographic region where the reader is deployed.

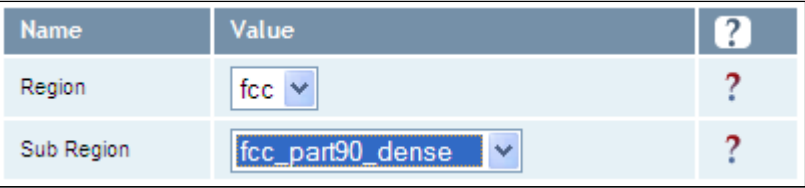

For detailed information on each of these parameters, refer to the 3M Toll RFID Reader 6204 Protocol Reference Guide. Descriptions are provided in the **setup.region** and **setup.sub\_region** configuration variable sections.

### **7.1.9.** Setup Summary

This page allows you to quickly setup the basic operational parameters of the reader.

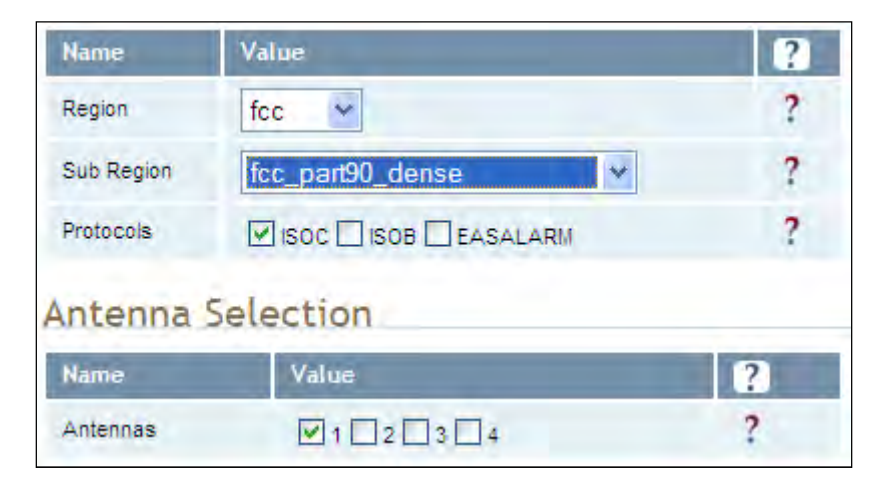

# **7.2.** Advanced Functions

With the Advanced Functions you can perform the following:

- Advanced Functions · Firmware Management
	- · Import/Export Configuration • Command Line
	- · Expert Configuration
		-
	- · User Application Management
	- Change Operating Mode  $\bullet$  Restart
	- · Wiegand Translation Table
- > Firmware Management
- > Import/Export Configuration
- ▶ Command Line operations
- Expert Configuration
- User Application Management
- Change Operating Mode
- $\blacktriangleright$  Restart
- ▶ View and edit the Wiegand Translation Table

# **7.2.1.** Firmware Management

This page allows you to perform the following:

- $\blacktriangleright$  Read the current reader firmware version
- Degrade the reader firmware files
- **EXECUTE:** Rollback to the previous reader firmware version
- Upgrade Wiegand component firmware files (note you cannot rollback the Wiegand firmware)
- Deposite the LLRP Component update file and to update the LLRP Component firmware on the reader.

Enter the name of the 3M provided firmware file in the **Firmware File** field. Use the **Browse** button to help locate the file.

The **Rollback Firmware** button will roll back the reader firmware to the previous version.

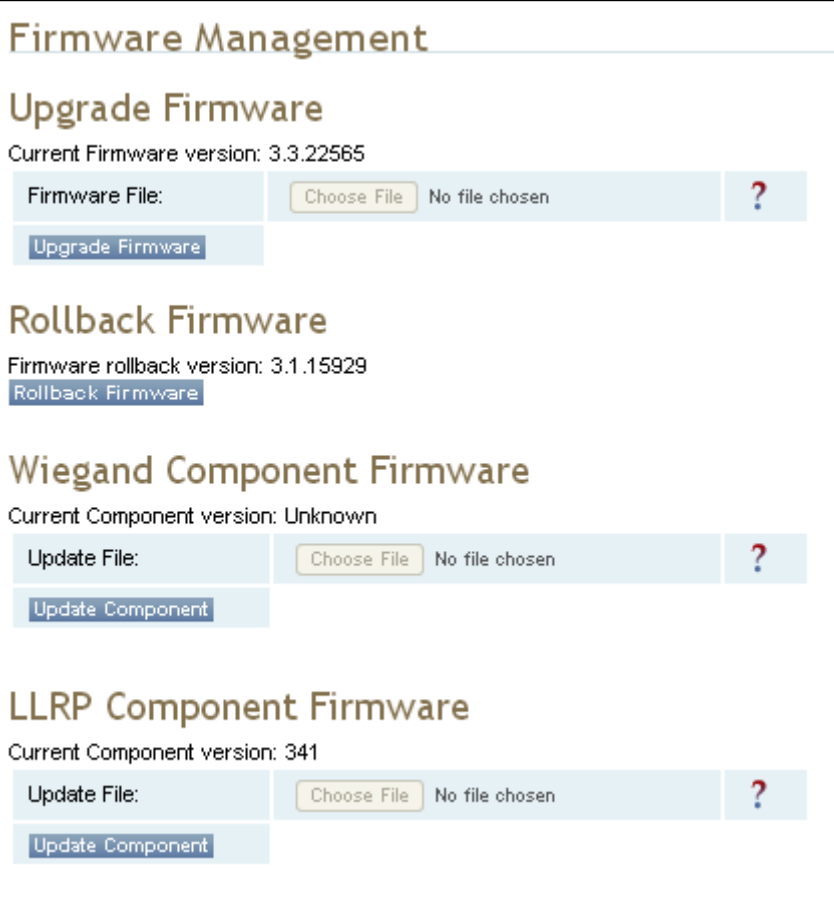

# **7.2.2.** Import/Export Configuration

This page allows you to transfer a reader configuration to or from your host computer. This is useful for configuring a reader to a known state.

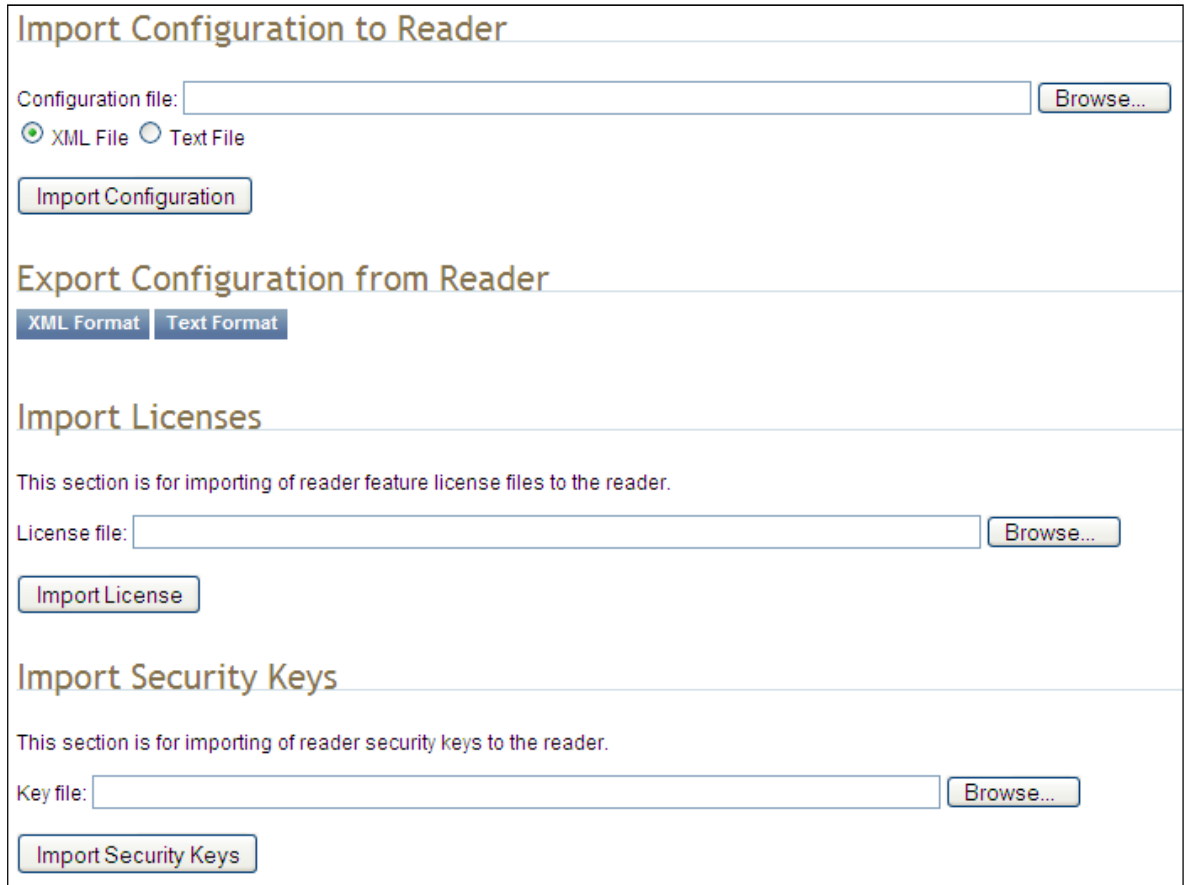

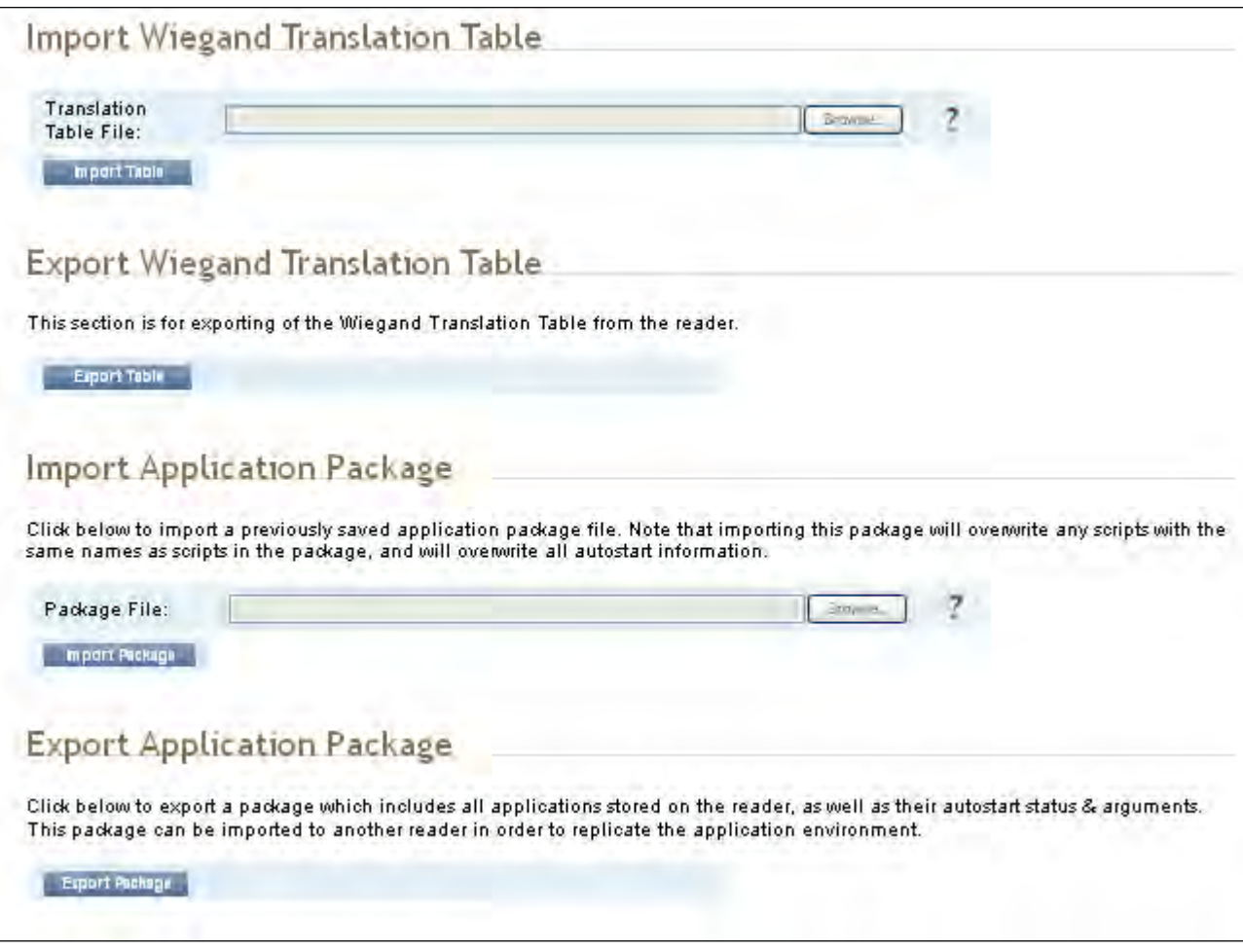

#### Import Configuration to Reader

Enter the name of a saved configuration file in the **Configuration file** field. Select the **XML File** option and press the **Transfer Configuration to Reader** button to send the profile to the reader.

#### **Export Configuration from Reader**

This function is used to export the current reader settings for later uploading. Press the **XML Format** button to view the XML file in the browser. Save this file to your computer if you wish retain it for future.

If you wish to view the current configuration parameters for a reader, press **Text Format** button.

#### **Import Licenses**

This function is used to import a feature license file. Navigate to the license file and press **Import License** to load the file into the reader.

#### **Import Security Keys**

This function is used to import reader security keys to the reader. Navigate to the key file and press **Import Security Keys** to load the file into the reader.

#### **Export Security Keys**

This function is used to export reader security keys from the reader. Enter the commissioning password and the mac address file containing a list of readers (each number followed by a carriage return) to allow import of these keys. Navigate to the mac address file and press **Export Security Keys** to load the file into the reader.

#### **Import Wiegand Translation Table**

This function is used to import a Wiegand translation table to the reader. The file will typically have a **.csv** extension.

#### **Export Wiegand Translation Table**

This function is used to export a Wiegand translation table from the reader. The file extension will default to **.csv**.

#### **Import Application Package**

This function is used to import a set of user applications, along with each application's arguments and autostart status.

#### **Export Application Package**

This function is used to export the user applications, along with each application's arguments and autostart status.
## **7.2.3.** Command Line

This page allows you to directly enter reader commands from your web browser.To directly enter commands from the Command Line Interface (CLI), refer to the 3M Toll RFID Reader 6204 Protocol Reference Guide.

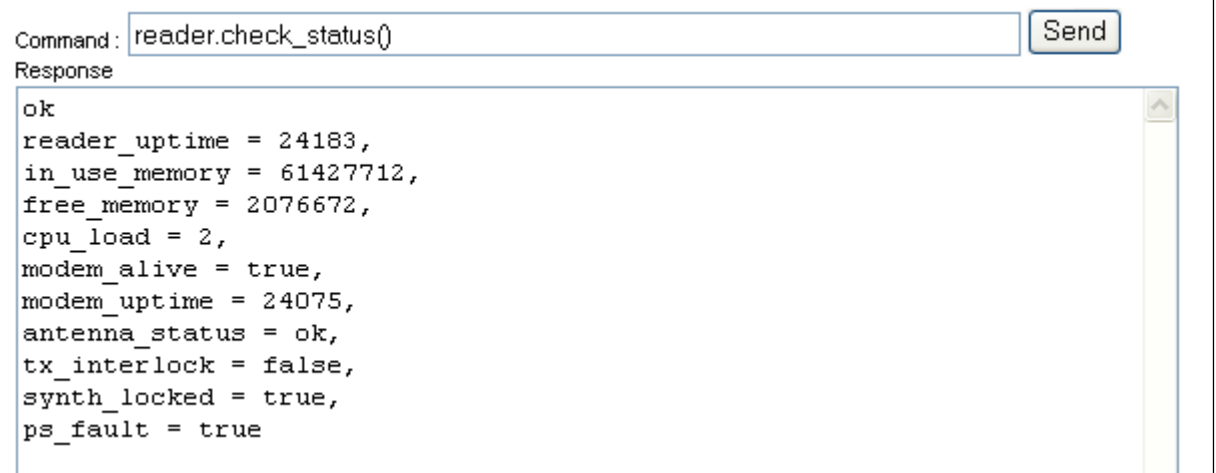

# **7.3.** Expert Configuration

The Expert Configuration functions allow you to configure low-level functions within the reader. These functions should only accessed by expert users. Expert configurations include:

- $\blacktriangleright$  Setup
- $\blacktriangleright$  Tag
- $\blacktriangleright$  Version
- $\blacktriangleright$  Information
- $\blacktriangleright$  Communication
- Antennas
- > Digital I/O
- $\blacktriangleright$  Security
- ▶ Writeback
- $\blacktriangleright$  Modem

## 7.3.1. **Expert Configuration - Setup**

This page allows you to set the basic operating parameters of the reader including region, sub region, mode, and active protocols. You can also view the valid protocols and regions.

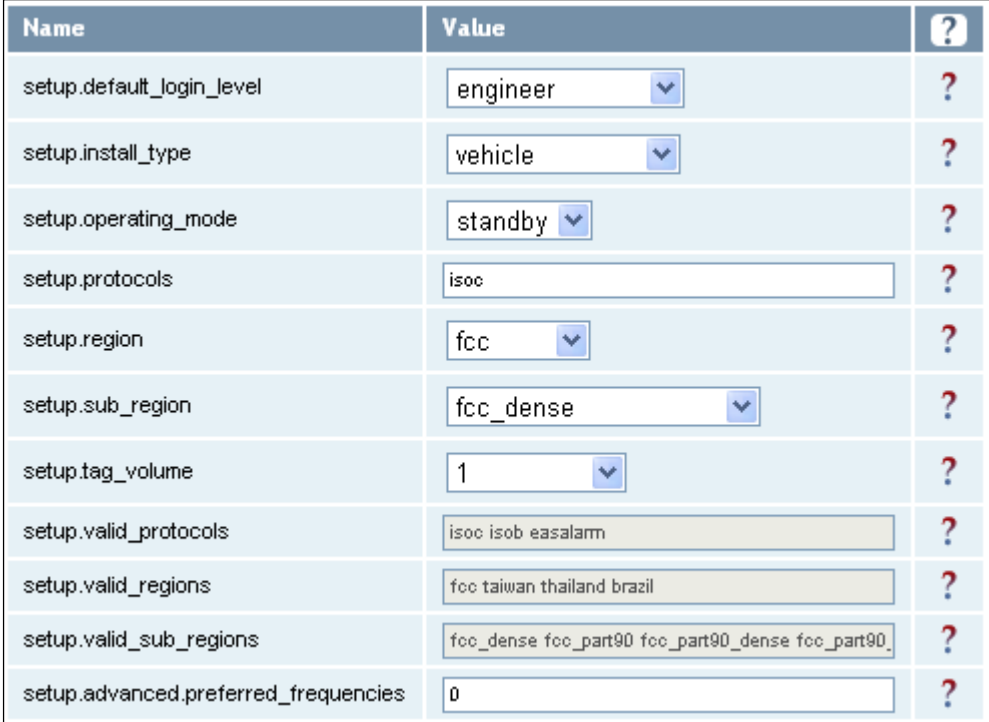

### *NOTE*

*For details on reader variables, refer to the 3M Toll RFID Reader 6204 Protocol Reference Guide.* 

## 7.3.2. **Expert Configuration - Tag**

This page allows you to configure how the reader reports tags.

The 6204 supports the ability to filter tags or eliminate tags from being reported based on the conditions specified in the filter configuration variables. The reader supports eight filters and each filter is specified by the following configuration variables:

- **enabled** Enables or disables the filter.
- **inclusive** Indicates to either include tags that match (Inclusive) or include tags that do not match (Exclusive) the tag filter.
- **mask** Mask (as an array of hex bytes) for the tag filter.
- **name** Name given to the tag filter
- **pattern** Pattern (as an array of hex bytes) for the tag filter

The following figure shows a small sample of the available variables.

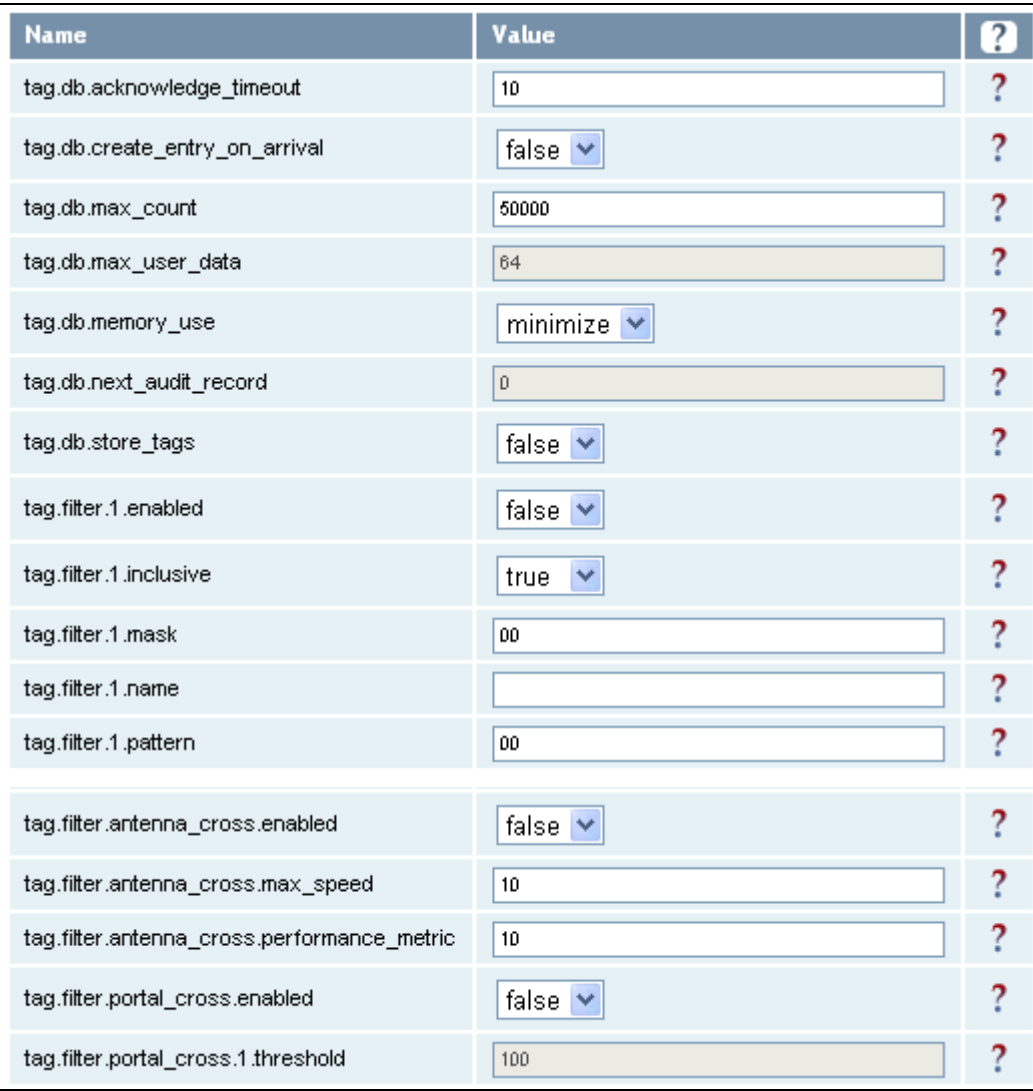

*For details on tag variables, refer to the 3M Toll RFID Reader 6204 Protocol Reference* 

*NOTE* 

*Guide.* 

# **7.3.3.** Expert Configuration - Version

This page displays the version of reader hardware and reader software within the reader. The version numbers are read-only and will be needed if you contact 3M for technical support.

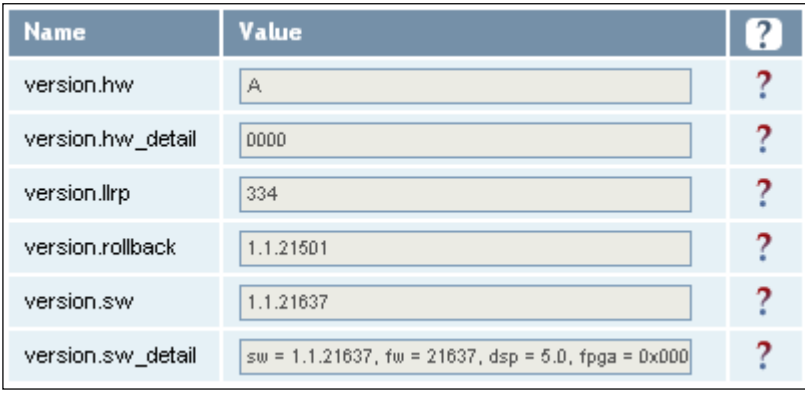

# **7.3.4.** Expert Configuration - Information

This page allows you to customize the reader's identity. You can assign each reader a name, description, location, and zone. You can also set how the reader reports timestamps.

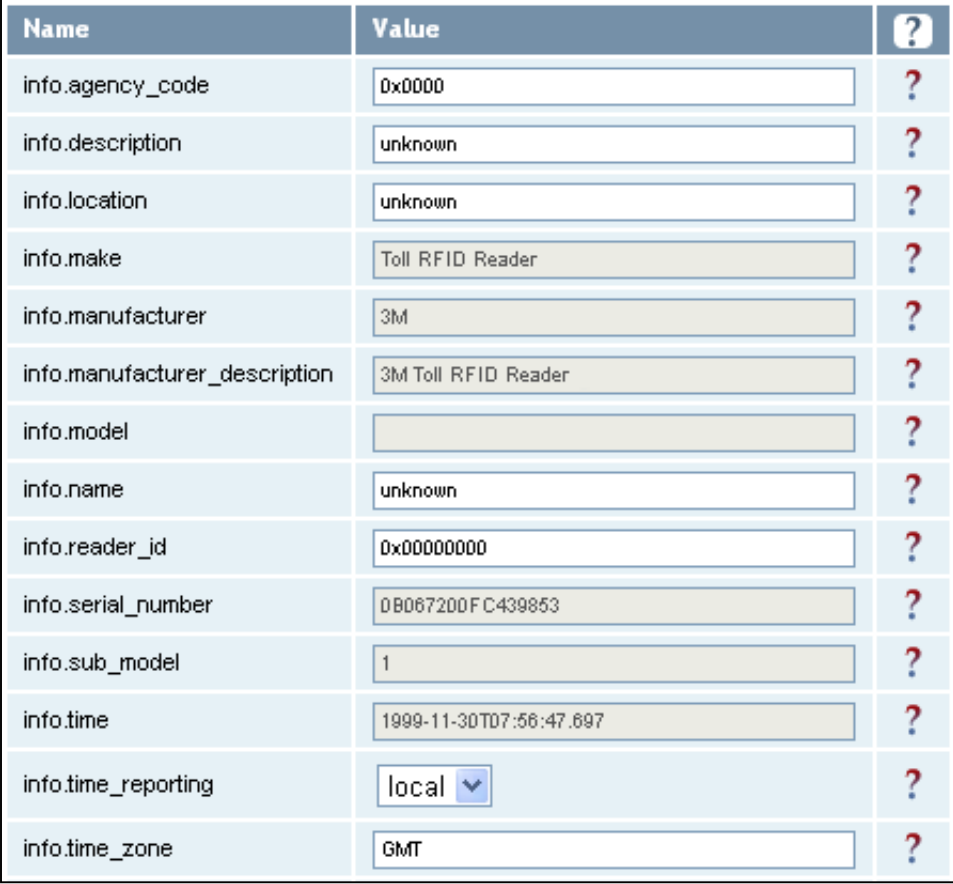

## **7.3.5.** Expert Configuration – Communication

This page allows you to customize the reader's communication parameters. Refer to the Setup Ethernet/LAN and Setup Serial Port sections for additional information.

The following figure shows a portion of communication parameters available on the reader.

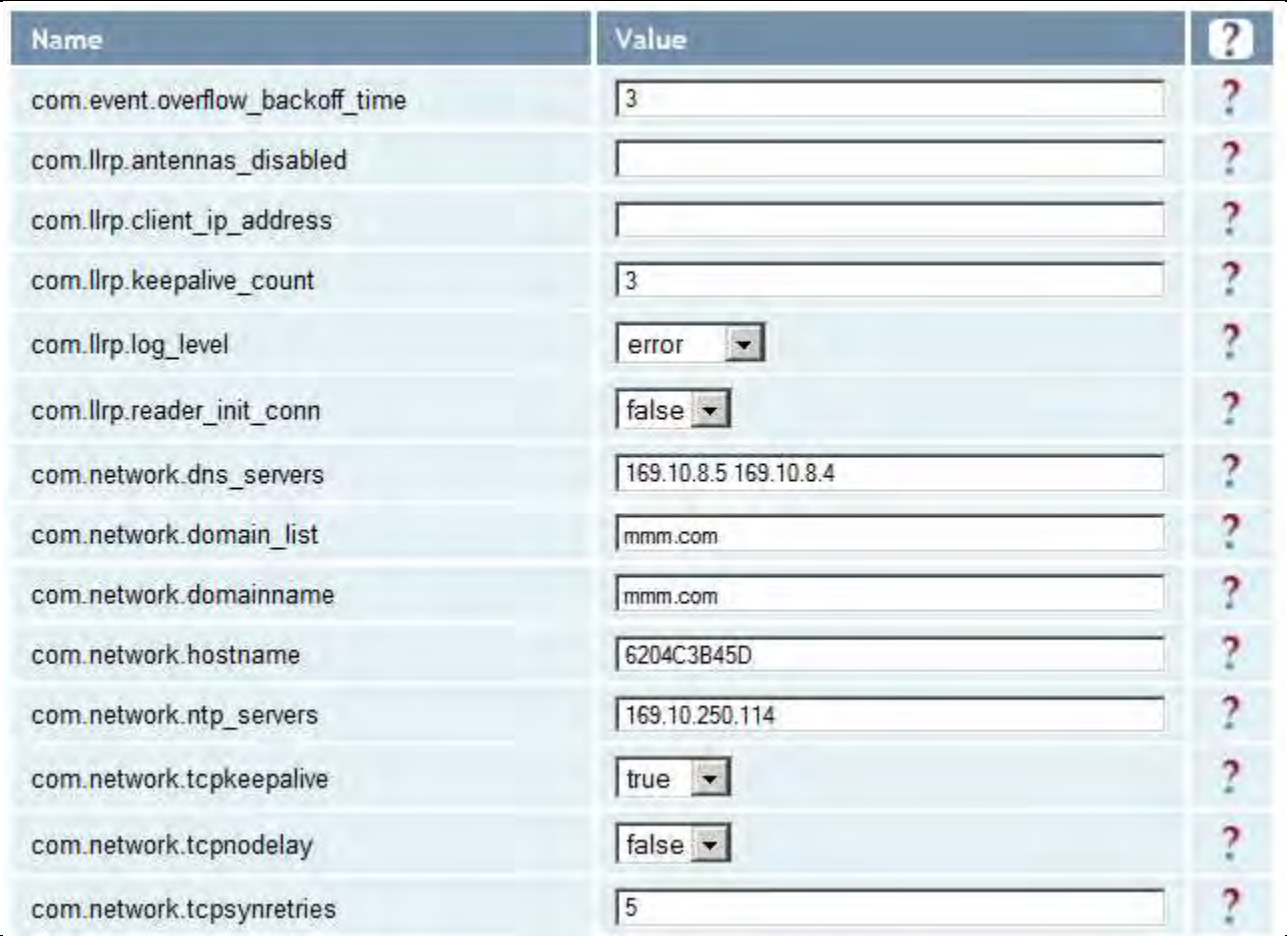

### *NOTE*

*For details on communication parameters, refer to the 3M Toll RFID Reader 6204 Protocol Reference Guide.* 

## **7.3.6.** Expert Configuration – Antennas

This page allows you to configure the properties of the reader's antenna configuration. For detailed description of each of the antenna and cable variables, refer to the Antenna Configuration section in *Chapter 4 – Reader Behavior* of the 3M Toll RFID Reader 6204 Protocol Reference Guide.

Enter the appropriate values for each antenna parameter and press the **Submit** button to update the antenna and cable configuration. Only Antenna 1 and common antenna variables shown.

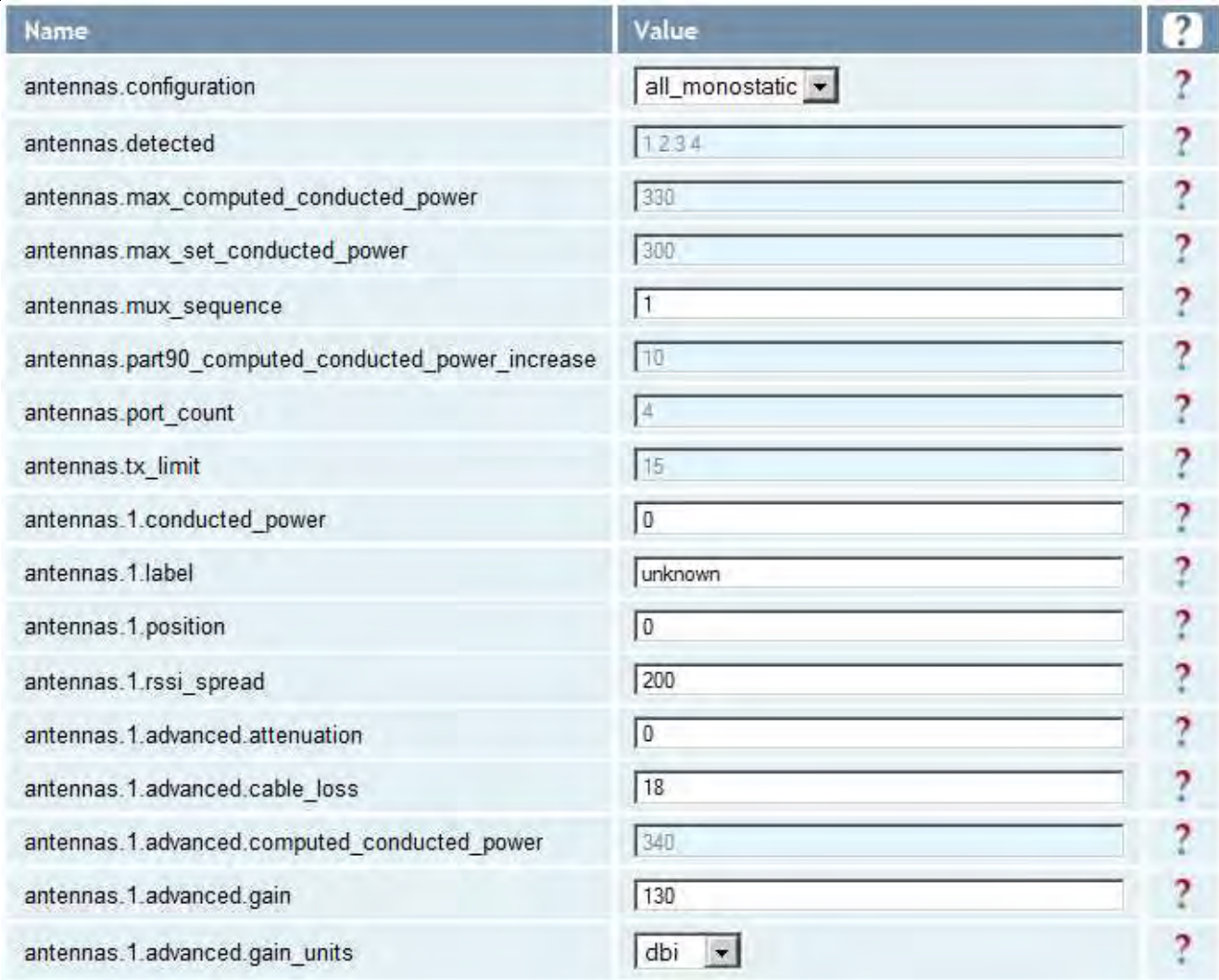

# **7.3.7.** Expert Configuration – Digital I/O

This page allows you to configure the digital inputs and output behavior. You can set the digital input debounce time (in milliseconds), as well as the input and output pin values. Refer to the 3M Toll RFID Reader 6204 Protocol Reference Guide for detailed information on each of these variables.

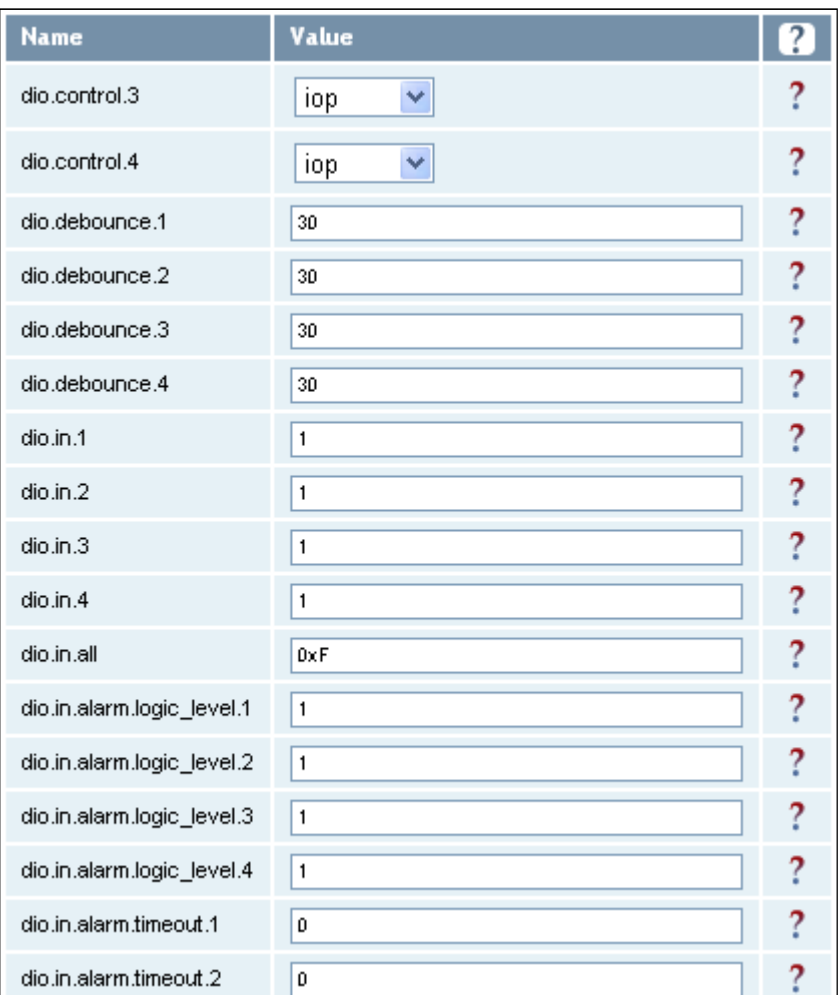

# **7.3.8.** Expert Configuration – Security

This page allows you to configure the tag.security parameters.

Refer to the 3M Toll RFID Reader 6204 Protocol Reference Guide for detailed information on each of these variables.

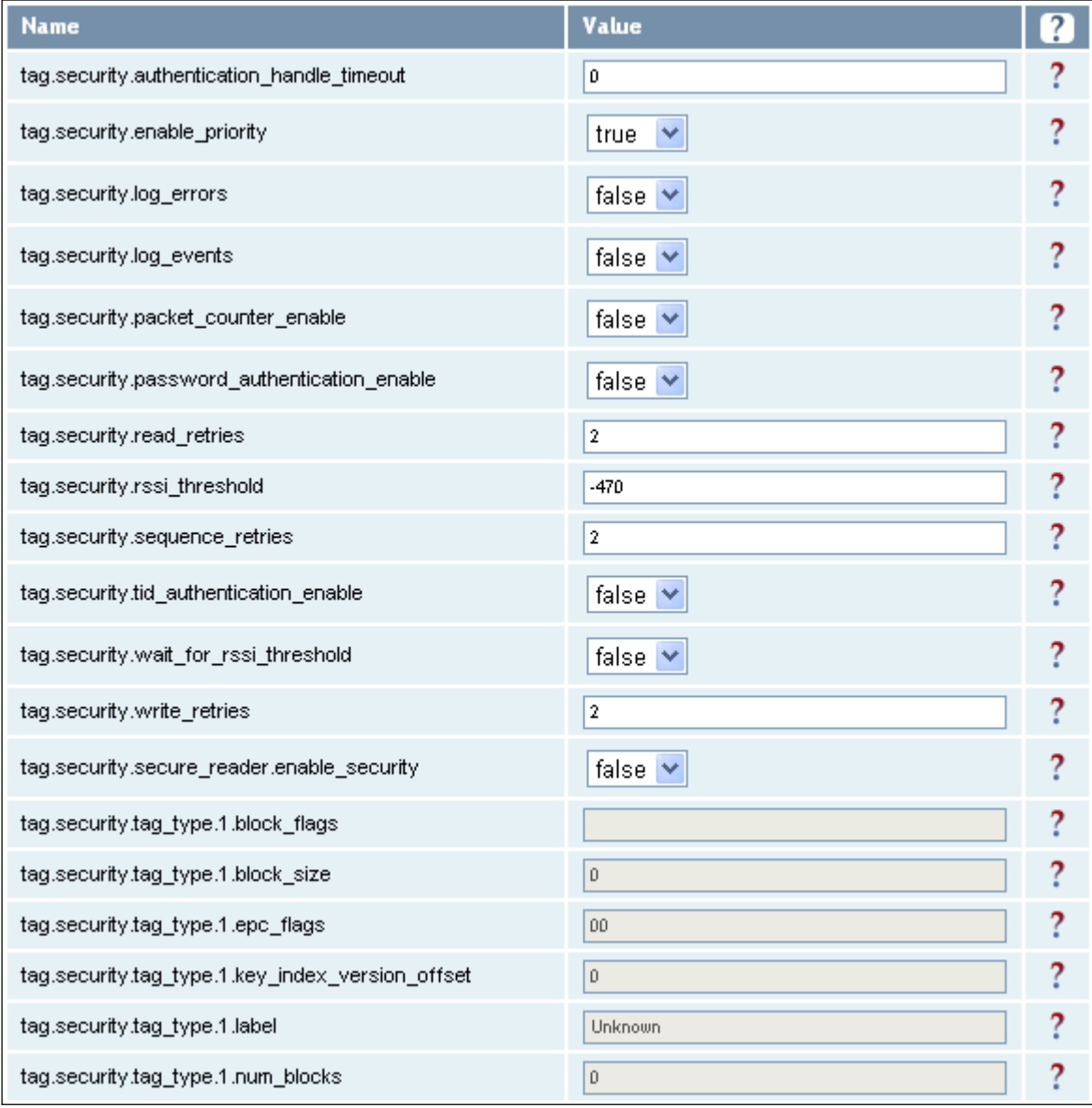

# **7.3.9.** Expert Configuration – Writeback

This page allows you to configure the tag.writeback parameters.

Refer to the 3M Toll RFID Reader 6204 Protocol Reference Guide for detailed information on each of these variables.

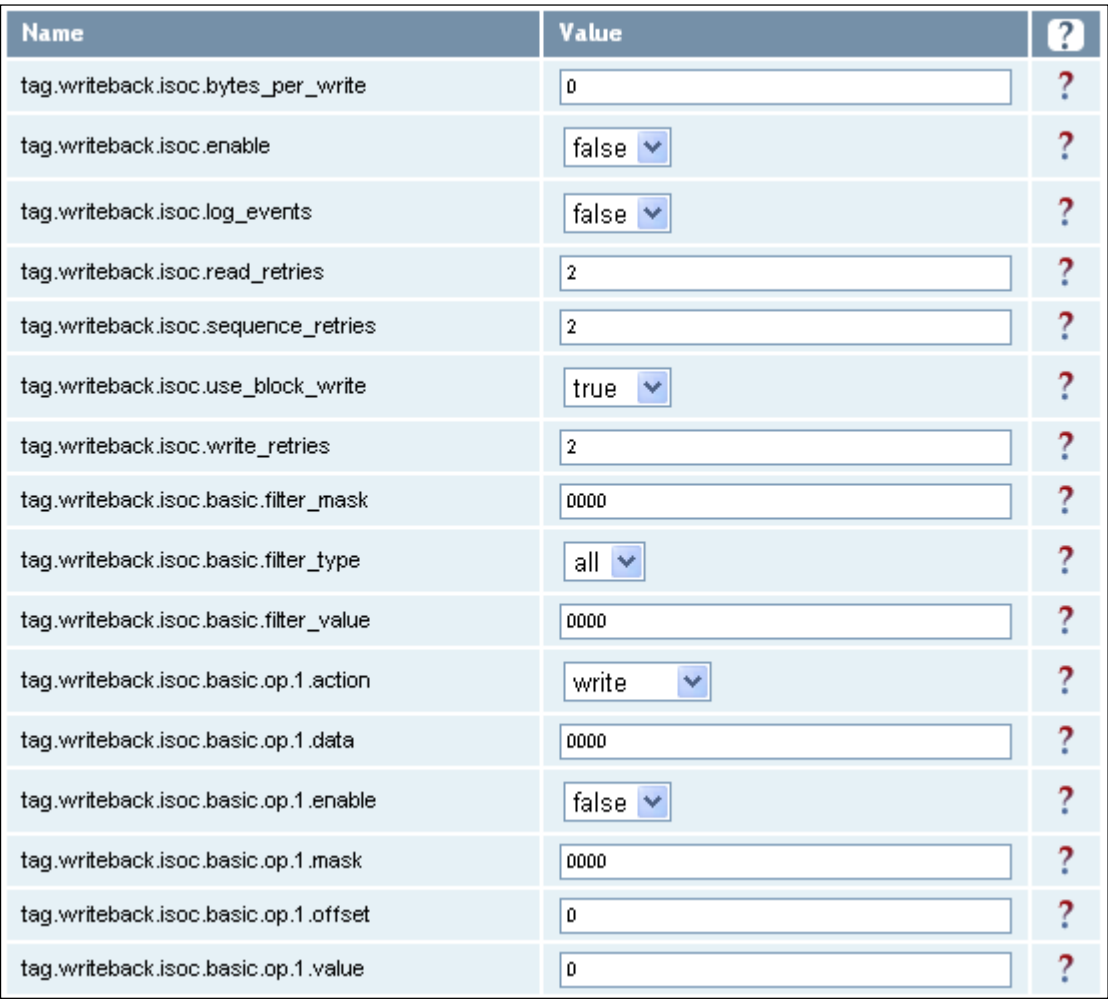

## 7.3.10. Expert Configuration - Modem

This page allows you to set the reader's modem variables. Modem variables are divided into the following categories:

- ▶ Control
- $\blacktriangleright$  Debug
- > Diagnostics
- > Digital IO
- $\blacktriangleright$  Radio
- $\blacktriangleright$  Statistics

Refer to the 3M Toll RFID Reader 6204 Protocol Reference Guide for detailed information on each of these variables. The following figures show only a small sample of the available modem configuration variables.

### **7.3.10.1. Modem – Control**

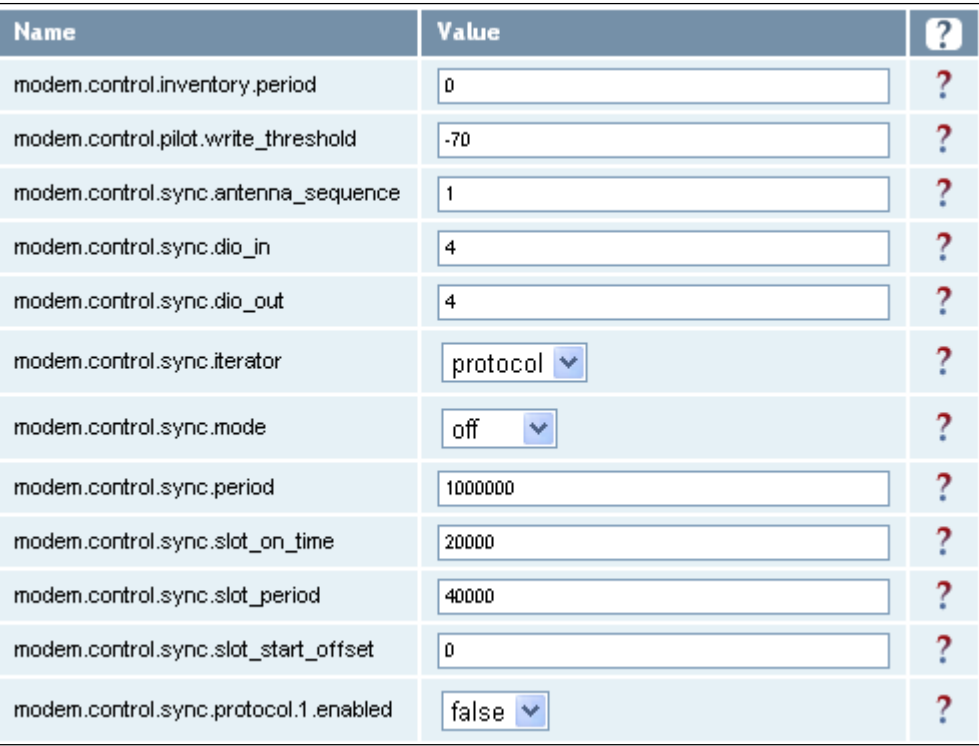

### **7.3.10.2. Modem – Debug**

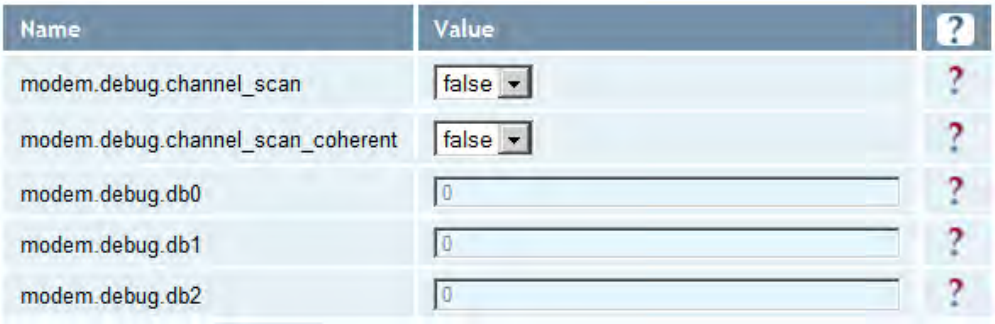

### **7.3.10.3. Modem – Diagnostics**

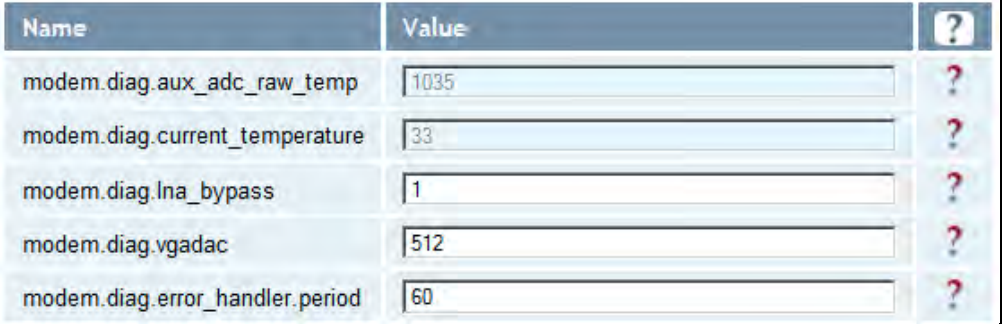

### **7.3.10.4. Modem – Digital IO**

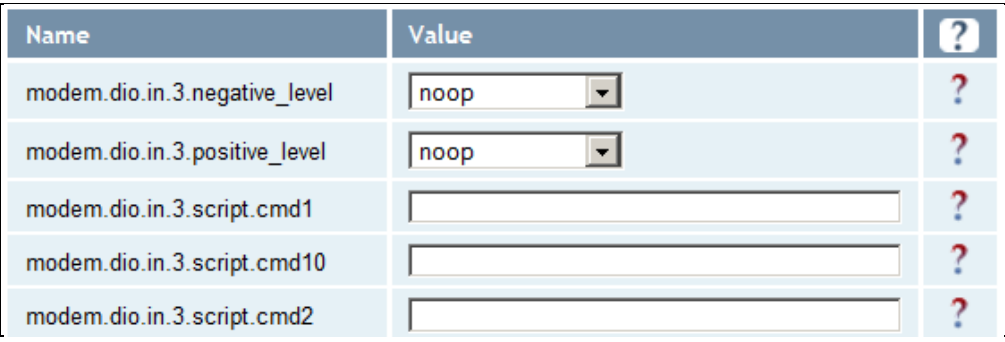

### **7.3.10.5. Modem – Radio**

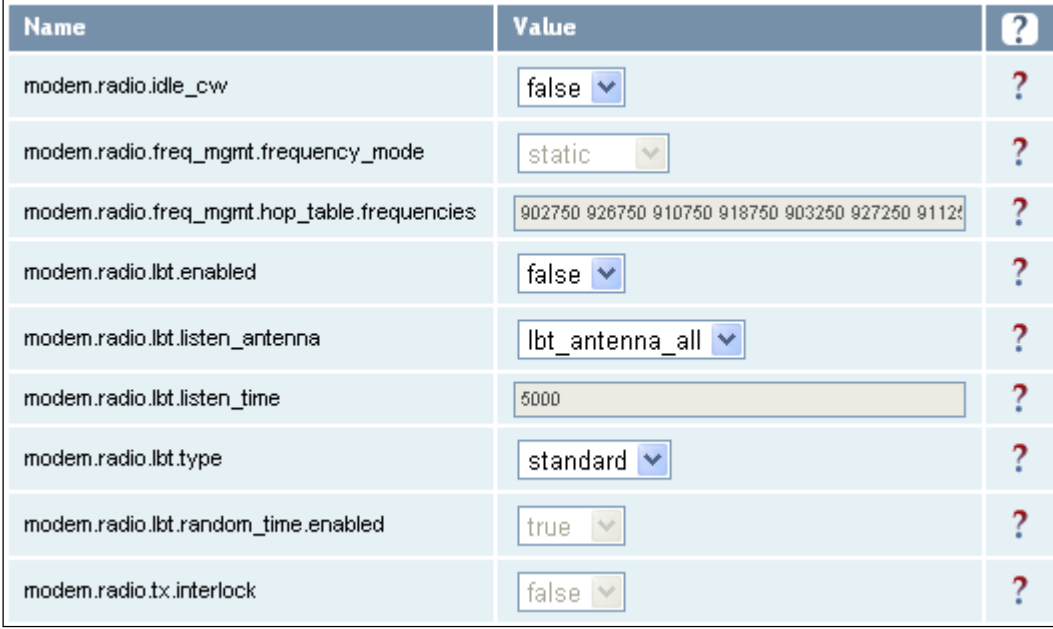

### **7.3.10.6. Modem – Statistics**

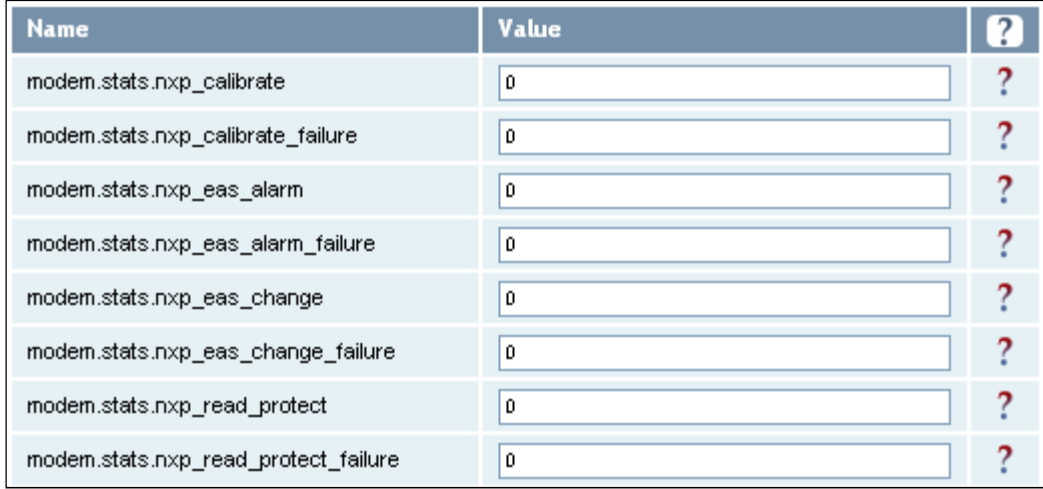

## **7.4.** User Application Management

This page lists any user applications currently available on the reader and if any applications are running. This page also allows you to upload applications to the reader.

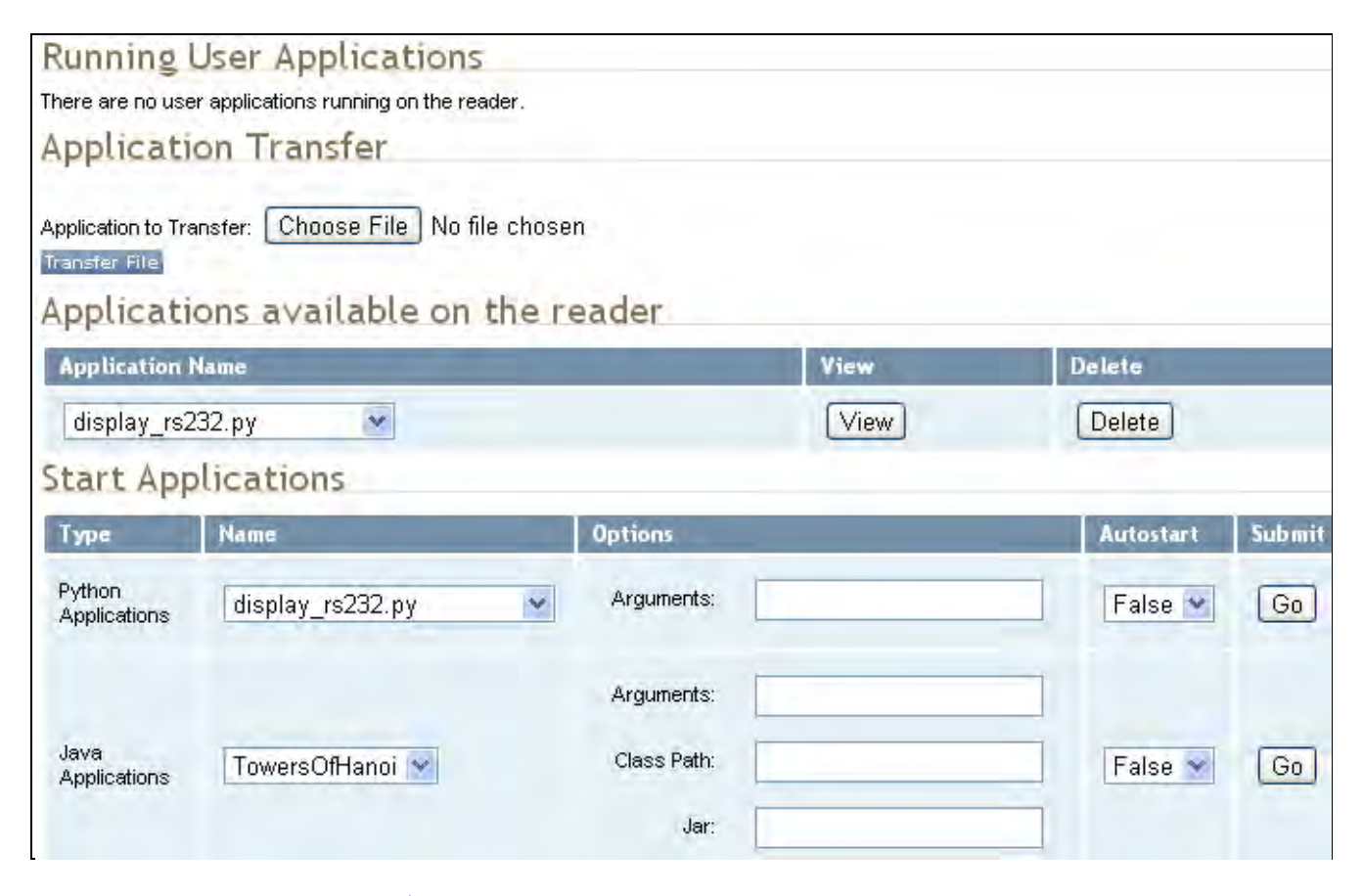

- **Running User Applications** Lists any user applications currently running on the reader. The application name, process ID, configuration, and status are provided. Controls are provided to view the application file and stop the application.
- $\blacktriangleright$  Application Transfer This function allows you to load custom user applications onto the reader.
- $\blacktriangleright$  Applications available on the reader This function allows you to view a list of all user applications stored on the reader. Controls are provided to view the application and delete it from the reader.
- Start Applications This function allows you to start Python and Java applications.

# **7.5.** Change Operating Mode

This page allows you to configure the operational mode of the reader.

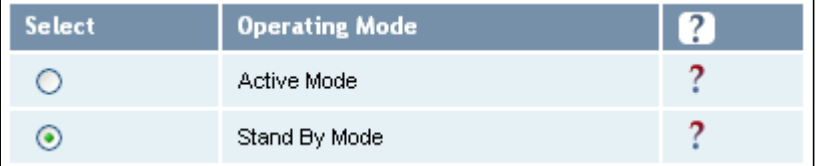

The reader supports the following operational modes:

- $\blacktriangleright$  Active Mode Reader is continuously attempting to singulate tags and automatically reports any singulated tag via an asynchronous event notification on the event channel.
- $\triangleright$  Stand By Mode Reader is not transmitting any energy, unless processing a tag related command. The RF transmitter is enabled at the beginning of the command processing, any protocol operations required for the command are performed, and then the RF transmitter is turned back off.

# **7.6.** Wiegand Translation Table

This page allows you to view and edit the Translation Table used for Wiegand operation and also for the Standalone Access Control script.

The table is only displayed when the Wiegand component is active (when com.wiegand.enable is set to true). Buttons allow you to edit existing translation table entries, add new entries, or delete existing entries. You must click **Submit** to save table changes to the reader.

The **Scan For ID** button may be used to operate the reader briefly and populate the "Original Tag ID" field with the first tag ID seen. Please see Appendix A for details on the format of the translation table.

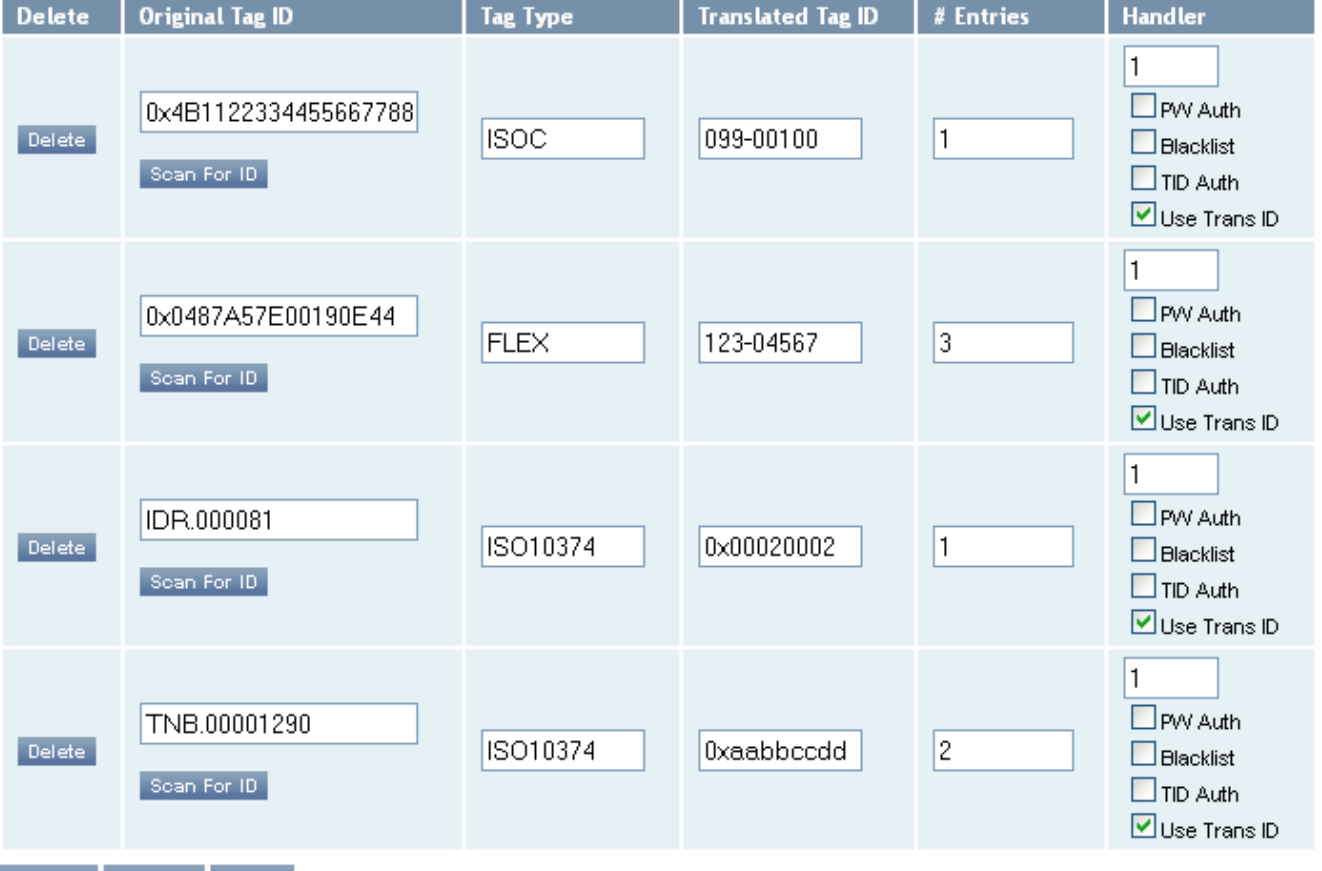

Clear All Add Line Submit

# **7.7.** View Tags

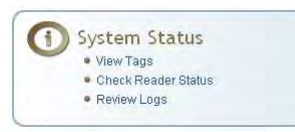

All tags read by the reader are stored in a database on the reader. This page allows you to view the tags in the database as well as change the current Operating Mode (Active or Stand By).

Press Start to begin displaying the tag database. This page is automatically refreshed every five seconds. Press Get Once to update the database one time (refresh is off). Press Purge to purge all tags from the database.

### **Reader Operating Mode**

The current reader operating mode is displayed as the default item in the pulldown list. To change the operating mode, highlight and select the desired mode from the list.

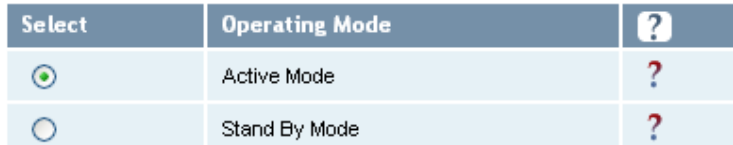

### Tag Database Display

Click on the "Start" button to begin a display of the reader tag database and continuously refresh the display for the specified polling period. The 'Stop' button stops updating the display of the reader tag database. The 'Get Once' button can be used to display the reader tag database a single time. The 'Purge' button purges all tags from the reader tag database.

### Unique Tags: <mark>1</mark>

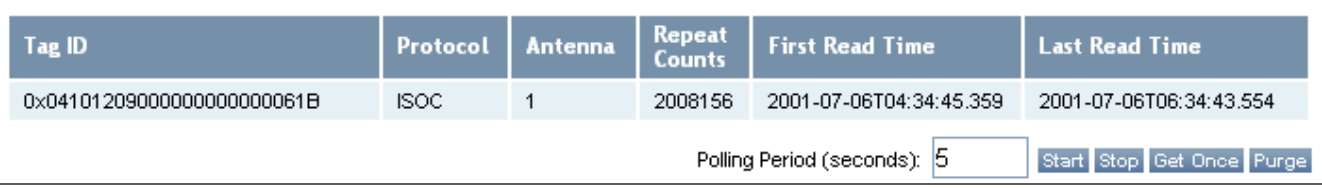

# **7.8.** Check Reader Status

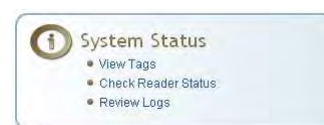

This page allows you to view the reader/system status, CPU utilization, services, and licensed features. This information can be used by 3M Technical Support to verify reader operation.

## **System Status**

This table shows the current status of the system.

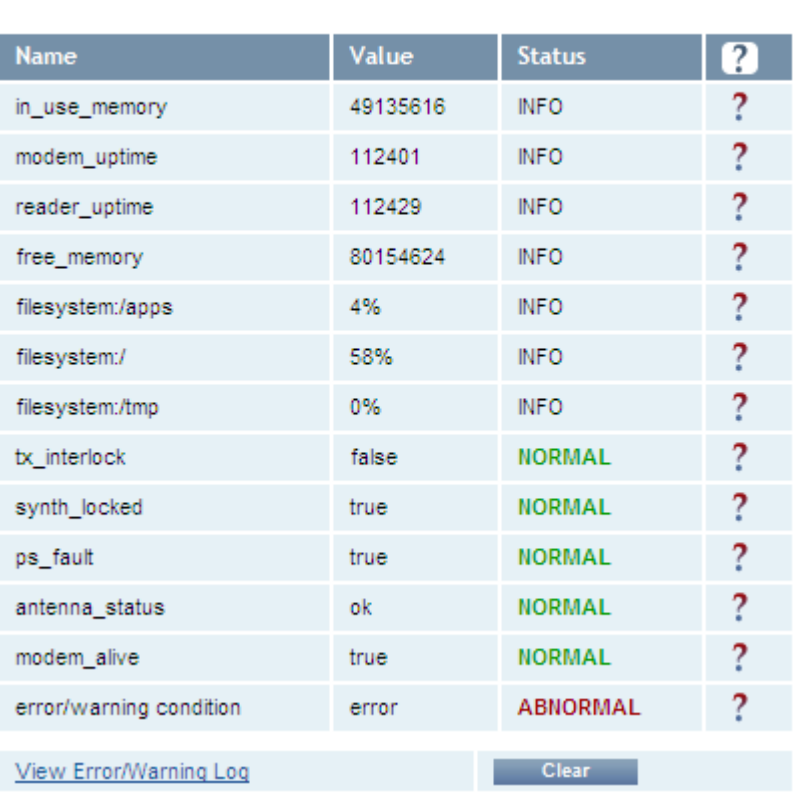

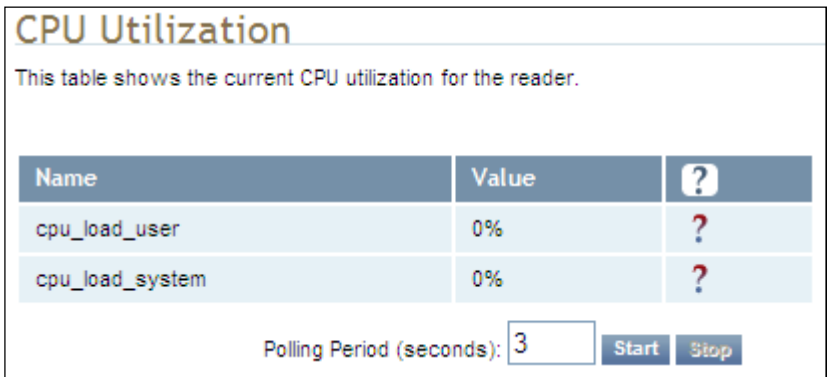

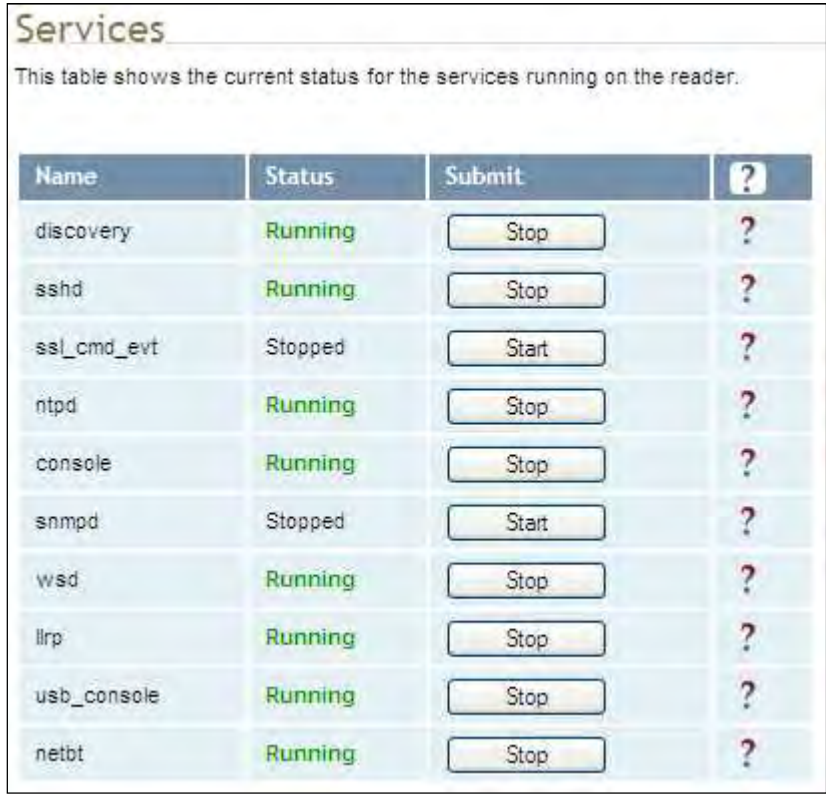

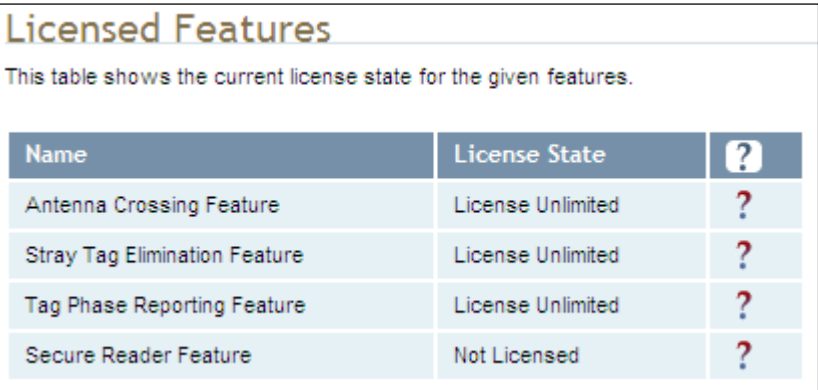

# **7.9. Review Logs**

This page allows you to view the reader logs. These logs can be used by 3M Technical Support to verify reader operation. The reader logs include:

- **Reader level Logs** System level reader operation
- **System Level Logs** Linux logs
- **Firmware Update Log** System level
- **Reader Applications Log** User application logs
- **Command History Log**  Recent commands sent to the reader
- **Wiegand Translation Logs** Logs associated with the translation tables for the Wiegand Interface Module

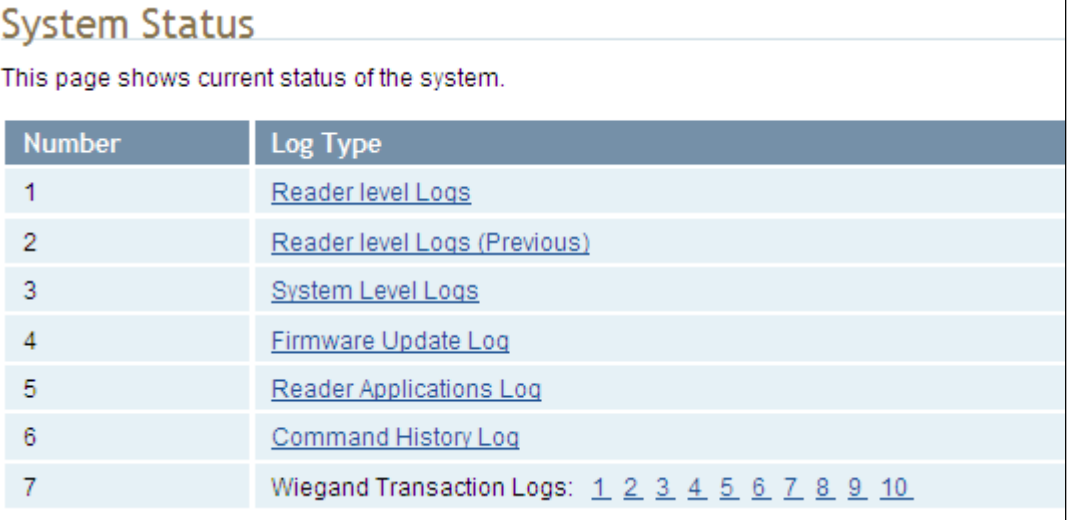

# **<sup>8</sup> Configuring Digital Inputs and Outputs**

## **8.1.** Digital Inputs

#### *Digital I/O Module*

*An optional Digital I/O Module is available for the 3M Toll RFID Reader 6204. Refer to Appendix A for more* 

The digital inputs (DIN1 – DIN4) can be used as general purpose inputs or to trigger the reader for tag reading. Unused or open digital inputs are floating inside the reader.

To activate the input, pull it low (0 Vdc) with an external device or connection to ground that can sink 2.5 mA. No voltage higher than +24 Vdc or lower than 0 Vdc should ever be connected to the input. See Figure 5 for an example of a typical motion sensor installed as a tag read trigger device.

## **8.2.** Digital Outputs

The digital outputs (DOUT1 – DOUT4) can be used as general purpose outputs, to indicate tag reading activity, or to indicate the reader is transmitting (RF On). Digital outputs can be pulled high.

No voltage higher than +40 Vdc or lower than 0 Vdc should ever be connected to a digital output. The reader activates the output by pulling it low (0 Vdc) and can sink current such that power dissipation is  $\leq 1$ W.

## **8.3.** Low Latency Digital Input/Output Operation Low Latency Operation Low Latency Digital Input/Output Operation

The 6204 is equipped with low-latency digital inputs and outputs. The inputs (3 and 4) can be used by the modem to trigger low-latency events. Two commands control these inputs as follows:

**modem.dio.in.X.positive\_level = Y** -- if X goes high, it triggers Y **modem.dio.in.X.negative\_level = Y** -- if X goes low, it triggers Y

where **Y** can be:

**NOOP** (default)

**ACTIVE\_MODE** 

**STANDBY\_MODE** 

**TOGGLE\_MODE** 

**ONE\_ROUND** (performs one inventory round, nonblock)

**RUN** SCRIPT (runs series of modem commands, see the following)

Any time the **RUN** SCRIPT operation is invoked, the reader will sequence through a maximum of 10 modem commands as follows:

```
modem.dio.in.X.script.num_cmds = Q 
modem.dio.in.X.script.cmd1 = Z 
modem.dio.in.X.script.cmd2 = Z
modem.dio.in.X.script.cmd3 = Z
. 
   . 
   . 
modem.dio.in.X.script.cmd10 = Z 
where:
```
**Q** is the number of commands. **Q** can be **0** to **10** (maximum 10 modem commands).

**Z** can be any modem command

```
An event event.response.modem_dio_scripts dio_in=*, 
cmdnum=*, resp=*** is generated after each modem command.
```
Digital outputs 3 and 4 can be driven by modem after setting the following:

**dio.control.X = modem** 

Actions that triggered the output can be defined by:

**modem.dio.out.X.op = Y** 

where **Y** can be:

**NOOP** (default)

**END OF ROUND** (generates a pulse at end of each inventory round)

**ACTIVE\_MODE** (triggers high in active mode)

**SCRIPT\_RUNNING** (triggers high when digital input io triggered script is running)

**ANTENNA\_FAILURE** (triggers high in antenna failure state)

**ERROR** (generates a pulse when an error occurs)

**WARNING** (generates a pulse when an warning occurs)

All output (level/pulse) polarity is defined by:

**modem.dio.out.X.polarity = Z** 

where **Z** can be:

**POSITIVE** (default)

**NEGATIVE** 

All pulse width (in µSec) is defined by:

**modem.dio.out.X.pulse\_width** –(default 100 µSec)

### **<sup>1</sup> <sup>2</sup> <sup>3</sup> <sup>4</sup> <sup>5</sup> <sup>6</sup> <sup>7</sup> 8 <sup>9</sup>**Configuring Digital I/Os

### Example (Input)

The following example triggers a series of modem commands, when DIO input 4 goes high.

**modem.dio.in.4.positive\_level = RUN\_SCRIPT modem.dio.in.4.script.num\_cmds = 3 modem.dio.in.4.script.cmd1 = "modem.antennas.perform\_check()" modem.dio.in.4.script.cmd2 = "modem.diag.current\_temperature" modem.dio.in.4.script.cmd3 = "modem.stats.tag\_read"** 

### Example (Output)

In the following example, DIO output 3 will trigger low when the reader is in active mode.

```
dio.control.3 = modem 
modem.dio.out.3.op = ACTIVE_MODE 
modem.dio.out.3.polarity = NEGATIVE
```
## 8.4. Digital I/O Monitoring and Control Scripts

Several digital I/O monitoring and control scripts are provided with the reader to allow you to monitor the digital I/Os and take specific actions. These Python application scripts can be used as is or modified to suit your particular application. For detailed information on loading Python scripts, refer to *Chapter 5 – Embedded Reader Applications* of the 3M Toll RFID 3M Toll RFID Reader 6204 Protocol Reference Guide.

### 8.4.1. scan\_trigger.py

This routine monitors the state of the digital input pin specified as the input parameter. If the state of the pin is low, the operating mode is set to standby. If the I/O pin state changes to high, the operating mode is set to active.

Inputs:  $\langle p\mid n \rangle$  – (optional) Input pin number (1–4). Default is digital in 1.

<trigger logic level> –(optional) 0 or 1. Default is trigger on 1.

Examples:

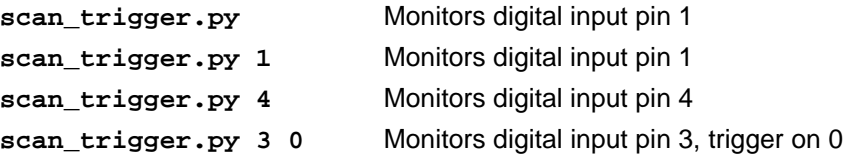

### 8.4.2. scan\_trigger\_timer.py

This routine monitors the I/O pin. When the pen goes high, the timer is started and the operating mode is set to active. While the timer is running, I/O pin state changes are ignored. When the timer expires, the operating mode is set to standby. The minimum value for the timer is 10 milliseconds (ms).

Inputs:  $\langle p\mid n \rangle$  – (optional) Output pin number (1–4). Default is output 1.

<time> – (optional) Time, in ms for timer to run. Default is 1000 ms.

<trigger logic level> –(optional) 0 or 1. Default is trigger on 1.

Examples:

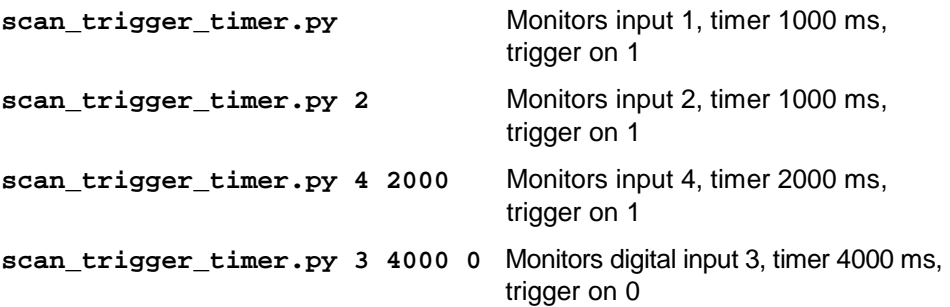

### 8.4.3. **signal\_read.py**

This routine will turn on a digital output if a tag is successfully read. The optional output pin number can be specified on the command line. If not specified, output pin 1 is used. The output pin will remain high for  $n$  ms, where  $n$  is either the default of 1000 ms, or the value supplied on the command line. Minimum value for  $n$  is 10 ms.

Inputs:  $\langle p\text{in}\rangle - \langle \text{optional} \rangle$  Output pin number (1–4). Default is output 1.

 $\langle$  -time  $>$  – (optional) Time, in ms, to keep the output high. Default is 1000 ms (1 sec).

<logic level> – (optional) Logic level for digital out On. 0 or 1. Default is 1 (On).

Examples:

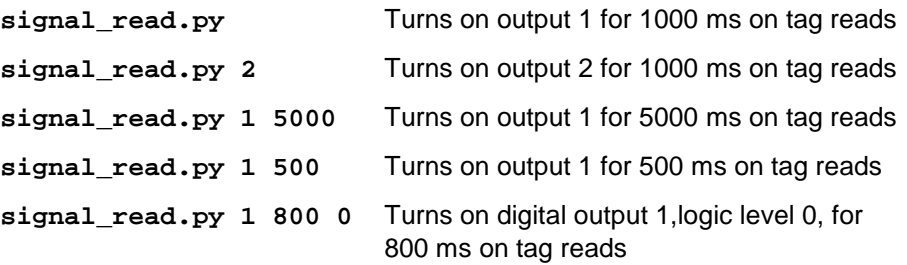

### 8.4.4. signal\_read\_crc\_error.py

This routine will turn on a digital output if a tag read CRC error is detected. The output pin number can be specified on the command line. If not specified, output pin 1 is used. The output pin will remain high for  $n$  ms, where n is either the default of 1000 ms or the value supplied on the command line. Minimum value for  $n$  is 10 ms.

Inputs:  $\langle p\text{in}\rangle - \langle \text{optional} \rangle$  Output pin number (1–4). Default is output 1.

 $\times$ time $>$  – (optional) Time, in ms, to keep the output high. Default is 1000 ms.

<logic level> – (optional) Logic level for digital out On. 0 or 1. Default is 1 (On).

#### Examples:

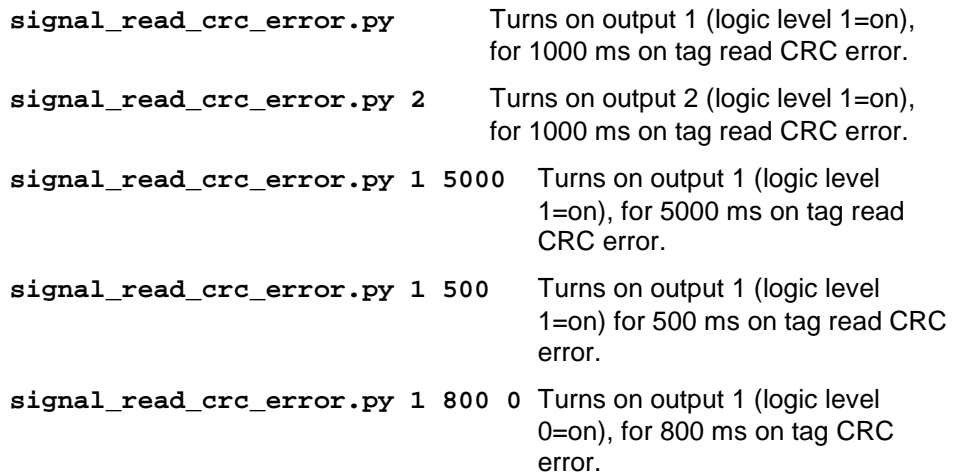

### 8.4.5. **rf\_mon.py**

This routine will monitor the state of the transmitter. If the transmitter is on, it sets the appropriate output pin high. If low, it sets the output pin low.

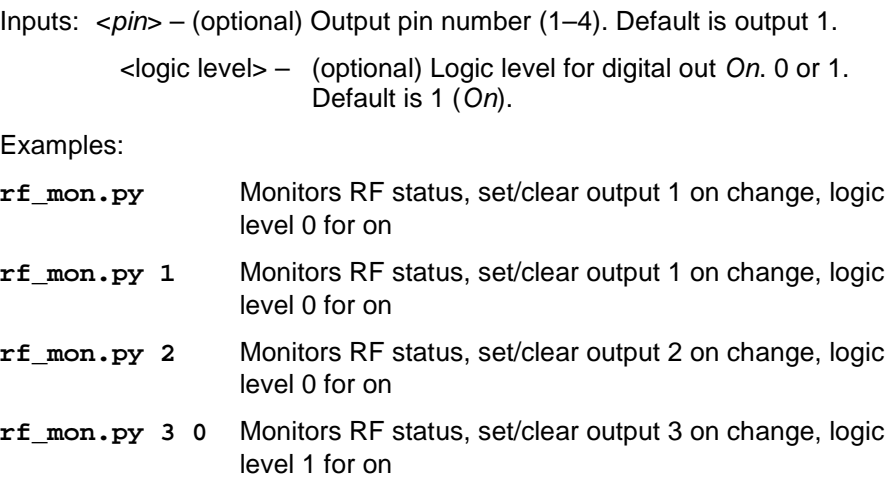

## **8.5.** Digital Input Alarm Generation

The 6204 can be configured to generate an alarm when a digital input is disconnected or sensor failure is detected. The alarm is triggered when the signal level on the digital input stays in the specified state longer than the specified alarm timeout. This behavior can be configured independently for each digital input.

The configuration variable **dio.in.alarm.logic\_level.<N>** (where <N> is 1,2,3,4) sets whether the alarm is coupled to a input logic level of 0 (low) or 1 (high).

The configuration variable **dio.in.alarm.timeout.<N>** (where <N> is 1,2,3,4) sets the amount of time, in seconds, to wait for a signal state change. A value of 0 (default) disables alarm generation.

The digital input logic level is used along with the corresponding digital input pin timeout value to determine if an alarm (in the form of an event) should be generated. If a timeout value is set, the input pin is monitored. If the input pin value does not change during the timeout period AND the input pin value matches the alarm logic level, the event

**event.dio.in.alarm.timeout.n** (where n is the pin number) is generated. This alarm event generation can be helpful in alerting to the loss of digital inputs to the reader.

# 8.6. Digital I/O Hardware Connection

Figure 5 shows a typical sensor/indicator connection to the digital I/Os.

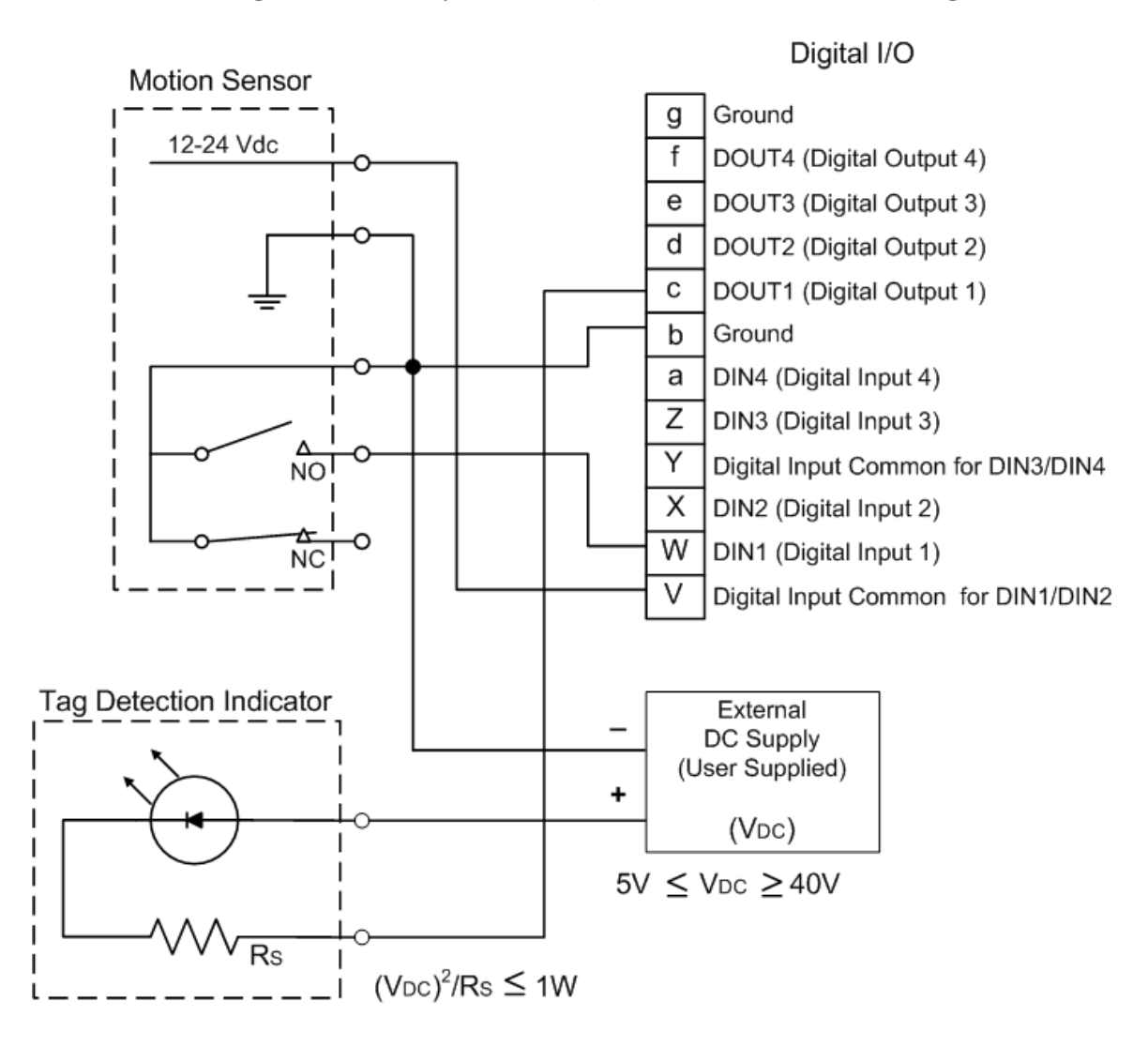

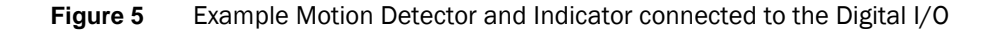

# **<sup>9</sup> Specifications**

## **9.1.1.** Reader Specifications (General)

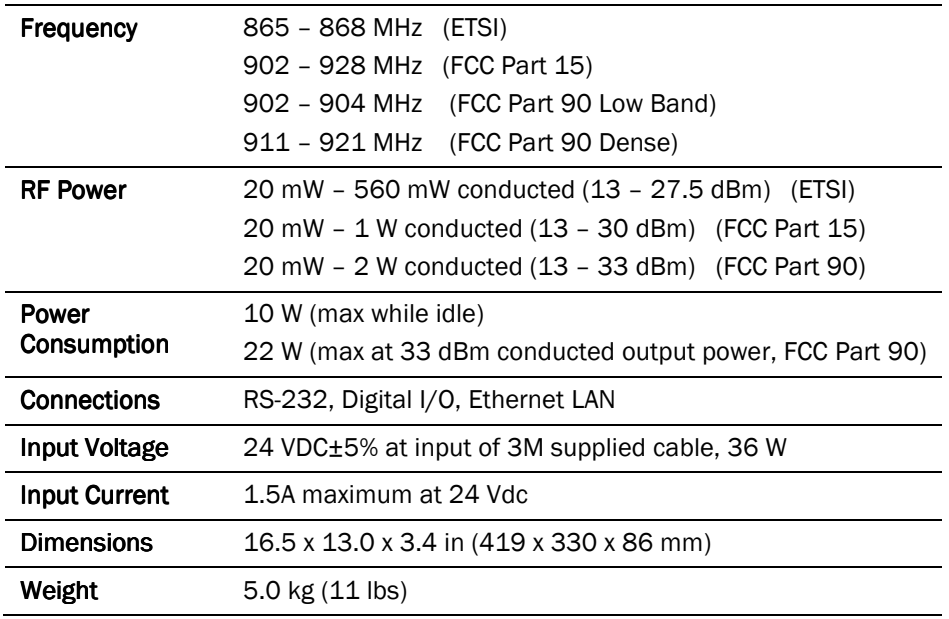

- *NOTICE: NOTICE:* If DC power is disconnected from the reader, wait a minimum of 30 seconds before reapplying power.
- *NOTICE: NOTICE: The 3M supplied power cable is only rated at 24V* ±5%*. Input power less than 24V* ±5% *while using 3M supplied cables may result in cable and/or reader damage.*

### **<sup>1</sup> <sup>2</sup> <sup>3</sup> <sup>4</sup> 5 6 <sup>7</sup> <sup>8</sup> 9**

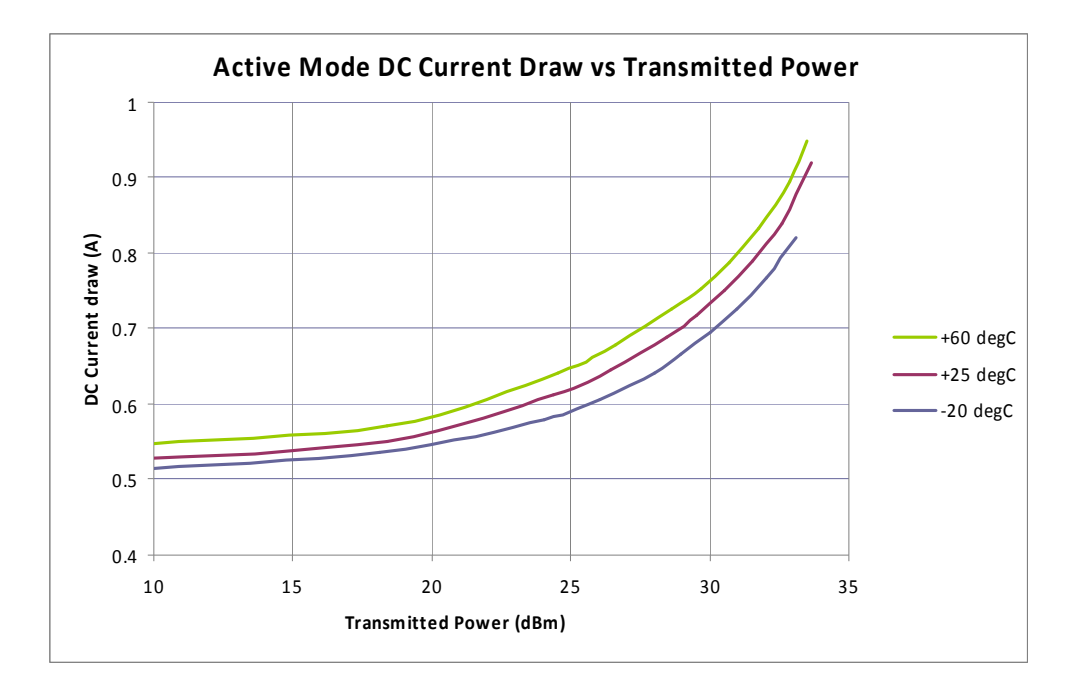

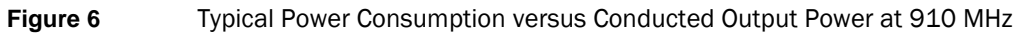

# **9.1.2.** Environmental Specifications

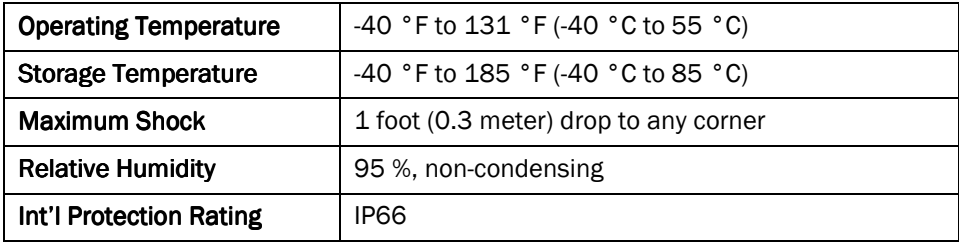

## **9.1.3.** AC/DC Power Adapter Specifications

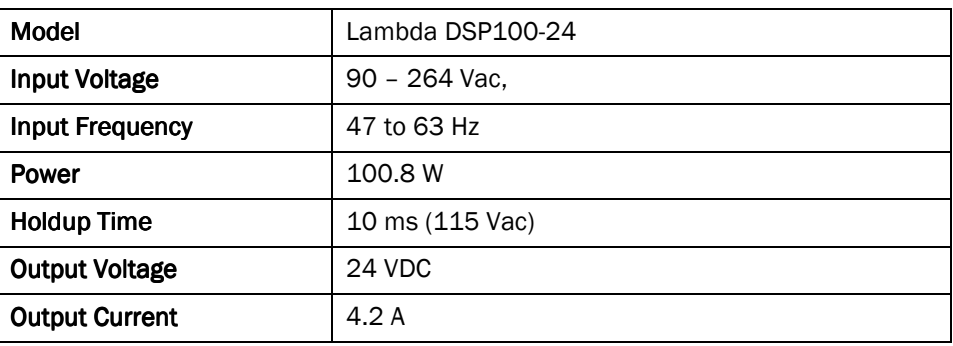

## 9.1.4. RS-232 Specifications

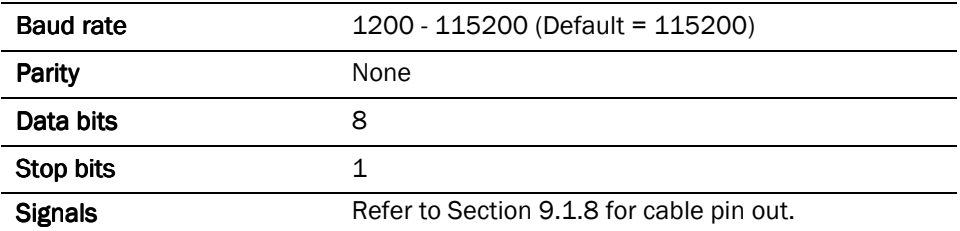

# **9.1.5.** Digital Input/Output Specifications

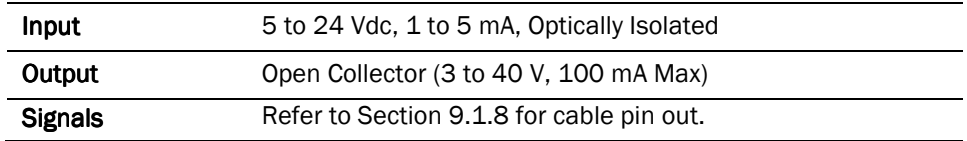

## **9.1.6.** Ethernet LAN Specifications

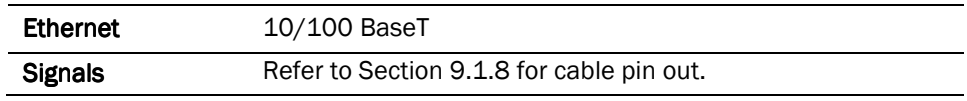

# **9.1.7.** 3M Toll RFID Reader 6204 Antenna Specifications

Please refer to the 3M Antenna Application Guide for detailed specifications and application information for 3M Toll RFID Reader 6204 antennas.

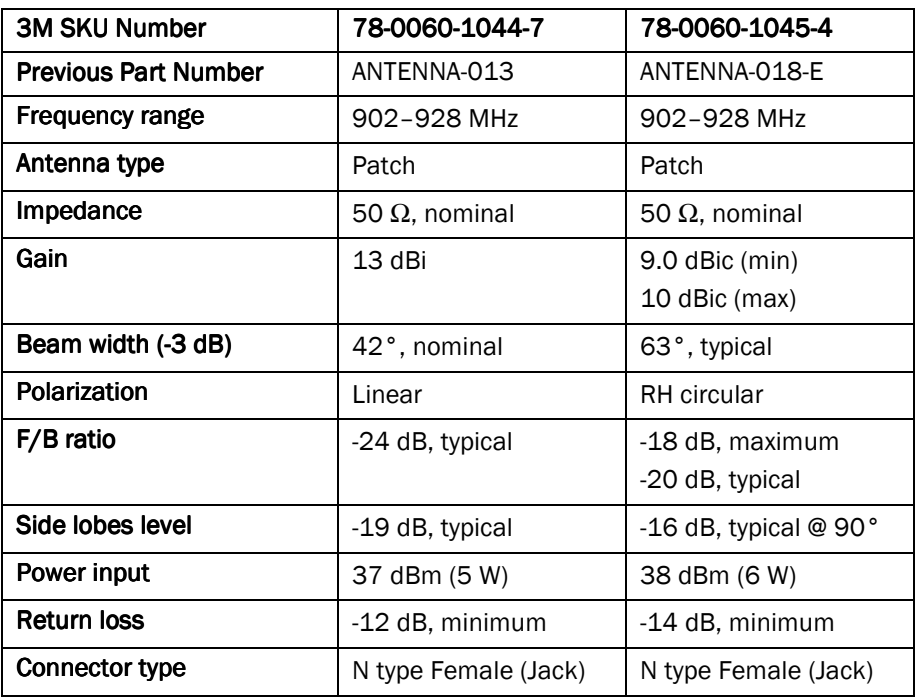

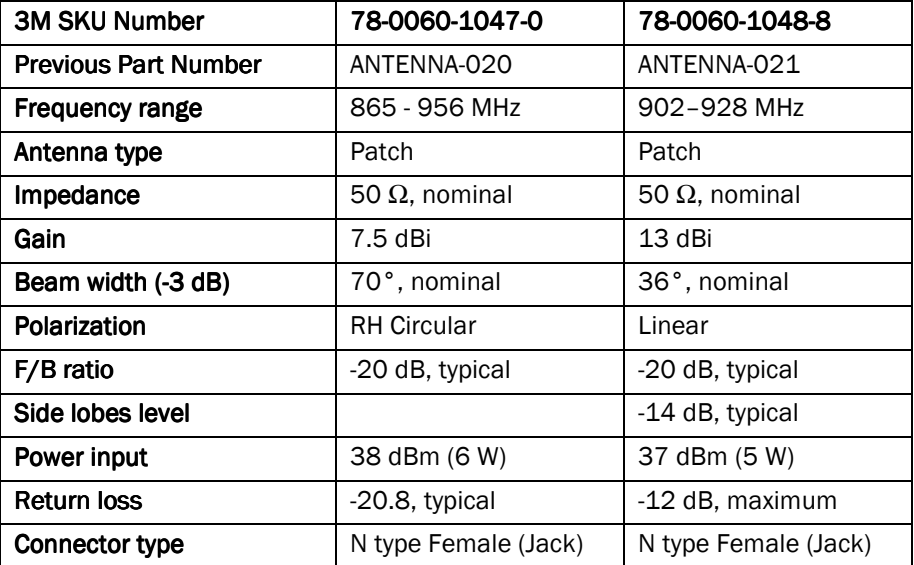

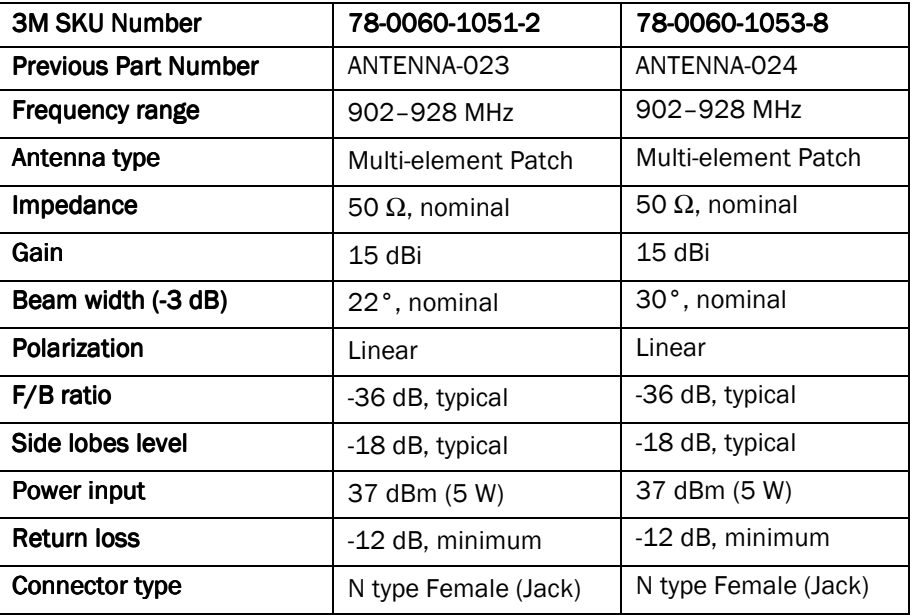

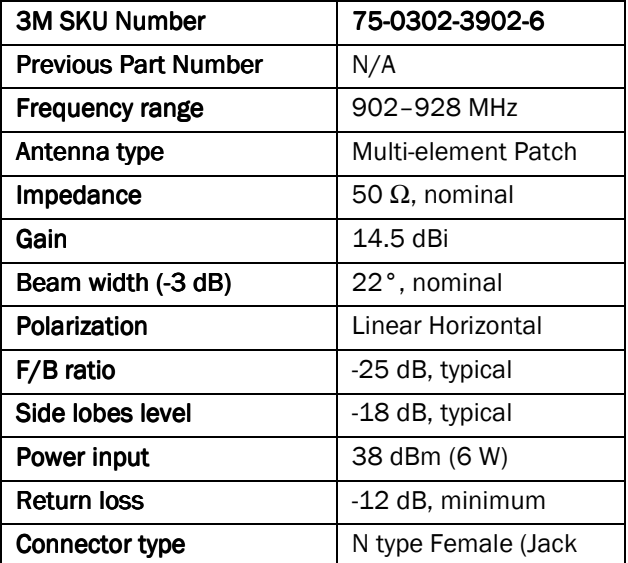

# **<sup>1</sup> <sup>2</sup> <sup>3</sup> <sup>4</sup> 5 6 <sup>7</sup> <sup>8</sup> 9**

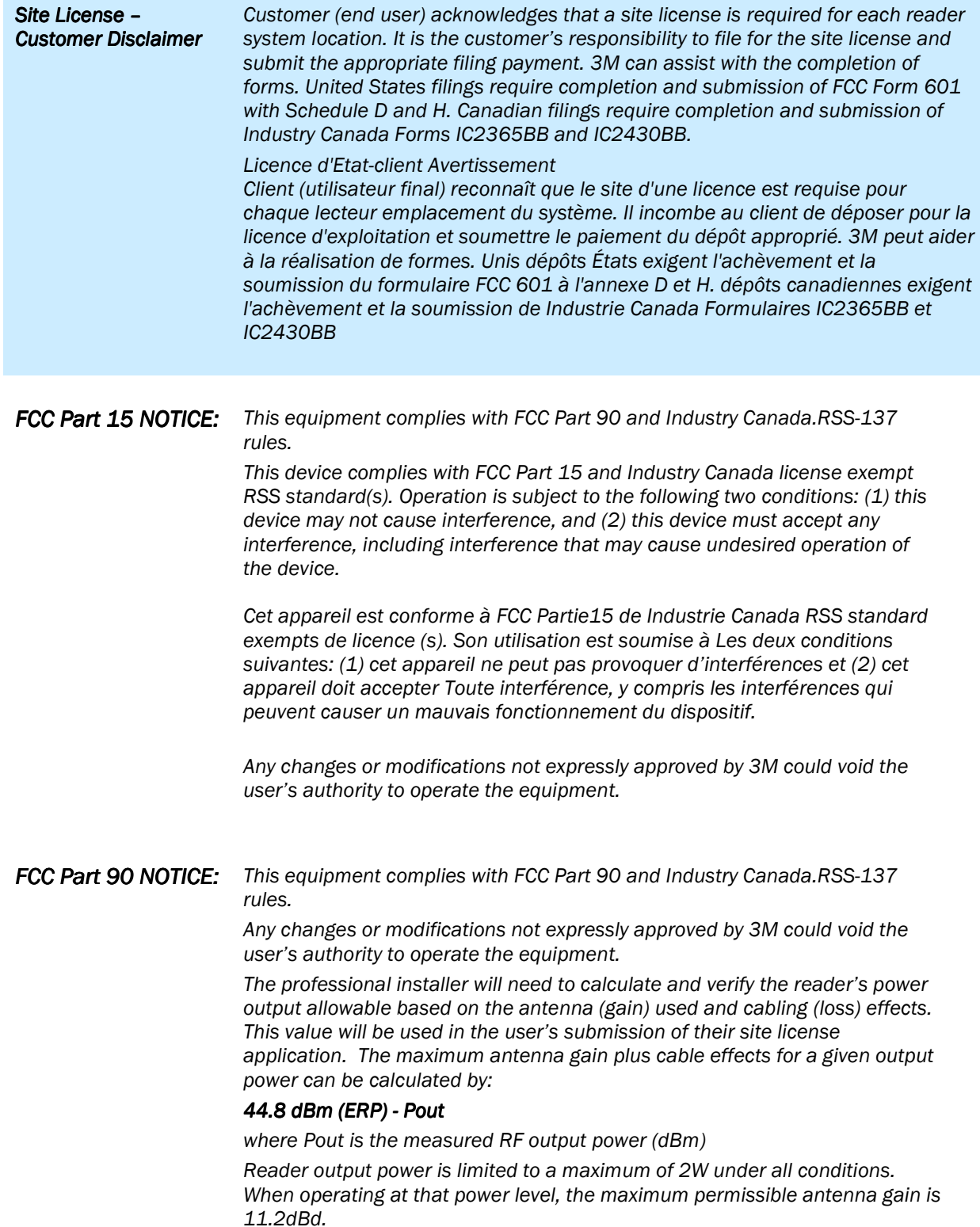

## 9.1.8. Bulkhead Connector/Interface Cable Pinout

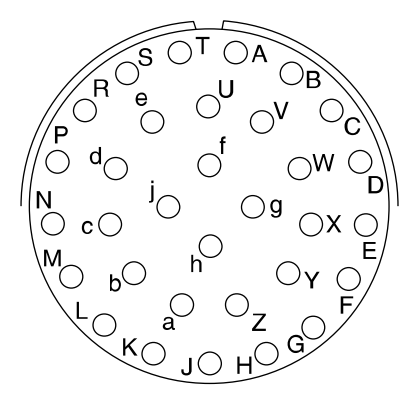

**Note:** Drawing is for cable socket on reader.

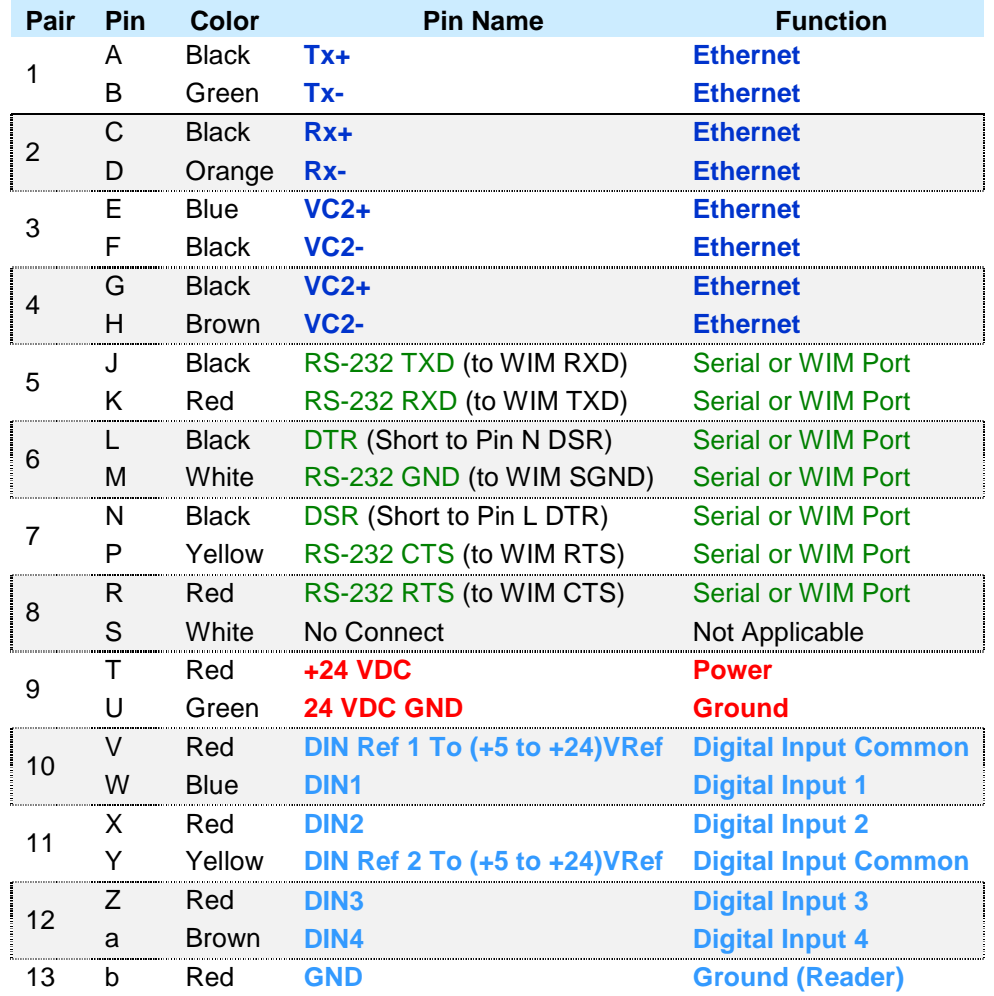

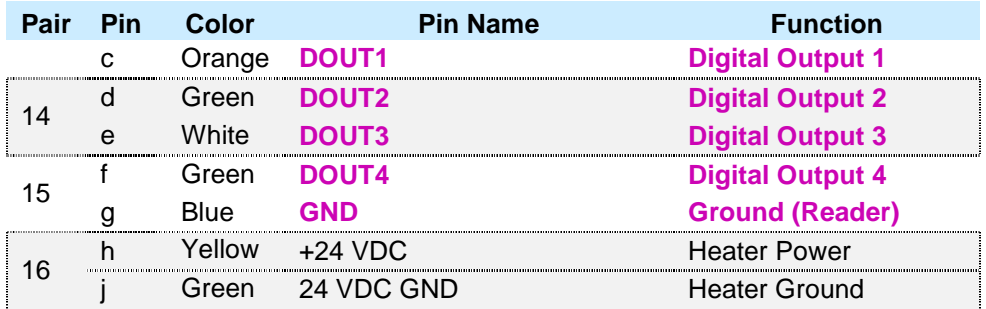

*NOTICE: NOTICE:* If DC power is disconnected from the reader, wait a minimum of 30 seconds before reapplying power.

# **<sup>A</sup> Using the Wiegand Interface**

## **A.1. Overview**

The 3M Wiegand Interface Module (WIM) is a serial (RS-232) to 4-channel Wiegand module designed to interface with the 6204 reader. Currently, 2 Wiegand channels are used, corresponding to the 2 antennas available on the 6204. Channel 1 is associated with the internal antenna. Channel 2 is associated with the External antenna.

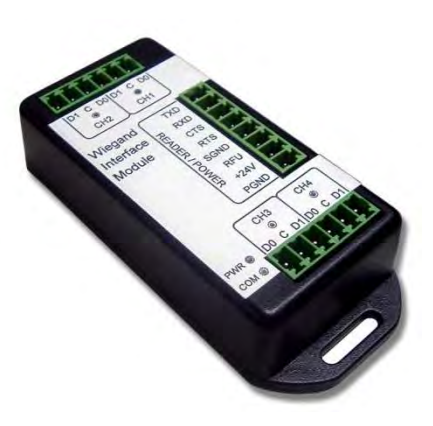

Channels 3 and 4 can be configured to

act as open-collector, digital pulse outputs under software control. This requires an additional custom script file to define the output function. Contact your local 3M Representative for further information.

## A.2. Wiegand Protocol

The Wiegand communication protocol is a 3-wire communications scheme comprising:

- ▶ Data One line
- ▶ Data Zero line
- $\blacktriangleright$  Ground line

These three lines constitute a Wiegand Channel.

Data is transmitted in a serial manner over these lines by pulsing the Data One line low for a logic **1**, and pulsing the Data Zero line low for a logic **0**.

Two parameters define the behavior of bit-wise transmission:

- $\blacktriangleright$  Pulse Width Time (Tpw) is the duration of the pulse.
- $\triangleright$  Pulse Interval Time (Tpi) is the interval between the end of a pulse and the start of the next pulse.

Based on this, the total bit time is Tpw + Tpi.
A Wiegand frame consists of a string of bits transmitted in the Wiegand format. Typically, this is 26 bits (including two parity bits). Following the transmission of a Wiegand frame, a hold-off time (Thold) is asserted where the Wiegand interface will not transmit. This mechanism is used to separate adjacent Wiegand frames.

The unit, by default, outputs a 26-bit Wiegand frame (24 data bits , 2 parity bits). Data lengths of up-to 128 bits can be accommodated. The current default values for the Wiegand are as follows:

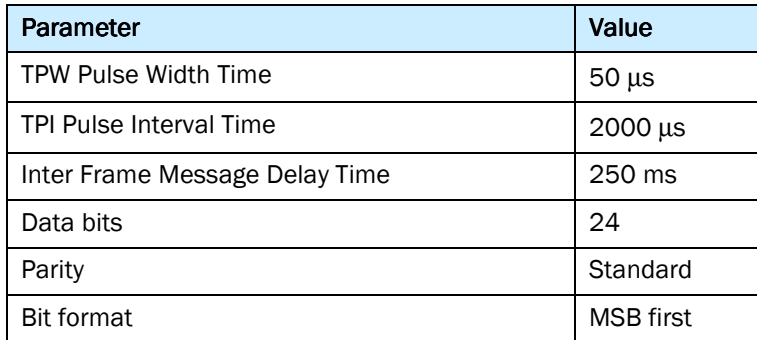

In some installations, Wiegand equipment may report only a single transaction when multiple tags are read simultaneously. In this case, the Wiegand equipment may require a larger delay between consecutive Wiegand data frames (up to 1.5 seconds).

To increase the delay, set **com.wiegand.X.physical.thold**, where **X** is the Wiegand output number, to the desired interframe time in ms (i.e. 1500 for 1.5 seconds).

For more information, refer to the AC-01 Wiegand Specification: "Access Control Standard Protocol For The 26-Bit Wiegand Reader Interface".

## **A.3.** Wiegand Applications

Many access control panels incorporate a Wiegand Interface, and in many applications a host reader will communicate with an access control panel via the Wiegand Interface. Many Wiegand-enabled panels are configured to receive Facility Code information and Serial Number information in Wiegand format.

In an RFID-based access control system, the Facility Code and Serial Number may be embedded into a data string known as a Translated ID. In some applications, an actual tag ID may be mapped to a Translated ID via some form of look-up table.

This 6204 Wiegand application primarily uses secure tags for authentication. The reader will read such tags and derive a Translated ID from the tag. This Translated ID is then sent to the Wiegand Interface Module (WIM) for transmission over a Wiegand Interface to a Wiegand panel. However, a translation table facility is incorporated for managing standard legacy tags.

## A.4. Mechanical Installation

The WIM is housed in a plastic enclosure and should be located in your control panel. Mount the module in a ventilated area on a flat panel and ensure that the module is protected from water and moisture ingress, and is not mounted directly above a heat source.

Secure the module in place with two #8 (M4) flat-head type screws. Figure 7 shows the location of the mounting flanges.

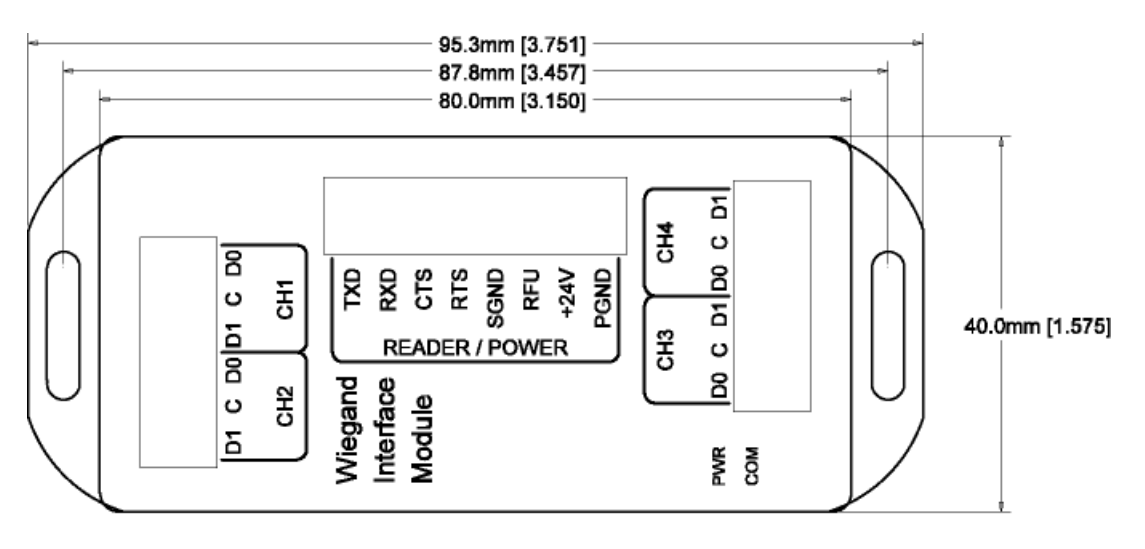

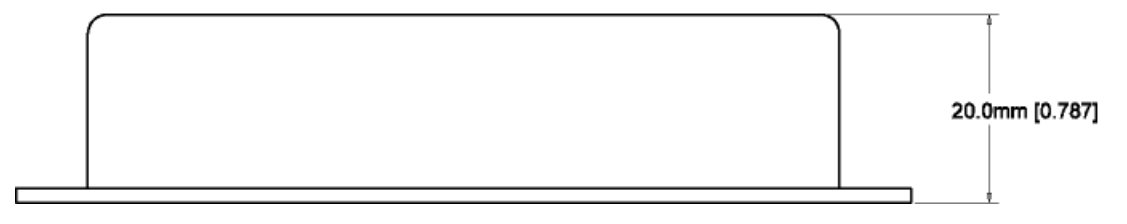

**Figure 7** Wiegand Interface Mounting Flanges

## **A.5.** Electrical Installation

Power for the WIM is supplied by the 24 VDC 6204 reader power supply. The 6204 serial port is used to communicate with the WIM and is therefore not available for standard serial communications. Connections to the WIM are made via pluggable screw terminal blocks.

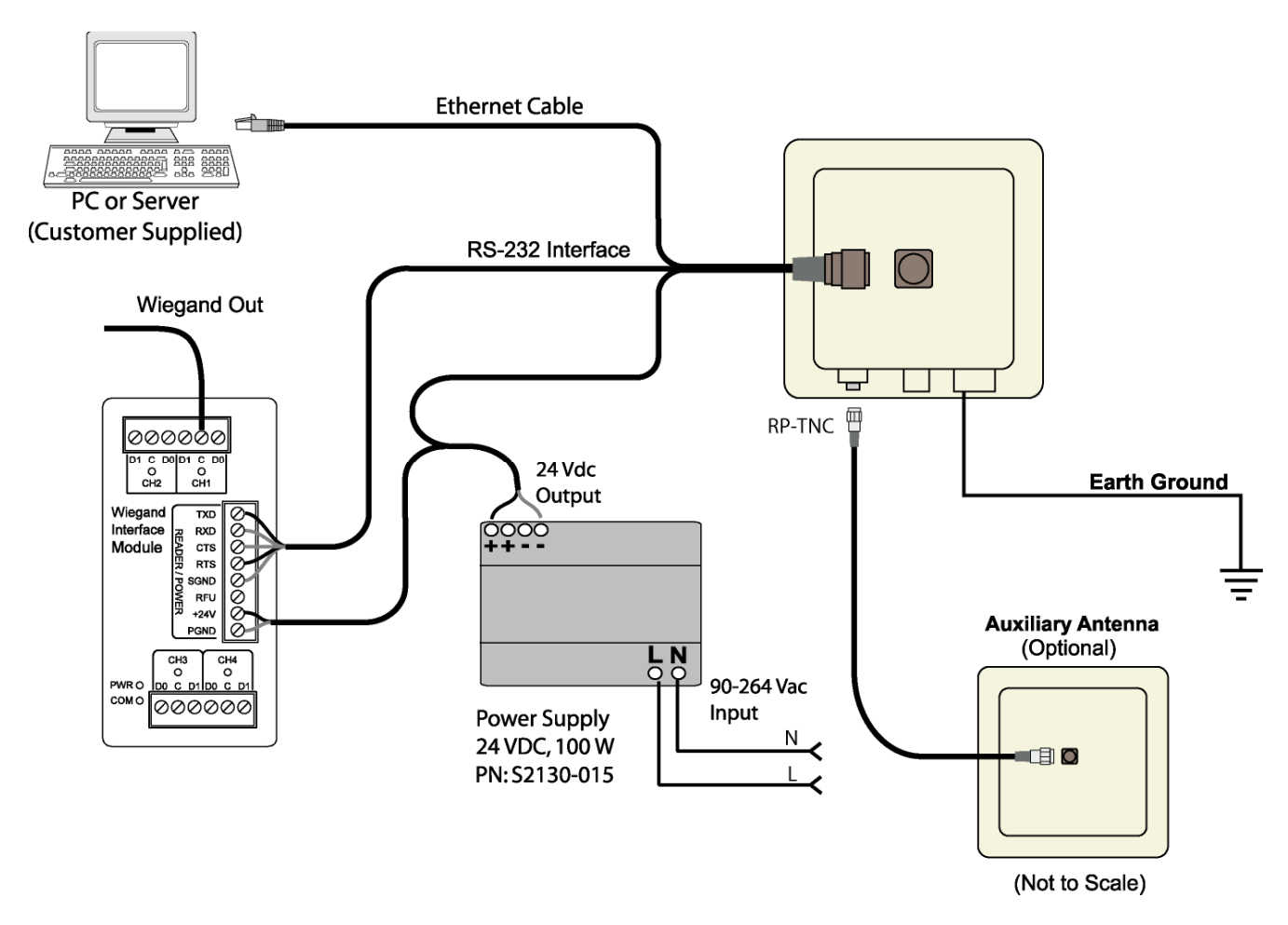

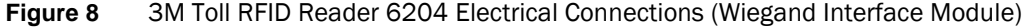

Refer to Figure 9 for actual Wiegand Module power and RS-232 wiring.

#### **<sup>1</sup> <sup>2</sup> <sup>3</sup> <sup>4</sup> <sup>5</sup> <sup>6</sup> <sup>7</sup> <sup>8</sup> <sup>9</sup>**

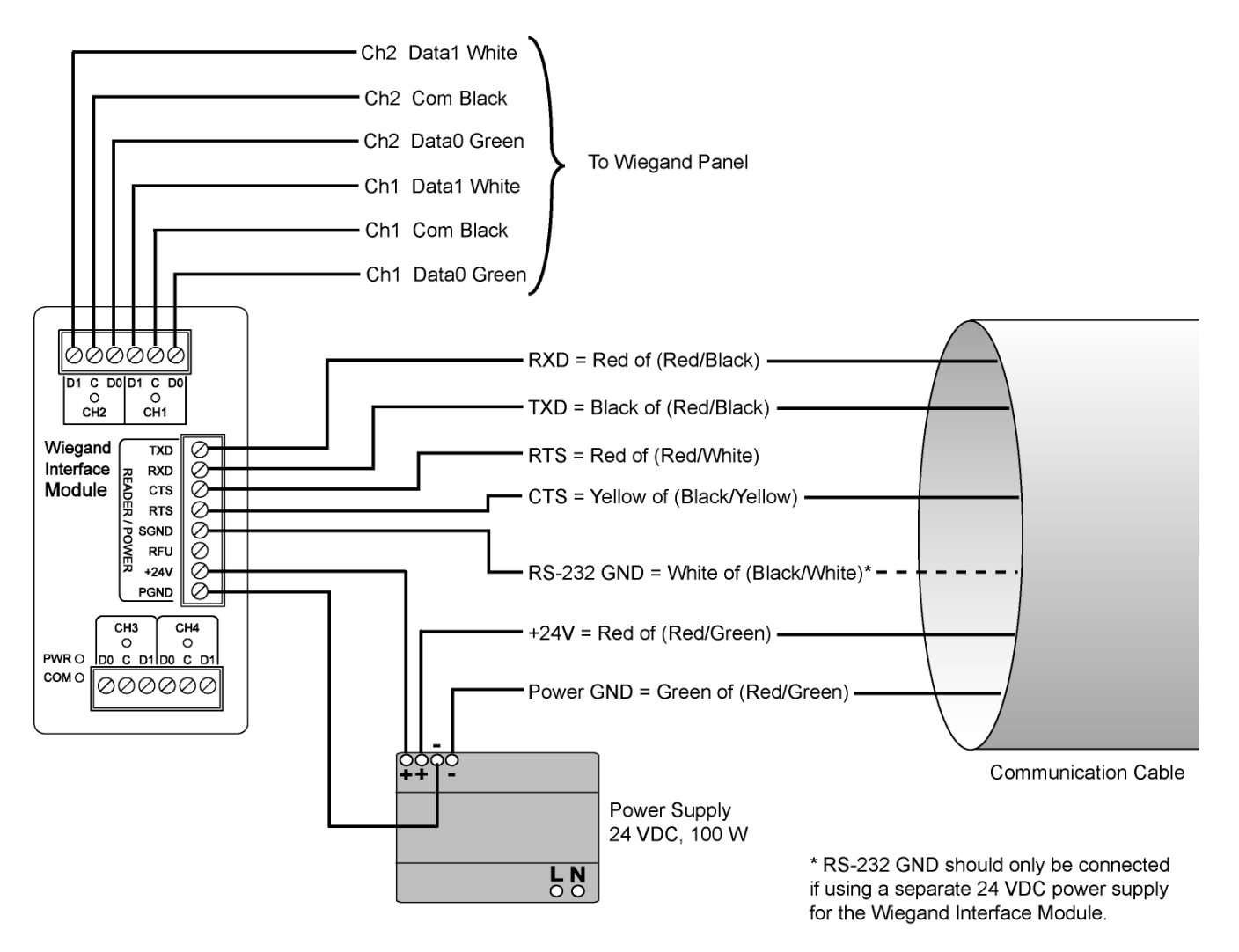

**Figure 9** Wiegand Interface Module Electrical Connections

#### A.5.1. **Connect the Serial Port**

#### *Disconnecting WIM from Serial Port from Serial Port*

*In the event you disconnect the WIM module from the serial port, you need to restart the console service for the reader command line interface (cli).* 

**See "Disconnecting** *the Wiegand Interface Module" Interface Module" later in the is section.* To connect the serial port, perform the following:

- 1 Terminate the reader umbilical cable using a suitable cable gland or equivalent method.
- 2 Identify the serial interface wires and terminate these five wires on the **READER/POWER** connector.
- 3 Use care when performing the termination to avoid Pin 3 (**RFU**) on this connector.

#### A.5.2. **Connect the Wiegand Outputs**

Optically-isolated open-collector outputs are provided to meet the requirements of the AC01 Wiegand specification. These are protected by 5V transient voltage-suppression diodes.

To connect the Wiegand outputs, perform the following:

- 1 When using the single Internal antenna of the 6204, connect CH1 (3 wires) of the WIM to the Wiegand panel.
- 2 If using the External antenna, connect CH2 (3 wires) of the WIM to the Wiegand panel.
- 3 Refer to Figure 9 for the standard Wiegand color code as defined in the AC-01 Wiegand specification.

#### A.5.3. **Connect the 24V Power**

To connect 24V power, perform the following:

- 1 Using the black and red power harness supplied, connect one end of the black wire to Terminal 1 (PGND).
- 2 Connect one end of the red wire to Terminal 2 (**+24V**) of the **READER/POWER** connector.
- 3 Connect the remaining end of the red wire to the **+** output terminal.
- 4 Connect the remaining end of the black wire to the **–** output terminal of the PSU
- **5** Verify the connections.

#### A.5.4. **Initial Testing**

Initial testing is optional, but recommended. The purpose is to verify that the 24V PSU and Wiegand module power supply are operating correctly. Perform the following:

- **1** Ensure that the reader is disconnected from the umbilical cable by unlocking and removing the connector at the reader end.
- 2 Apply AC power to the PSU Module.
- 3 Using a Digital Multimeter (DMM) confirm that the output of the PSU lies in the range 21.6 to 26.4 VDC
- 4 Check that the **PWR LED** on the module is illuminated.
- 5 Using the DMM, measure the DC voltage between **PGND** and **RFU** on the **READER/POWER** connector. For correct operation, this should be between 4.75 and 5.25 VDC.
- 6 Disconnect the PSU and reconnect the umbilical cord to the reader.

## A.6. Disconnecting the Wiegand Interface Module

In the event you wish to disconnect the WIM, perform the following:

- 1 Remove AC power from the PSU.
- 2 Disconnect the serial cable from the reader.
- **3** Restart the console service for the reader command line interface by sending the following command to the reader:

**com.serial.console(program=cli)** 

## A.7. Using RCT to Configure the Wiegand Interface Module

You can use the embedded Reader Configuration Tool to configure the WIM parameters. Perform the following:

#### **Open RST**

**1** From your Windows desktop, select:

#### **Start→Programs→3M→Reader Startup Tool (RST)**

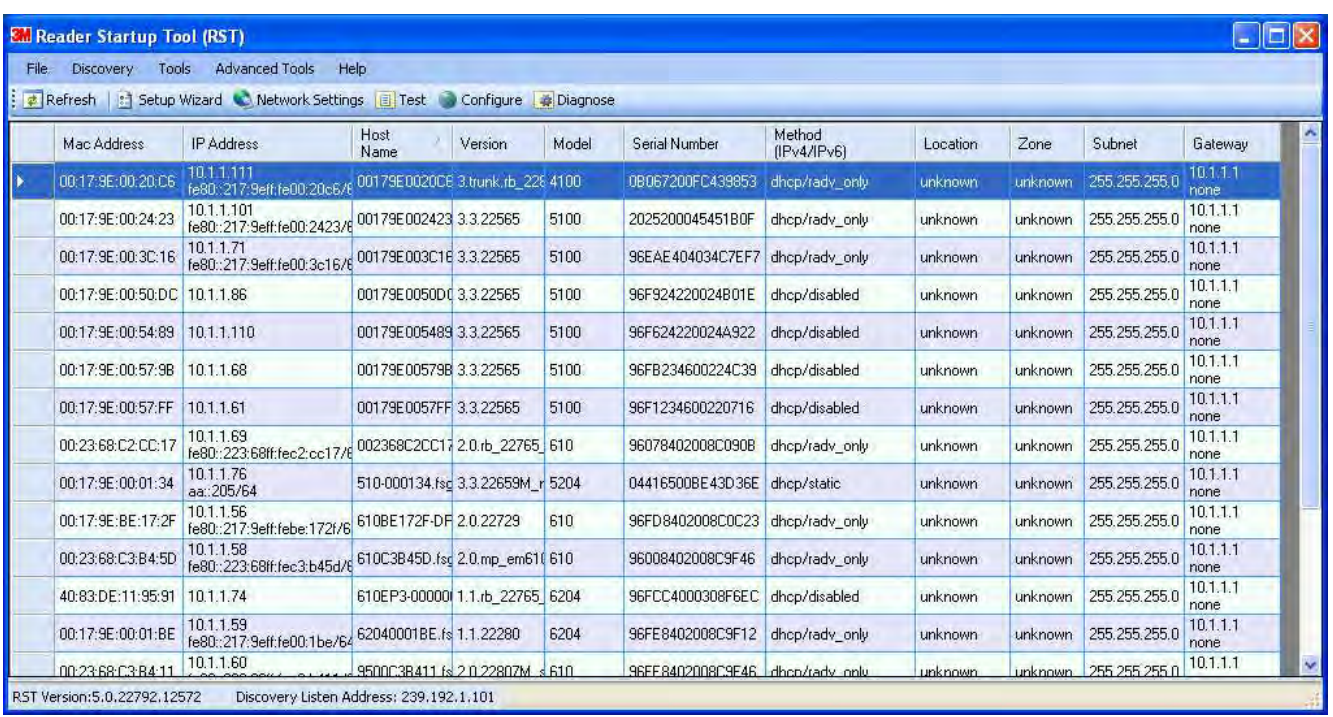

- 2 Select a specific reader and press **Configure**.
- 3 The Reader Configuration Tool (RCT) is displayed.

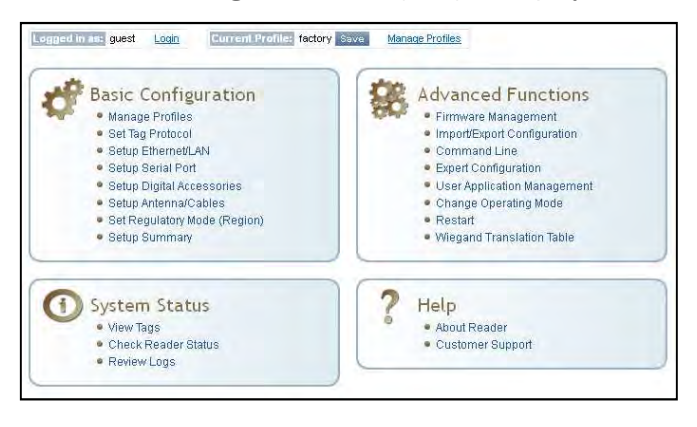

4 Press **Login** and log into the reader as **admin**. The initial password is **readeradmin**.

- 5 Select **Advanced Functions** → **Expert Configuration**.
- 6 Select the **Communication** tab.
- 7 Set **com.wiegand.enable** to **true** and press **Submit**.
- 8 Press the Back **key** key to return to **Expert Configuration** screen.

### **Expert Configuration**

#### Setup | Tag | Version | Information | Communication | Antennas | Digital IO | Modem | Security |

This page provides acess to all the configuration information to the user. This page should only be used by an expert user. Assigning incorrect parameters on this page may cause your reader not to function properly.

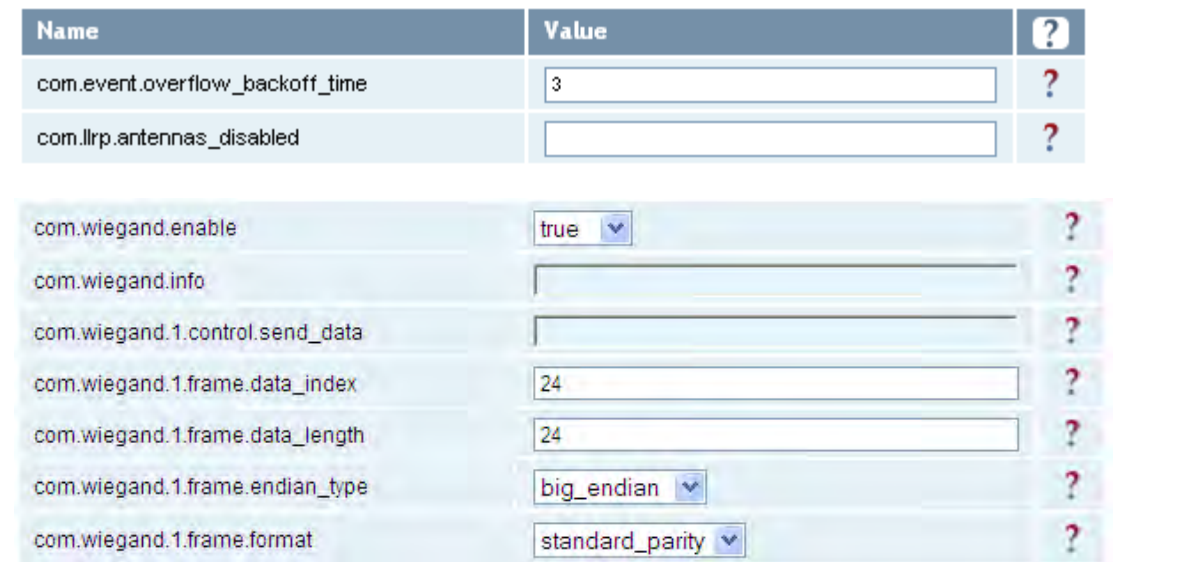

- 9 Select the **Setup** tab.
- 10 Set **setup.operating\_mode** to **active** and press **Submit**.
- 11 Press the Back **key to return to Expert Configuration** screen.

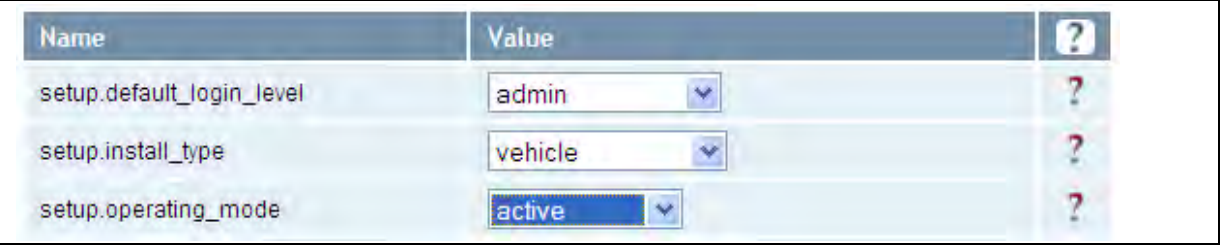

#### **1 2 3 4 5 6 7 8 9 Appendix A – Error Handling**

#### *Save Reader Setup*

*Save reader setup information as a profile. If you need to reboot or power down a reader, the reader setup can be quickly reloaded by loading the profile.* 

- 12 Once setup is complete, save your settings in a **Profile**.
- 13 In the configuration header, press **Manage Profiles**.

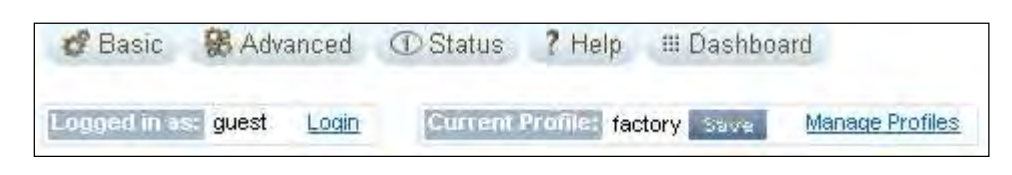

14 The profile management page is displayed

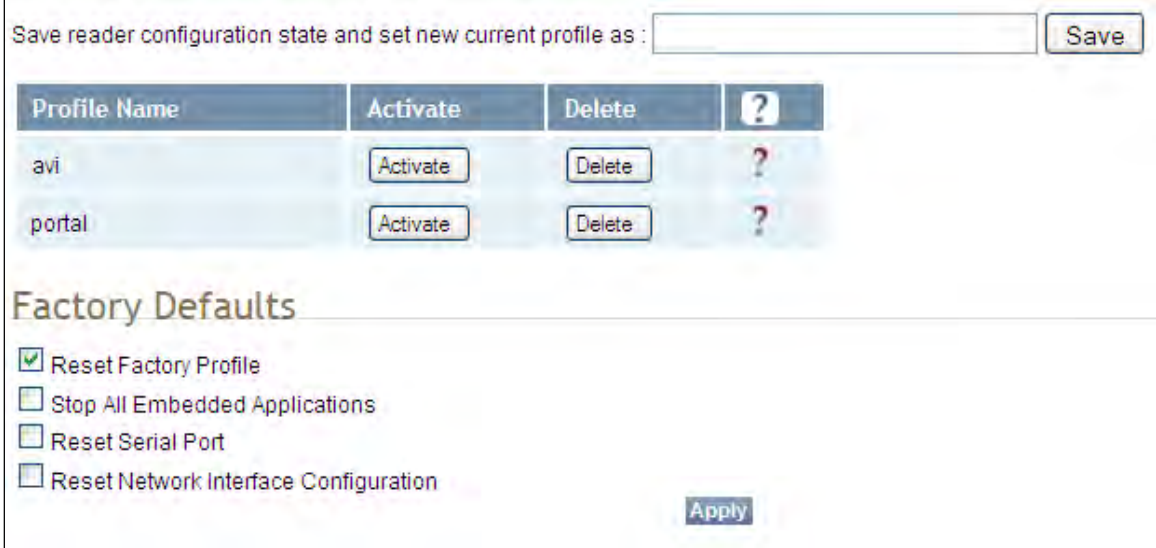

- 15 Enter a profile name in the box and press **Save**.
- 16 Your reader configuration will be saved under this profile name and can be quickly reloaded if the reader reboots or you lose your reader configuration.
- 17 To load a profile, press the **Activate** button next to the **Profile Name**.

## A.8. Converting Translation Tables for use with 6204

If you have translation tables, such as those developed for Sirit IDentity MaX readers, these tables can be converted for use with the 3M Toll RFID Reader 6204 and Wiegand Interface Module.

#### For a Single Translation Table

1 From your Windows desktop, select:

#### **Start→Programs→3M→Reader Startup Tool (RST)**

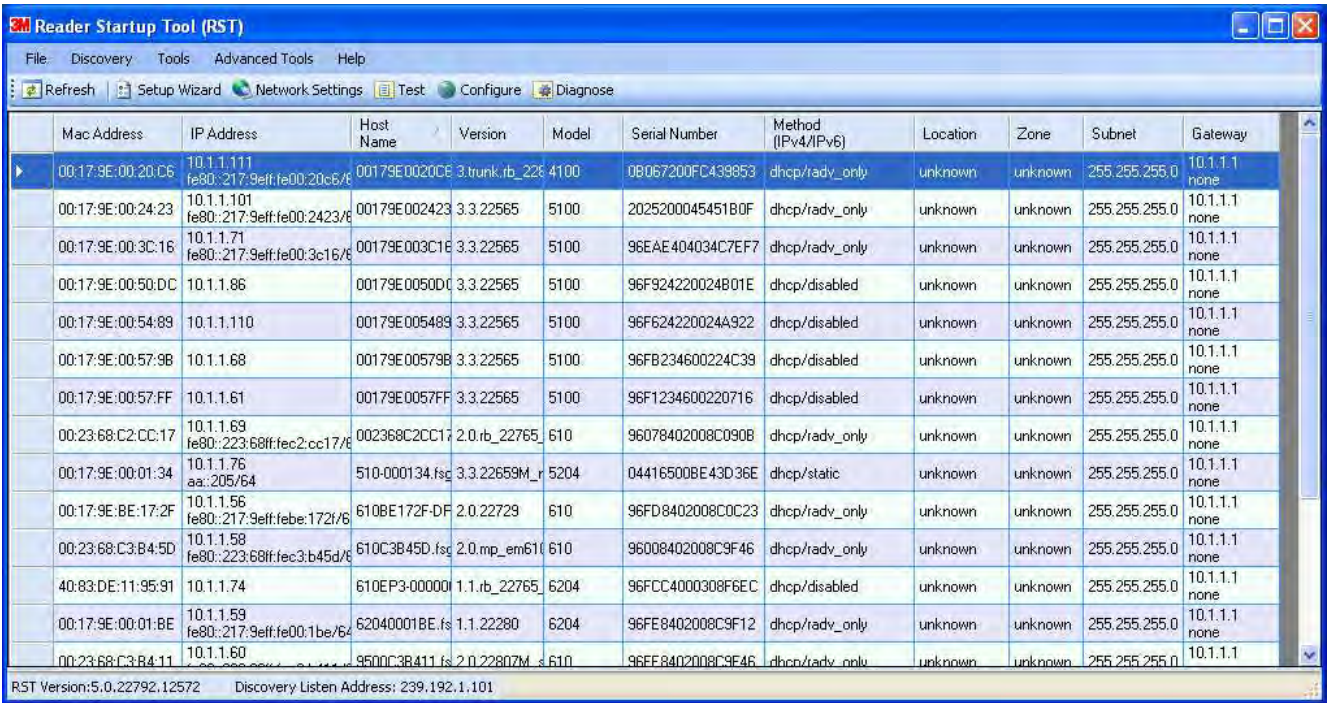

#### 2 Press the **WTC** button under **Advanced Tools**.

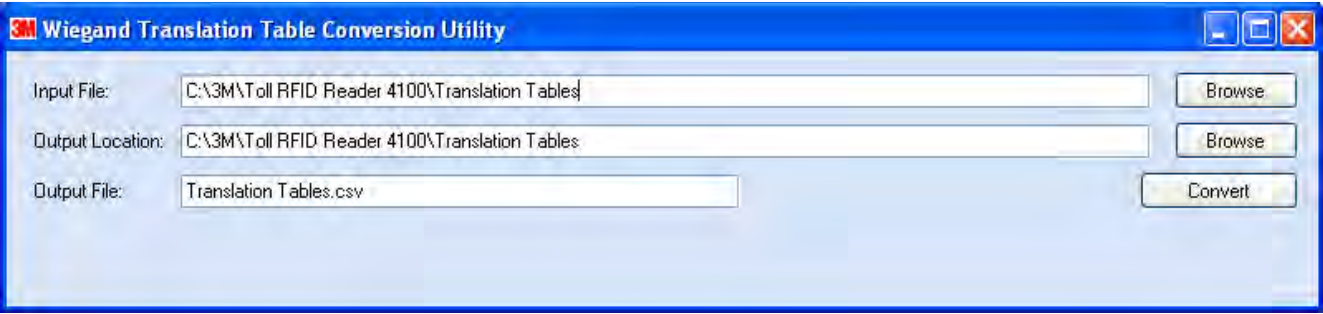

- **3** Enter the location and name of your input file, output file location, and output file name.
- 4 Press **Convert**.

#### **For Multiple Translation Tables**

- 1 If you have multiple translation tables to convert, perform the previous procedure for each table.
- 2 Create a new document using a text editor such as *Notepad*. This will be the main file used to build the combined translation table.
- 3 Start another session of the text editor (such as *Notepad*) to open one of the converted translation tables.
- 4 Copy the contents and paste them into the main file. (The converted translation tables have a **.csv** extension. Do not open these by doubleclicking, as this will invoke Excel).
- 5 Repeat Step 3 for all converted tables.
- 6 Use care to not replicate the same information multiple times. Edit the main file if necessary to eliminate duplications.
- 7 Save the main file, giving it a **.csv** extension.

### A.9. Importing/Exporting a Translation Table

To load or import a translation table, perform the following:

1 Under the **Advanced Functions**, select **Import/Export Configuration**.

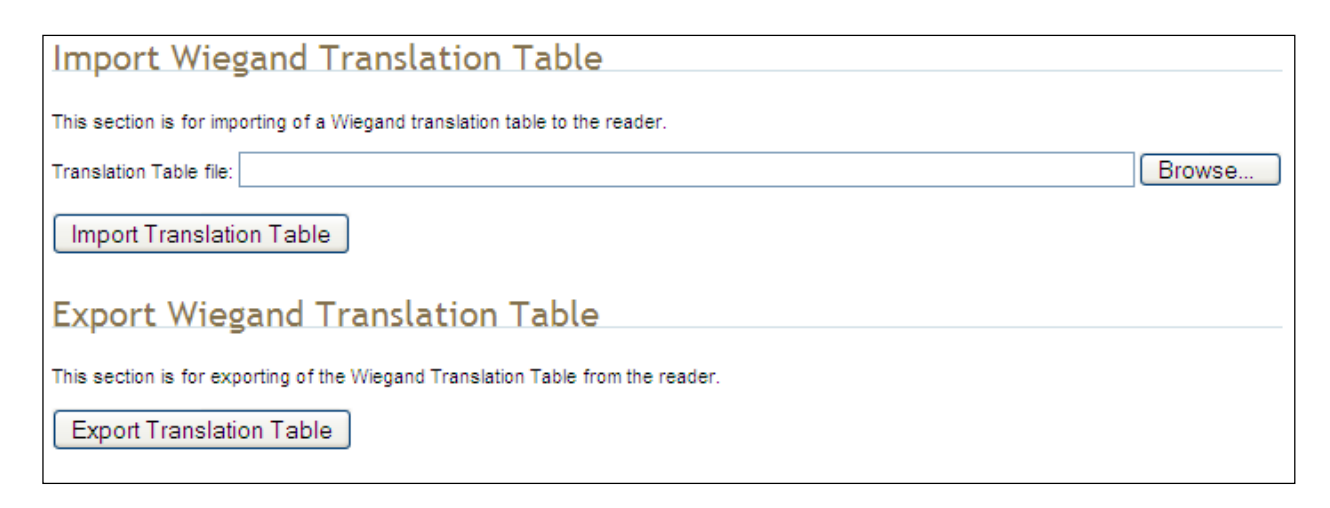

- 2 Under Import **Wiegand Translation Table**, press **Browse** and navigate to the location of your translaitons tables.
- 3 Select the translation table file name and press **Import Translation Table**.
- 4 To export the translation table, press **Export Translation Table**.
- 5 Save the file as needed.

### A.10. Programming the Wiegand Interface

The WIM may be configured in hardware to contain two or four Wiegand channels. Each channel can be individually configured and controlled.

In the following variable and function descriptions **<n>** will refer to a generic Wiegand channel. Valid values include **1,2** (Wiegand channels 1, 2) for all systems and **3,4** (Wiegand channels 3, 4) for four channel modules. (See Module Type 0x14 in the **com.wiegand.info** variable description). A channel value falling out of range should generate an error.

For this system, Wiegand channel **1** is associated with the Internal antenna and Wiegand channel **2** is associated with the External antenna.

#### com.wiegand.dealer\_code\_list

This variable is used to configure a string of dealer codes.

A Dealer Code List can be configured with one or more Dealer Codes, each separated by a "space". Authenticated secure tags containing a Dealer Code which matches a value in the Dealer Code List will be forwarded to the Wiegand interface. Authenticated secure tags containing a Dealer Code that does not match a value in the Dealer Code List will be blocked. Dealer Code filtering does not apply to legacy tags. Dealer Code filtering can be disabled by specifying a blank Dealer Code List.

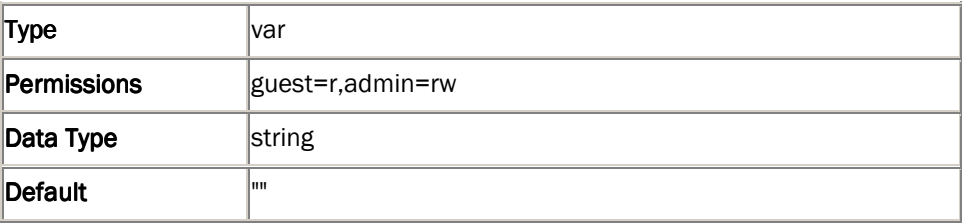

#### com.wiegand.dealer\_code\_list

This variable provides a space-separated list of dealer codes used by Wiegand application to filter out tags. Empty list means no dealer code is used.

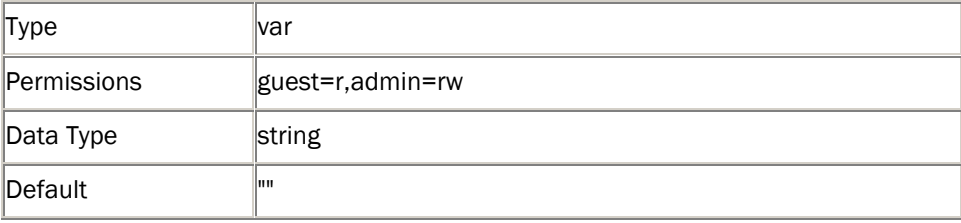

### com.wiegand.enable

This variable enables/disables the WIM.

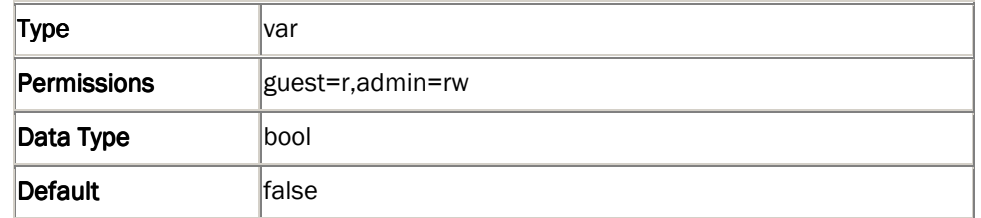

### com.wiegand.events\_only

If this variable is set to true, WIMApp will run and use the translation table, but will not actually communicate with a Wiegand Interface Module over the serial port. event.wim.report events are generated, and this is the only output from WIMAPP.

This mode is intended to be used in order to allow WIMAPP to perform access control functionality using the translation table as a whitelist. When false, WIMAPP attempts to communicate with the Wiegand Interface Module on the serial port and will not function properly if this communication is impossible.

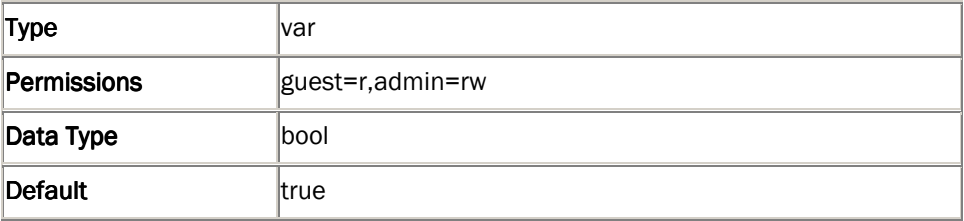

#### com.wiegand.export\_table

Export translation table of the Wiegand module to /tmp/wim/table.

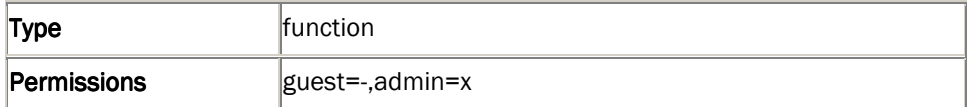

### com.wiegand.id\_format

If this variable is set to HEXADECIMAL, the full wiegand ID will be displayed as a single hexadecimal number in the wiegand\_id field of tag reports. If this variable is set to FORMATTED, the wiegand ID will be split into facility code and serial number portions, and each field will be displayed in decimal notation (i.e. 123-4567) in the wiegand\_id field of tag report events.

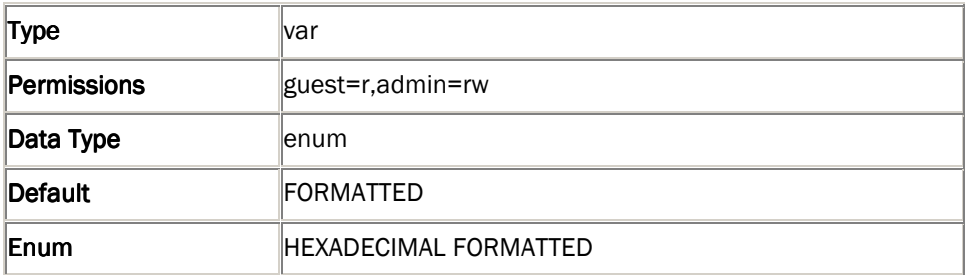

### com.wiegand.import\_table

Import translation table of the Wiegand module.

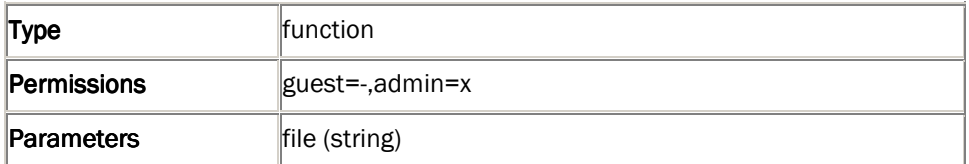

### com.wiegand.info

This variable returns a string containing information about the WIM, such as number of channels (channels), firmware version number (firmware\_version) and serial number (serial\_no).

#### **>>> com.wiegand.info()**

ok channels=4, firmware version=0.25, serial\_no=0x1122334455667788

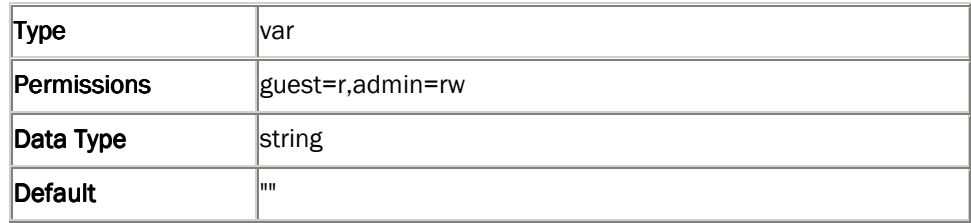

### com.wiegand.reset

This function resets the WIM.

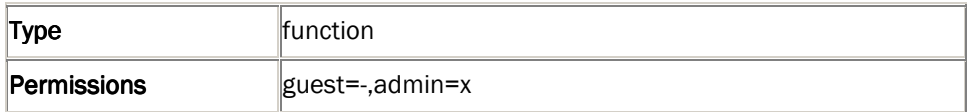

### com.wiegand.retransmission\_interval

This variable provides the facility for a Wiegand stream to be retransmitted at defined periodic intervals for the time a tag resides in the RF field. This variable defines the interval in seconds. A value of 0 disables the retransmission mechanism.

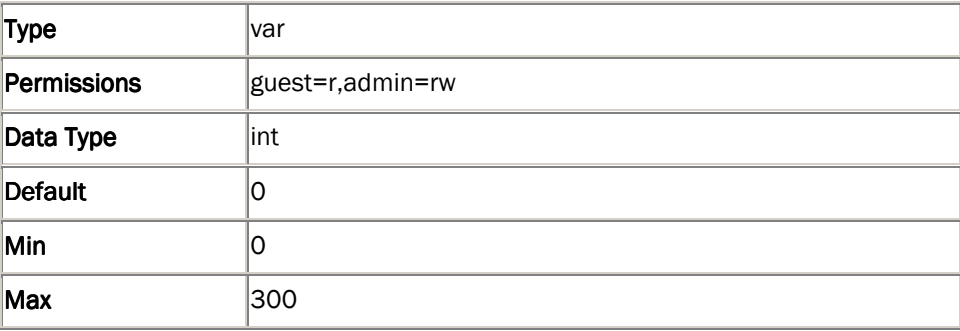

### com.wiegand.<n>.control.send\_data

This variable sends data to the Wiegand interface. The data is specified in hexadecimal form (for example, OxXXXXXXXXXXXXXXX) and represents a value of up-to 8 bytes. The data will typically represent a translated ID.  $n = 1$ to 4.

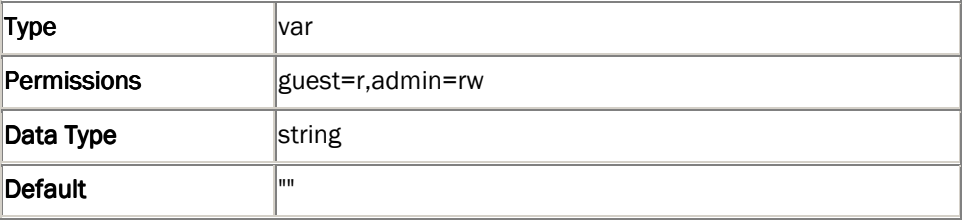

#### com.wiegand.<n>.control.send\_test\_pattern

Send a fixed, predetermined test pattern to the Wiegand channel.  $n = 1$  to 4.

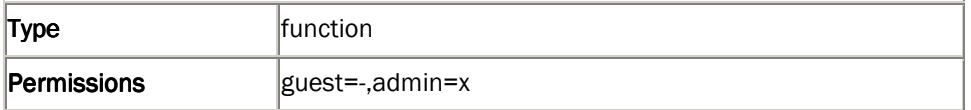

### com.wiegand.<n>.frame.data\_index

This variable sets or interrogates the data index. This is the index, in bits, where serialization of the translated ID begins (for discarding unused/redundant translated ID bits, for example Dealer Code).  $n = 1$  to 4.

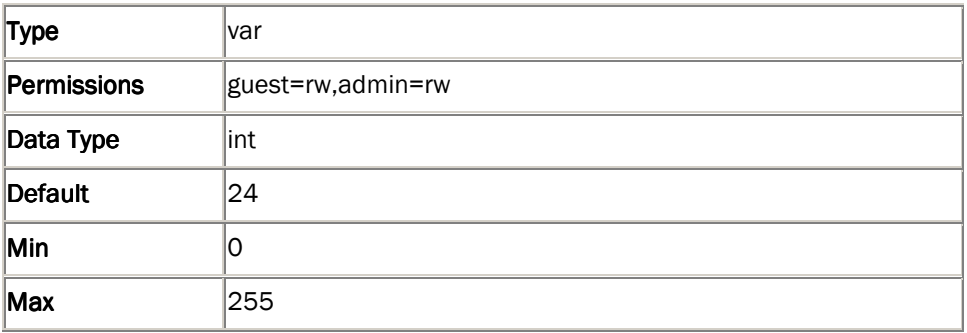

### com.wiegand.<n>.frame.data\_length

This variable sets or interrogates the data length of the Wiegand frame. This defines the total number of bits (excluding parity bits) of a translated ID that will be transmitted over the Wiegand interface.  $n = 1$  to 4.

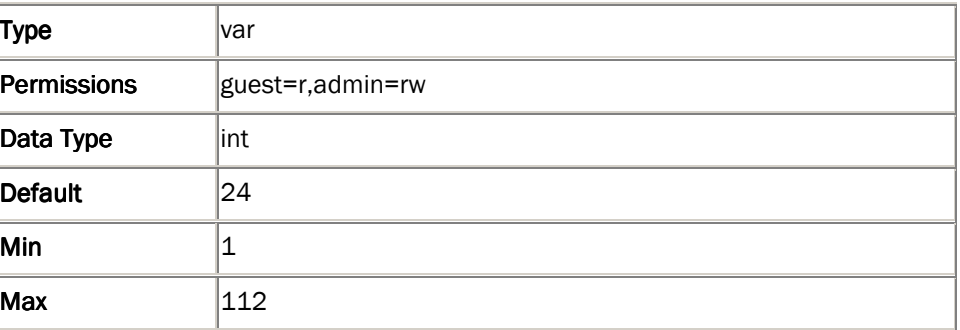

### com.wiegand.<n>.frame.endian\_type

This variable sets or interrogates the endian type of the Wiegand output frame. This defines whether the most-significant, or least- significant bit of the selected portion of the translated ID will be transmitted first.  $n = 1$  to 4.

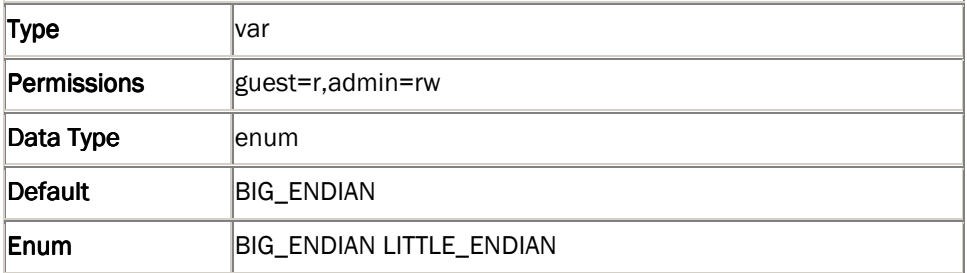

### com.wiegand.<n>.frame.fc\_length

This variable is used to set or interrogate the length of the facility code portion of the Wiegand ID. The serial number length of the ID is implied by the difference between com.wiegand.X.frame.data\_length and the corresponding fc\_length. This field is used when the wiegand data is presented in FORMATTED mode (see com.wiegand.id\_format). n = 1 to 4.

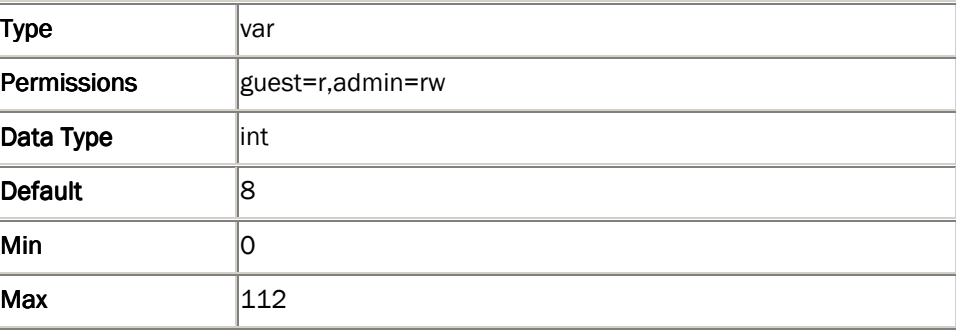

### com.wiegand.<n>.frame.format

This variable sets or interrogates the frame format of the Wiegand output.  $n = 1$  to 4.

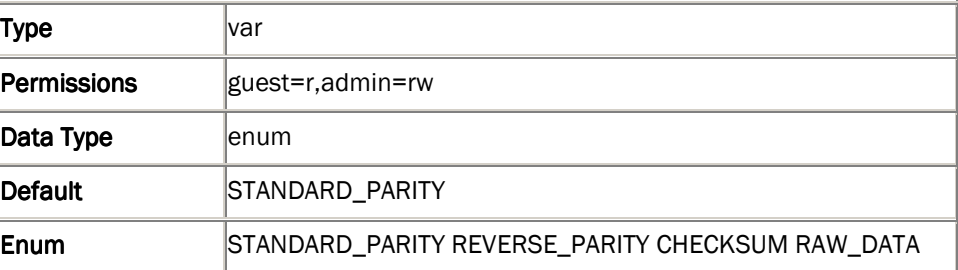

### com.wiegand.<n>.physical.thold

This variable is used to set or to interrogate the inter-frame hold-off time (Thold), where the inter-frame hold-off time is specified in milliseconds. Values of 50 to 20,000 ms are valid. The default value is 250 ms. The variable will return a value in the range 50 to 20,000 ms.  $n = 1$  to 4.

Note that the WIM has a granularity of 50 ms and hold-off times will be truncated to the nearest 50 ms.

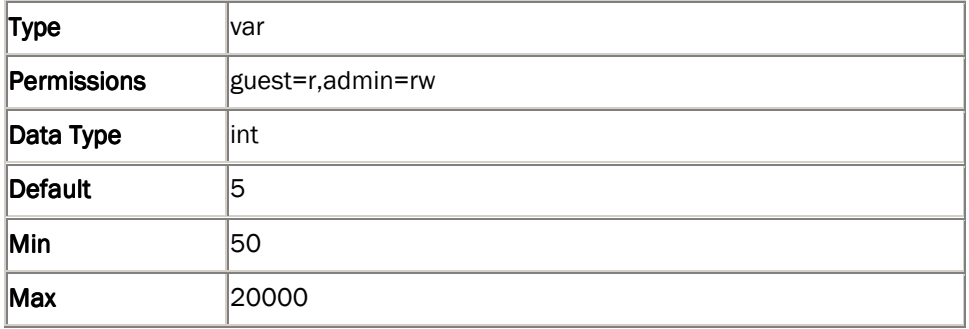

#### com.wiegand.<n>.physical.tpi

This variable is used to set or interrogate the pulse interval time, where the pulse interval time is specified in microseconds. Values of 200 µs to 20,000 µs are valid. The default value is 2000 µs. The variable will return a value in the range 200 to 20,000  $\mu$ s. n = 1 to 4.

Note that the WIM has a granularity of 200 µs. Therefore, pulse\_interval\_times will be truncated to the nearest 200 µs.

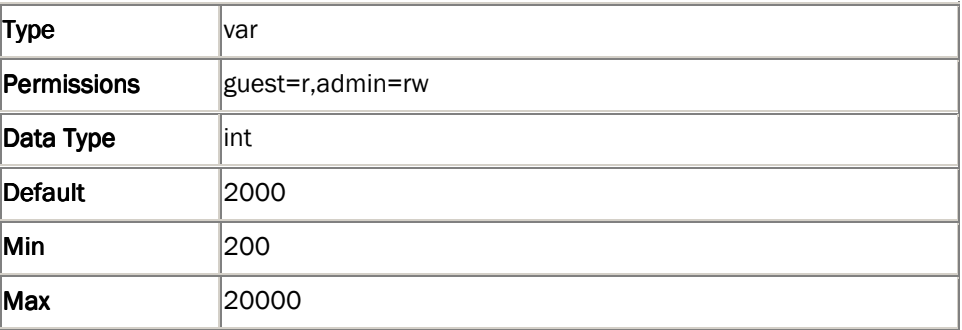

#### com.wiegand.<n>.physical.tpw

This variable is used to set or to interrogate the pulse width time (Tpw), where the pulse width time is specified in microseconds. Values of 40 to 250 µs are valid. The default value is 50 µs. The variable will return a value in the range 40 to 250  $\mu$ s. n = 1 to 4.

Note that the WIM has a granularity of 5 µs and pulse\_width\_times will be truncated to the nearest 5 µs.

Also note that these are nominal time values for  $470\Omega$  pull-up loads on the Wiegand outputs. The pulse width time lengthens for higher values of pullups, and shortens for lower values. This phenomenon is caused by Miller capacitance on the loads. The 5 µs granularity on the pulse\_width\_time can be used to tailor the pulse width to the required value.

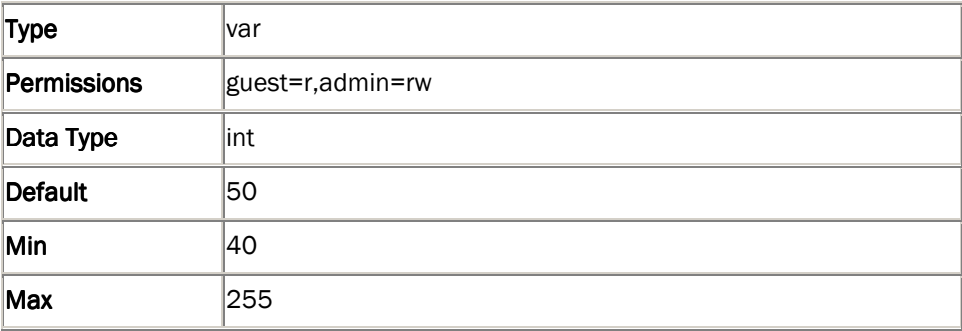

#### error.wiegand.failure

This response indicates WIM function failed.

#### event.wim.report

This event is generated each time data is sent to the WIM interface. The event returns the translated ID, timestamp, and antenna value

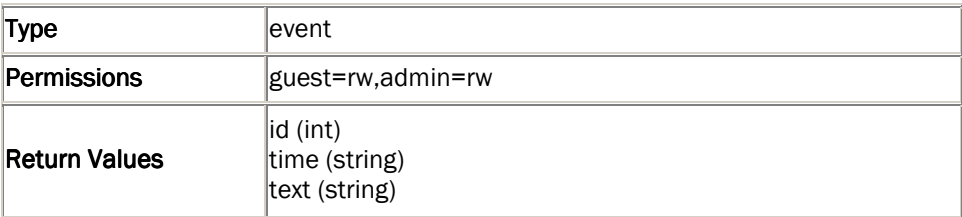

### definitions.enum.wiegand.frame.endian\_type

This variable sets wiegand module ouput frame endian type.

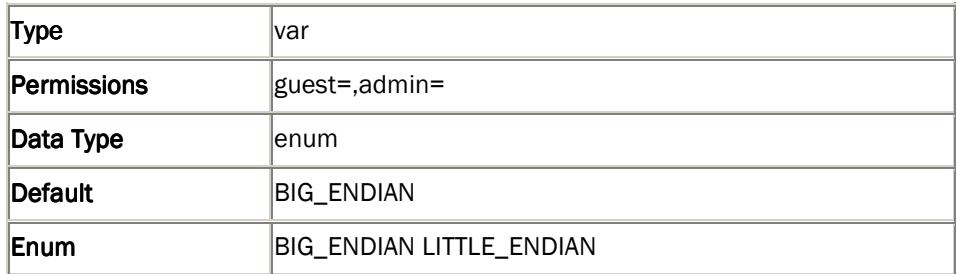

### definitions.enum.wiegand.frame.format

This variable sets wiegand module ouput frame format.

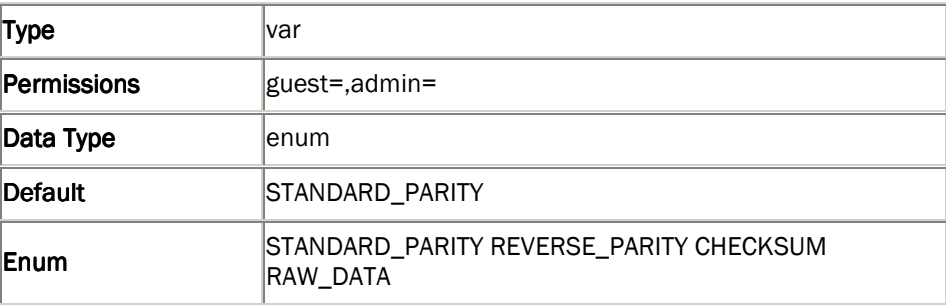

### **A.11. Programming the Translation Table**

The 6204 has a translation table facility that allows a translation table to be imported into the reader. This facility serves three primary functions:

- $\blacktriangleright$  Support the use of legacy tags.
- $\blacktriangleright$  Manage exceptions, such as the black-listing of tags.
- $\triangleright$  Serve as the list of allowed (and/or black-listed) tags for a standalone access control system (See Standalone Reader Operation Application Note).

#### A.11.1. **Translation Table Format**

The translation table uses a comma-separated variable (csv) format and will typically have a .csv extension. The first line of the file must contain the version number of the file format.

Currently the file format version is 1.0. The second line of the file may optionally contain a string **FC\_LEN=X,SNR\_LEN=Y**, where **X** and **Y** are the facility code and serial number bit lengths respectively. If present, this line indicates how any decimal translated IDs in the rest of the file shall be interpreted (i.e. how many bits are represented by each field). If not present, a facility code length of 8 bits and a serial number length of 16 bits is assumed. Note that currently the web interface (RCT) does not generate this optional line, so any web-entered decimal Wiegand data assumes these default bit field lengths.

Each subsequent line of the file represents a sequence of tags and has the following format:

#### **[StartID],[TagType],[StartXlateID],[Entries],[Handler]<CR><LF>**

#### where:

#### *Note: Maximum Number of FC and SNR Values*

*When populating the translation table, specify only values that can be expressed in the number of bits used for Facility Code (FC) and Serial Number (SNR).* 

*For example, if 16 bit serial numbers are used, then only serial numbers in the range of 0 through 65535 should be specified in the table.* 

**[StartID**] is the first tag ID of a sequence of tag IDs. In most cases, this is a hexadecimal number, preceded by **0x**. If the tag protocol is configured to display tag IDs in 6 bit ASCII format, this is the ASCII string representing the starting tag ID. In the ASCII tag case, this is typically a 4 letter identifier followed by a 8 digit decimal number.

**[TagType]** is the tag protocol type. This must be one of the protocols supported by the reader, for example, ISOC or ISOB.

**[StartXlateID]** is the first translated ID of a sequence of translated IDs. The number is preceded by **0x**. This value may be in hexadecimal format (if preceded by 0x), or in decimal format with facility code and serial number separated by a dash (i.e. "123-4567").

**[Entries]** is presented as a decimal number representing the number of tags in the sequence.

#### **<sup>1</sup> <sup>2</sup> <sup>3</sup> <sup>4</sup> <sup>5</sup> <sup>6</sup> <sup>7</sup> <sup>8</sup> <sup>9</sup>**

**[Handler]** determines how tag is processed and is a decimal number (between 0 and 255) that applies to all tags in the sequence. Where:

- Bit 7: Password Authentication Indicator
	- 1 = Password Authenticated
	- 0 = Not Password Authenticated
- Bit 6: Blacklist Indicator
	- 1 = Blacklisted
	- 0 = not Blacklisted
- Bit 5: TID Authentication Indicator
	- 1 = TID Authenticated
	- 0 = Not TID Authenticated
- Bit 4: RFU (0)
- Bit 3: RFU (0)
- Bit 2: RFU (0)
- Bit 1: RFU (0)
- Bit 0: Handler value
	- 1 = Pass Translated ID to WIM
	- 0 = Do not pass translated ID to WIM

#### A.11.2. **Typical Handler values**

- $\triangleright$  1 Legacy tag whose data is to be passed through the system to the Wiegand interface (00000001b)
- $\triangleright$  64 Black-listed Legacy tag (01000000b).
- $\geq$  33 TID-Authenticated Tag whose data is to be passed through the system to the Wiegand interface (00100001b).
- ▶ 96 Black-listed TID-Authenticated tag (01100000b).
- $\geq 129$  Password-Authenticated Tag whose data is to be passed through the system to the Wiegand interface (10000001b).
- ▶ 192 Black-listed Password-Authenticated tag (11000000b).

#### A.11.3. **Example Table Entry**

The following is a typical translation table entry.

#### **0x000000000000000000010000,ISOC, 0x000A0100,1000,1<CR><LF>**

This entry indicates:

- ▶ 1000 ISOC protocol tags in the sequence
- Each with a handler value of 1 (legacy tag passed through system)
- Actual tag IDs range from **0x000000000000000000010000** to **0x0000000000000000000103E7**
- Corresponding translated IDs would range from **0x000A0100** to **0x000A04E7**

## A.12. Interaction between Translation Table and Wiegand-**Encoded Tags**

Some tags are encoded with Wiegand data directly on them. The 3M Toll RFID Reader 6204 supports these direct Wiegand encoded tags of the following format:

- ▶ Secure ISOC
- $\blacktriangleright$  ISOB
- ISO10374 (if supported by your model of 6204)
- $\blacktriangleright$  Flex (if supported by your model of 6204)

Because of the security features present on direct Wiegand encoded Secure ISOC tags, they can be positively identified, and the Wiegand data encoded on the tag is transmitted via the WIM. For each of the other protocols, some C2 variables are used to enable the direct Wiegand feature on a protocolby-protocol basis:

- modem.protocol.isob.control.wiegand.enabled
- modem.protocol.iso10374.control.wiegand.enabled
- modem.protocol.flex.control.wiegand.enabled

When these variables are set to "true", WIMapp will perform the following actions when a tag is read:

- 1. The standard tag ID will be looked up in the translation table (described above). If there is an entry matching the tag ID in the translation table, the action specified by the translation table entry will be performed.
- 2. If the tag ID is not present in the translation table, and if the direct Wiegand feature is enabled via the variables above, then the Wiegand data encoded on the tag will be transmitted via the WIM.

Although the default values are correct for most installations, and should not be changed without consulting 3M technical support, it is possible to modify the areas in tag memory from which the Wiegand data is extracted by changing the following variables:

- modem.protocol.isob.control.wiegand.length
- modem.protocol.isob.control.wiegand.offset
- modem.protocol.iso10374.control.wiegand.length
- ▶ modem.protocol.iso10374.control.wiegand.offset
- modem.protocol.flex.control.wiegand.length
- modem.protocol.flex.control.wiegand.offset

## A.13. Transaction Log

A transaction log is used to record information on tag arrivals. Each entry in the log contains the following information:-

**[time]** – provides the date and time of the tag arrival.

**[tag\_id]** – ID of the tag.

**[antenna]** – states the antenna where the tag was read.

**[handle]** – 8-bit values that provide information about a tag upon its arrival. The bit values are defined as:

- Bit 7 Password Authentication
	- 1 = Password Authenticated
	- 0 = Not Password Authenticated
- Bit 6 Blacklist Indicator
	- 1 = Blacklisted
	- 0 = Not Blacklisted
- Bit 5 TID-Authentication
	- $1$  = TID Authenticated
	- 0 = Not TID Authenticated
- Bit 4 User Data Read Failure
	- 1 = Failed To Read User Data
	- 0 = User Data Read (for authenticated tag)
		- (or) Not Applicable (for legacy tag)
- Bit 3 Dealer Code Mismatch
	- 1 = Dealer Code Mismatch
	- 0 = Dealer Code Match (for authenticated tag) (or) Not Applicable (for legacy tag)
- Bit 2 RFU
- Bit 1 RFU
- Bit 0 Wiegand Access
	- 1 = Translated ID passed to Wiegand interface.
	- 0 = No data passed to Wiegand interface.

**[type]** – tag protocol type

**[translated\_id]** – hexadecimal value of the translated tag ID (result of the translation table lookup).

# **A.14.** Module Specifications

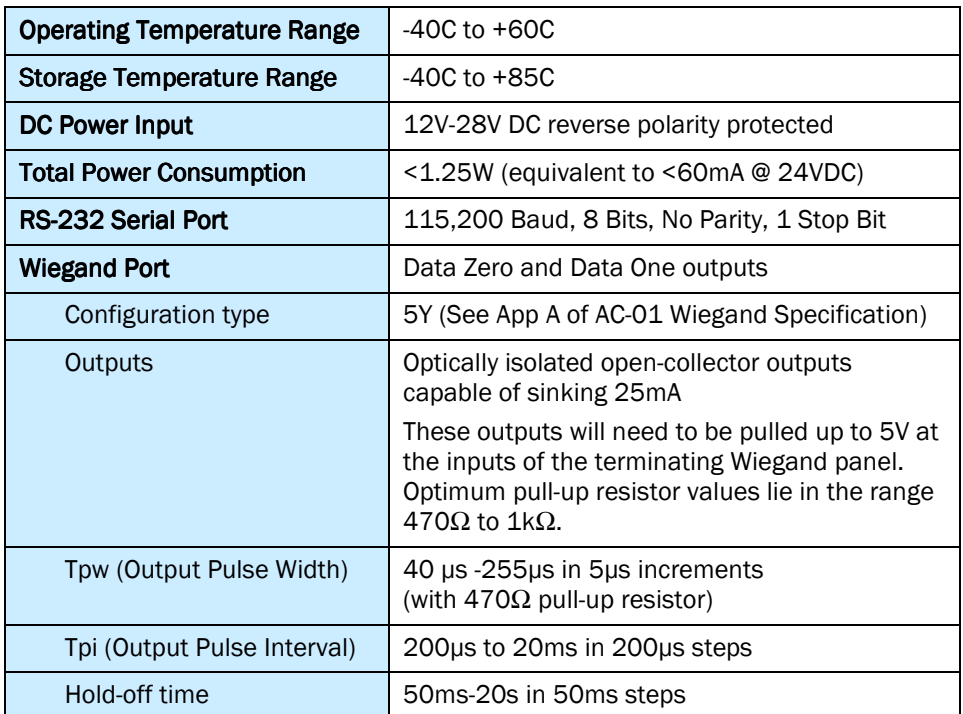

# **<sup>B</sup> Error Handling**

This appendix provides a listing of errors and warnings. Where applicable, a corrective action has been provided. Errors and warnings are listed by severity (critical, major, warning) and then alphabetically. If an issue does not resolve itself after taking the recommended corrective action, contact 3M support.

## **B.1. Critical Errors**

Critical errors are those errors that are likely to result in loss or severe degradation of service. These errors must be addressed immediately.

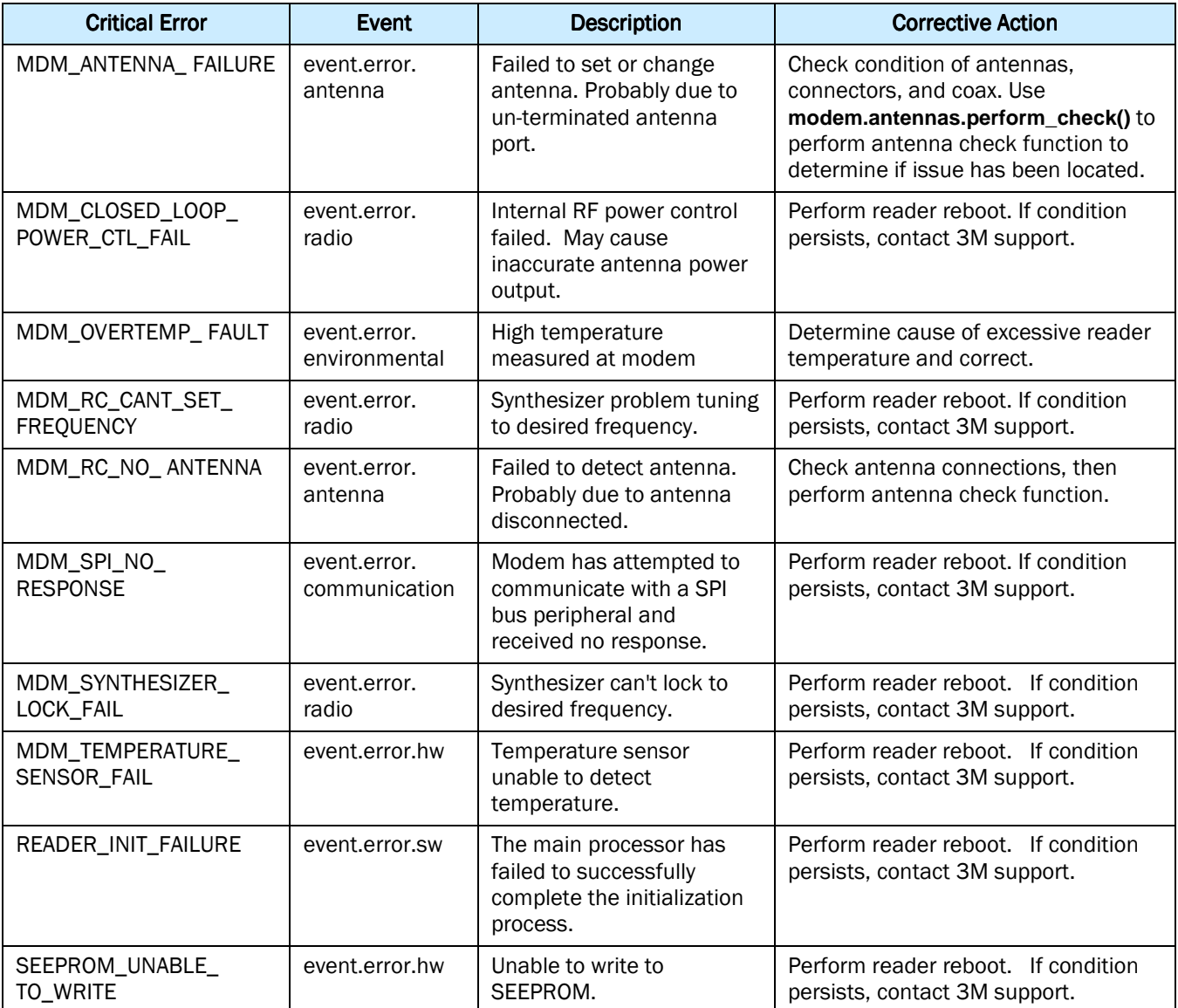

#### **1 2 3 4 5 6 7 8 9** Appendix B – Appendix –Error Handling Error Handling

## **B.2. Major Errors**

Major errors are those errors that may result in loss or degradation of service. These errors must be addressed as soon as possible.

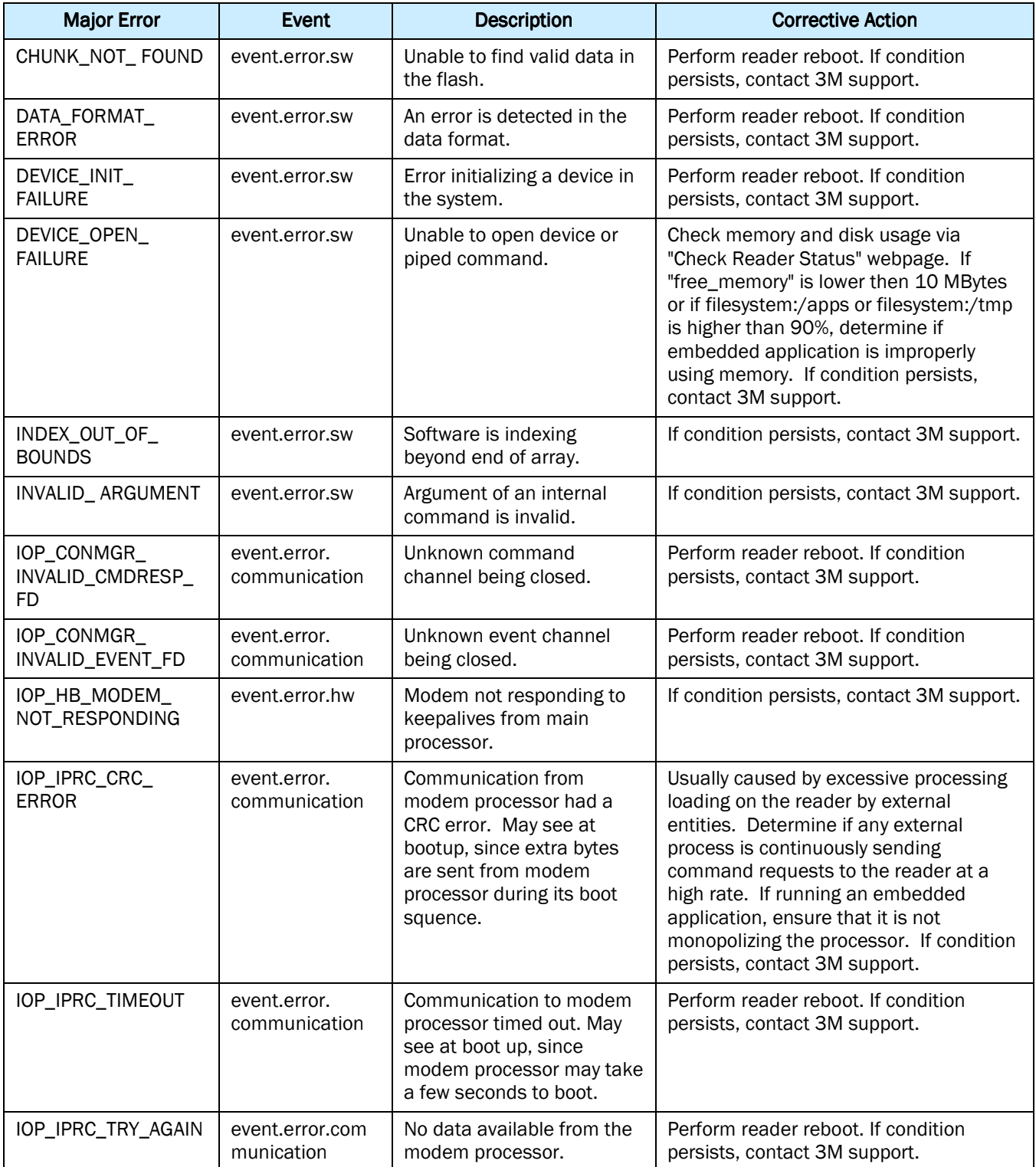

### **<sup>1</sup> <sup>2</sup> <sup>3</sup> <sup>4</sup> <sup>5</sup> <sup>6</sup> <sup>7</sup> <sup>8</sup> <sup>9</sup>**

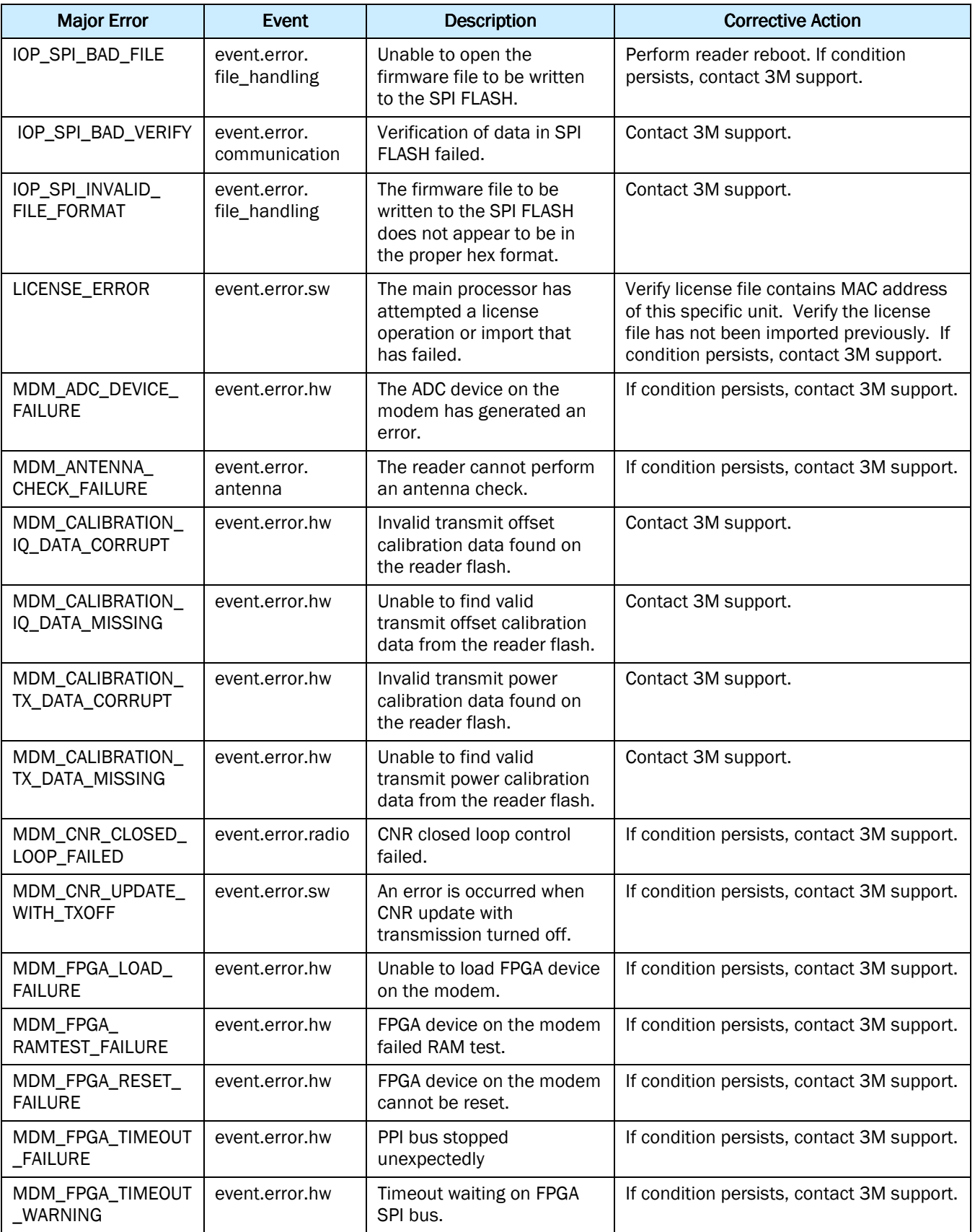

### **1 2 3 4 5 6 7 8 9** Appendix B – Appendix –Error Handling Error Handling

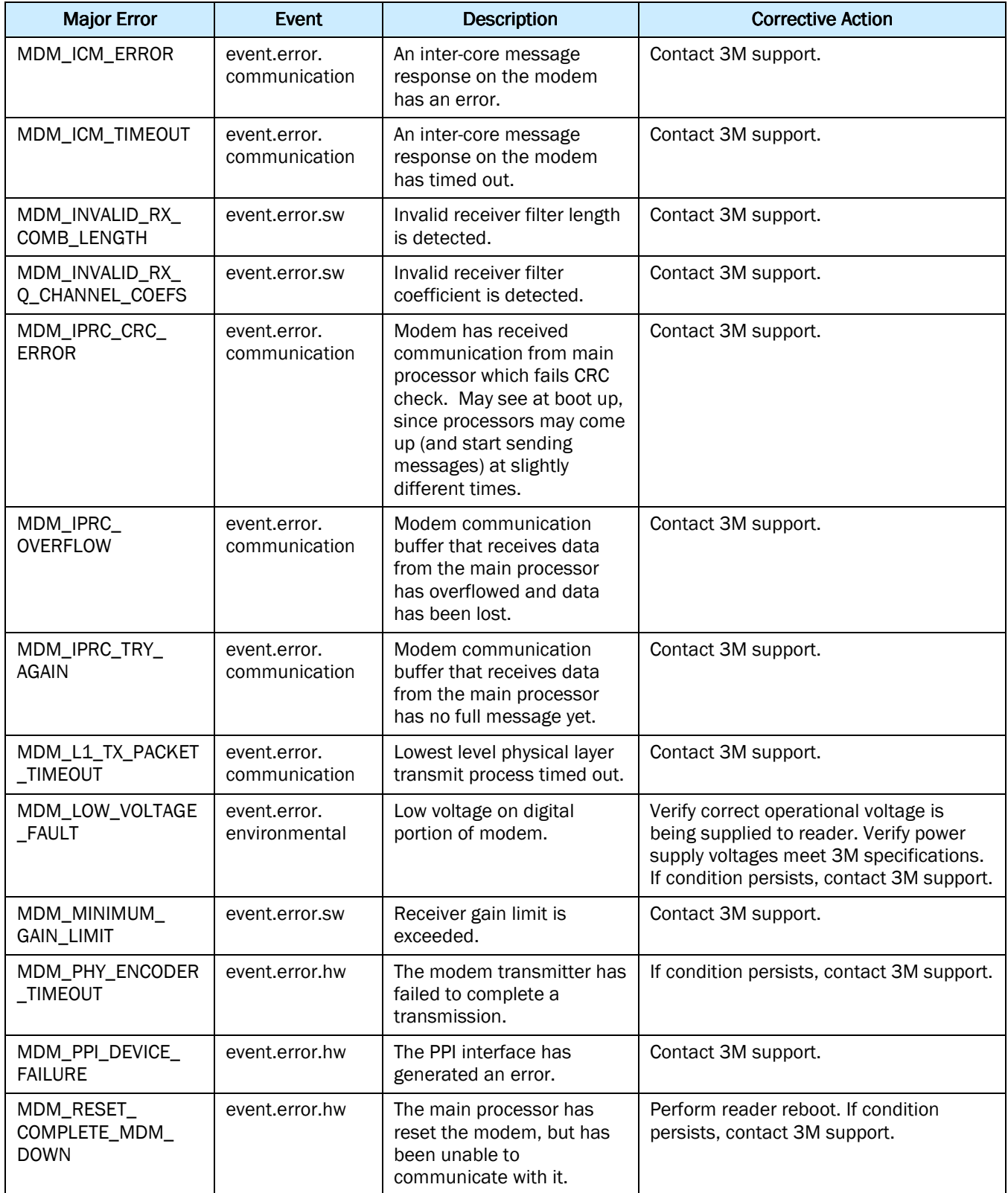

#### **<sup>1</sup> <sup>2</sup> <sup>3</sup> <sup>4</sup> <sup>5</sup> <sup>6</sup> <sup>7</sup> <sup>8</sup> <sup>9</sup>**

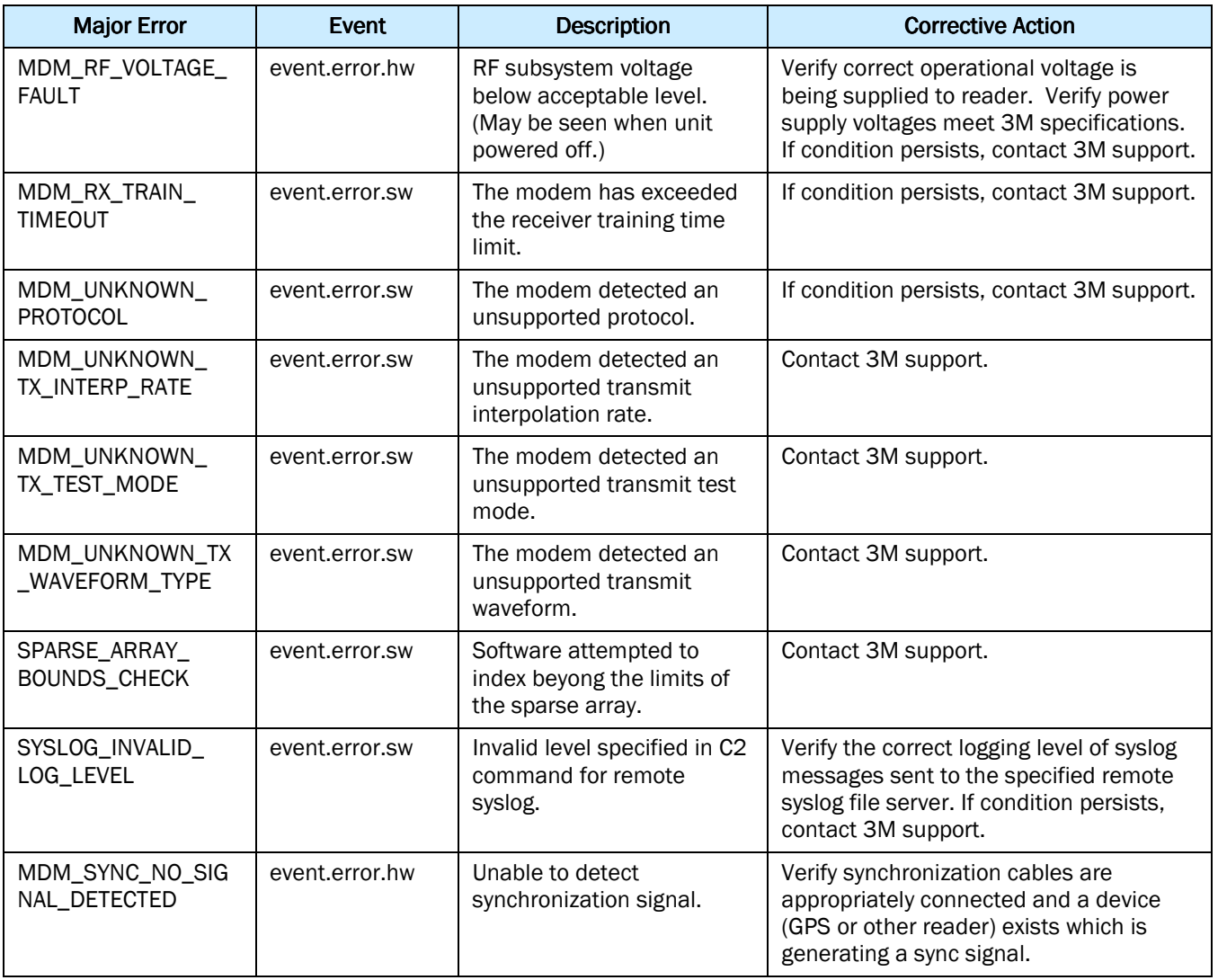

#### **1 2 3 4 5 6 7 8 9** Appendix B – Appendix –Error Handling Error Handling

## **B.3. Warnings**

Warnings indicate that the system has detected an abnormality. Although no action is required, the system should be monitored for further issues.

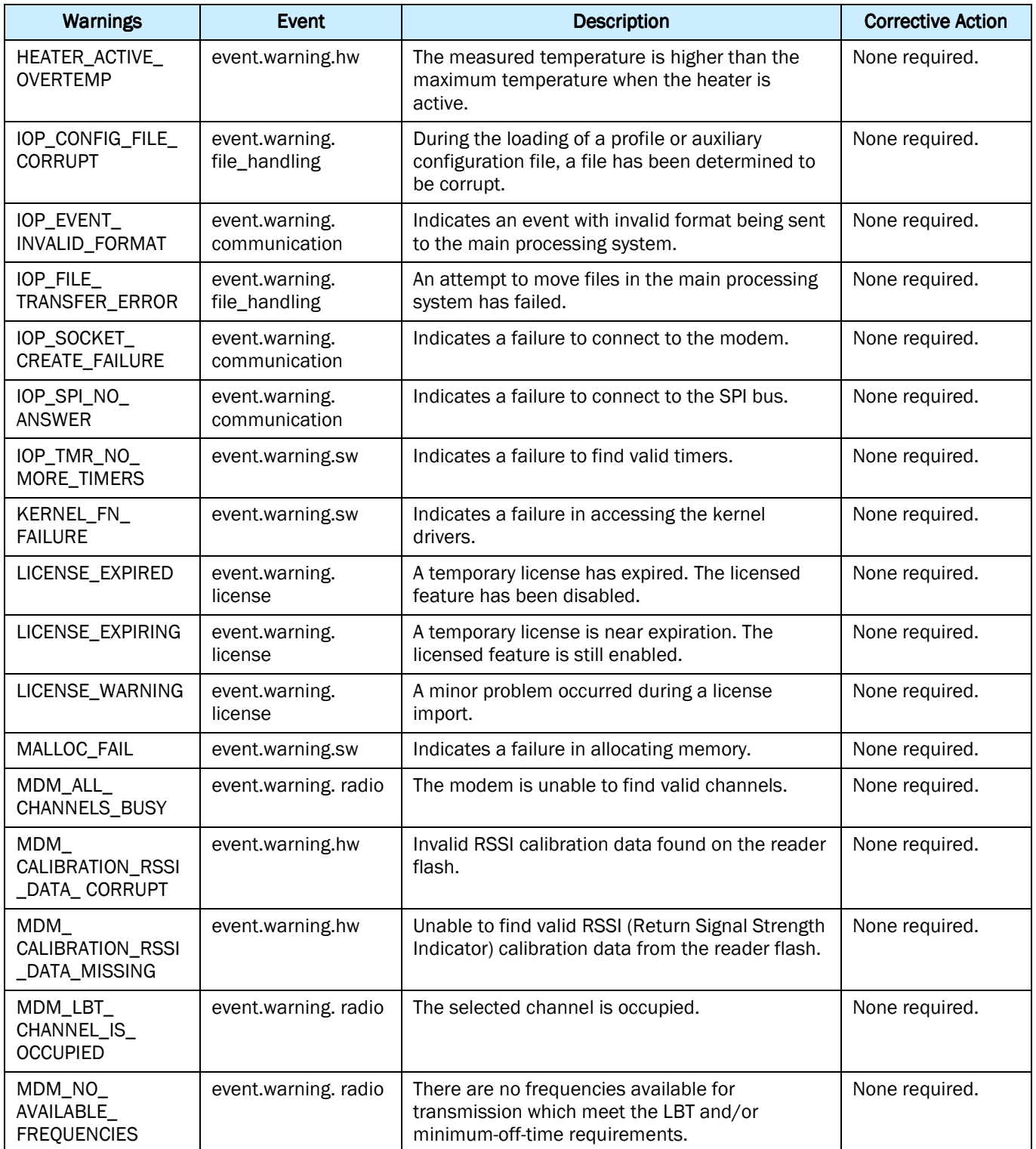

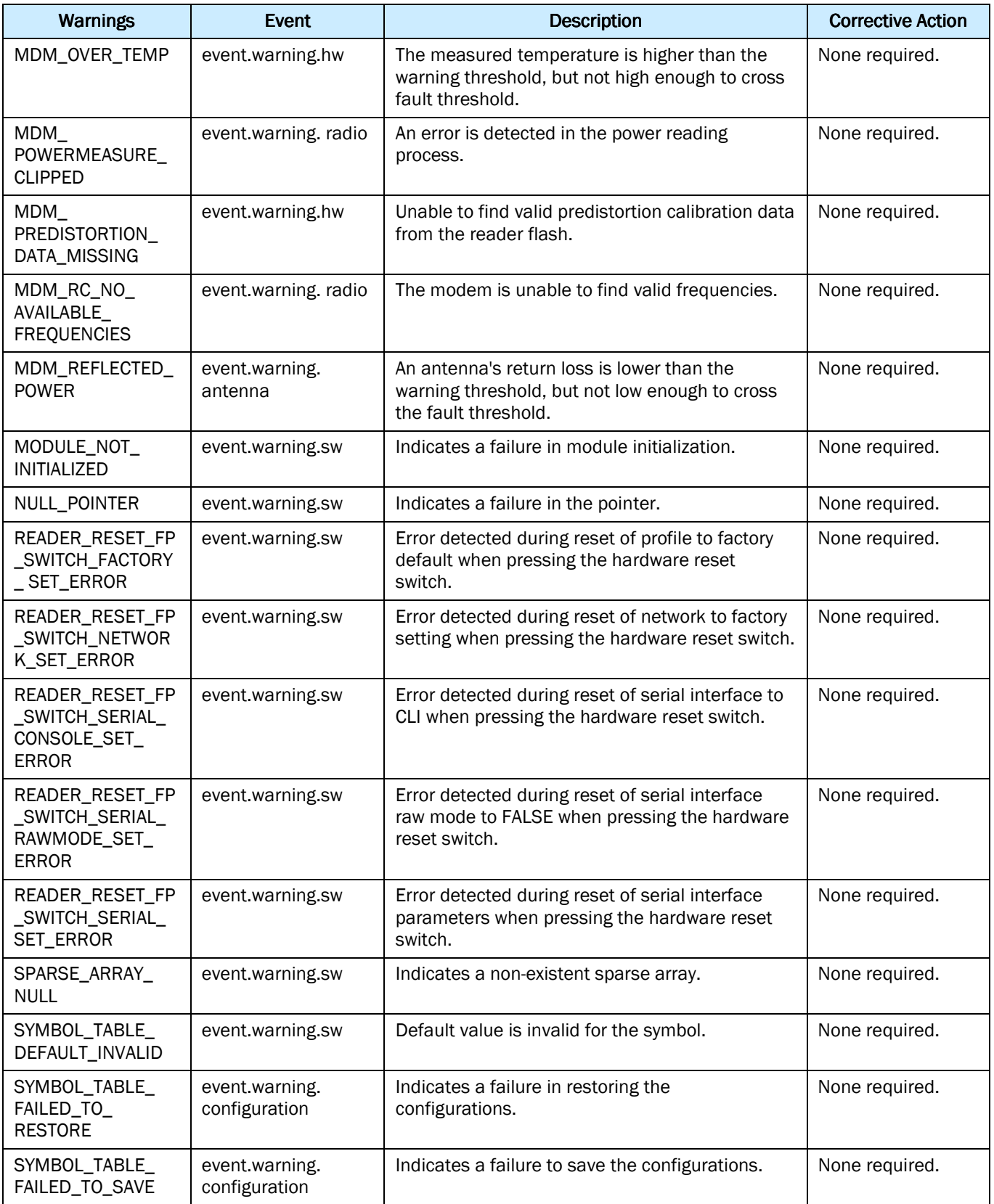

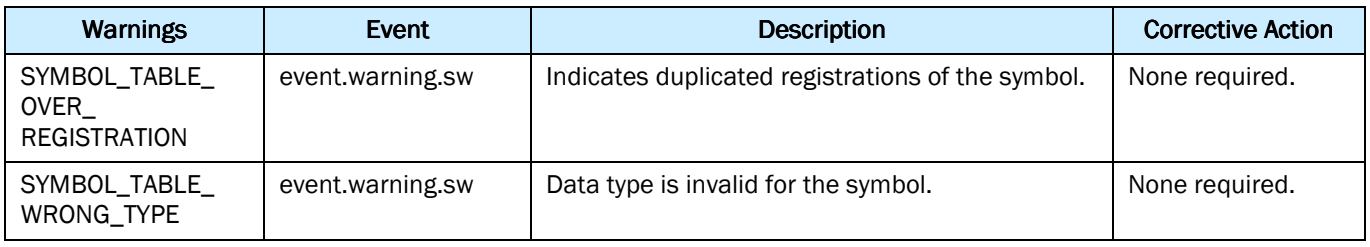

# **B.4.** Informational Messages

Informational messages describe various system events.

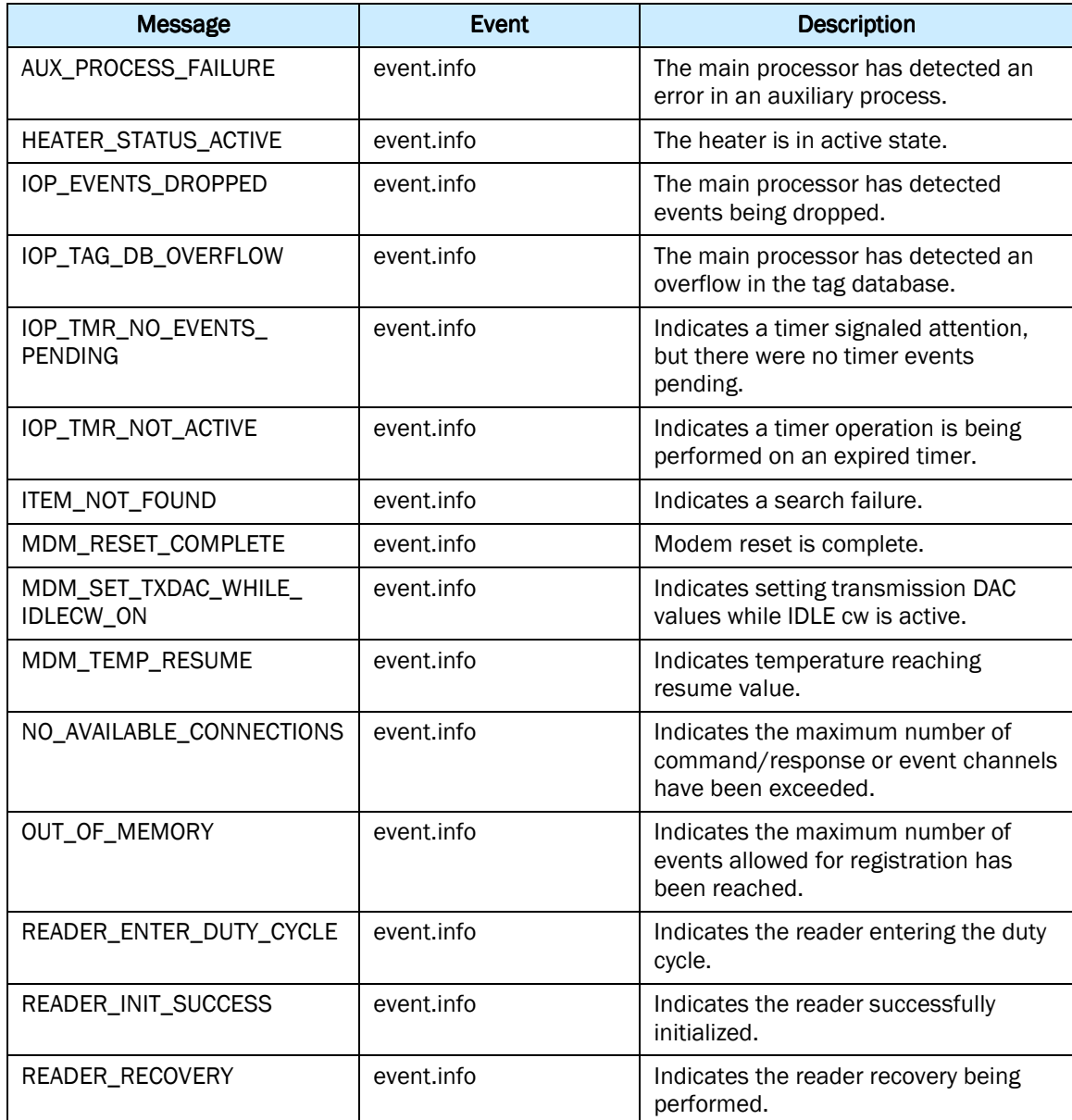

#### **<sup>1</sup> <sup>2</sup> <sup>3</sup> <sup>4</sup> <sup>5</sup> <sup>6</sup> <sup>7</sup> <sup>8</sup> <sup>9</sup>**

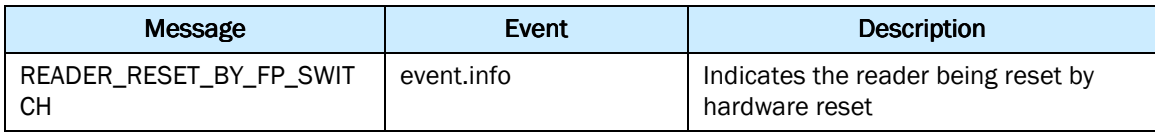

## **C.1. Visually Inspect all Readers and Antennas (6 months)**

Every six (6) months, visually inspect the reader and antennas for visible damage.

## **C.2.** Inspect Reader Support Hardware (6 months)

Every six (6) months, inspect all reader mounting hardware for excessive corrosion, looseness, or damage. Inspect the mounting structure, universal mounting bracket, and U-bolts.

## **c.3. Inspect Power and Communication Connections** (6 months)

Every six (6) months, inspect all reader power and communication cable connections. Verify the voltage levels at the reader are within specification. See Chapter 8 – Specifications for detailed information.

## **C.4.** Inspect and Clean Antenna Radome (6 months)

Every six (6) months, inspect all reader antenna radomes and remove any build-up of foreign substances. . Use water and mild detergent to clean the radome if necessary.

## **c.5.** Check Reader Error Log (3 months)

Every three (3) months, check the reader error log. If the lane system is not constantly monitoring the reader for warning and error conditions, check the reader error log as often as necessary. Please note that all messages reported in the error log do not necessarily indicate that there is an issue with the reader. Please refer to the Protocol Reference Guide document for additional details on error messages.

## **c.6.** Verify Antenna Mapping (as required)

If a particular travel lane is experiencing reduced reader performance, verify the antenna mapping for that lane. Readjust antenna as required.

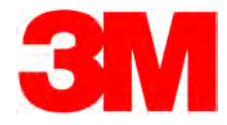

**3M Toll RFID Reader 6204 User's Guide**